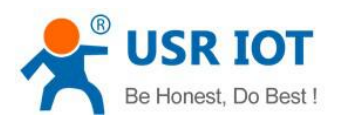

# USR-N520 User Manual

File Version: V1.0.4

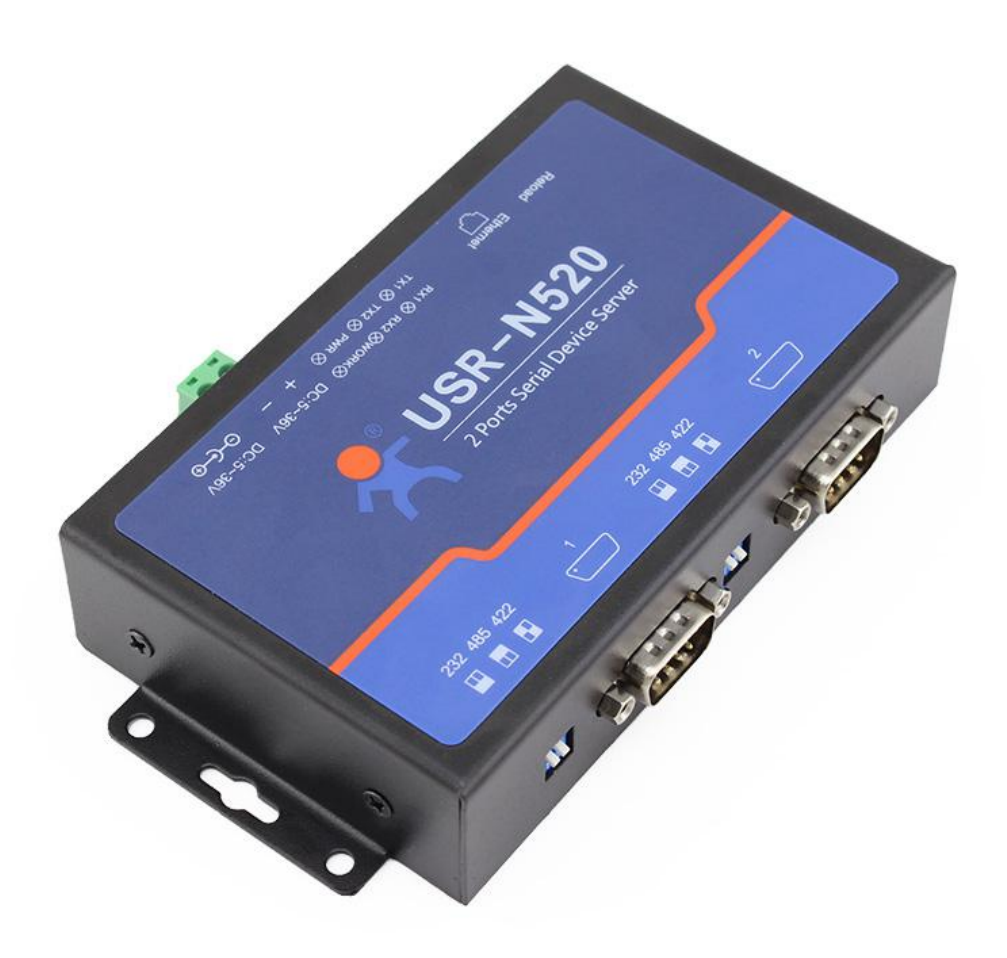

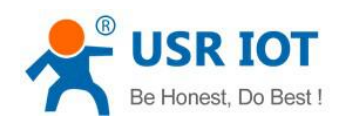

# Contents

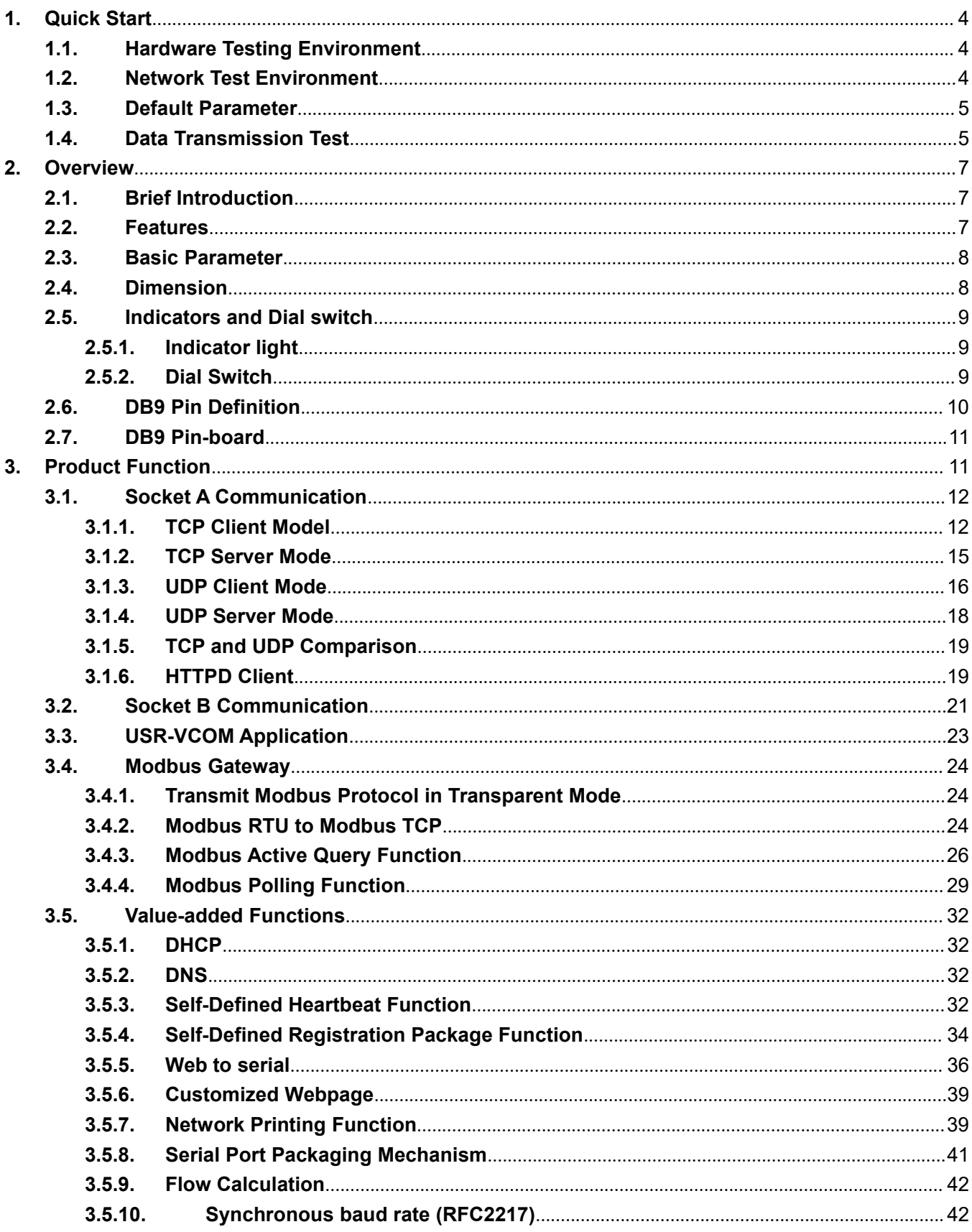

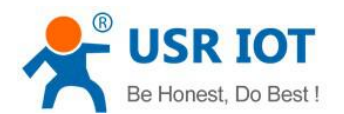

www.usriot.com

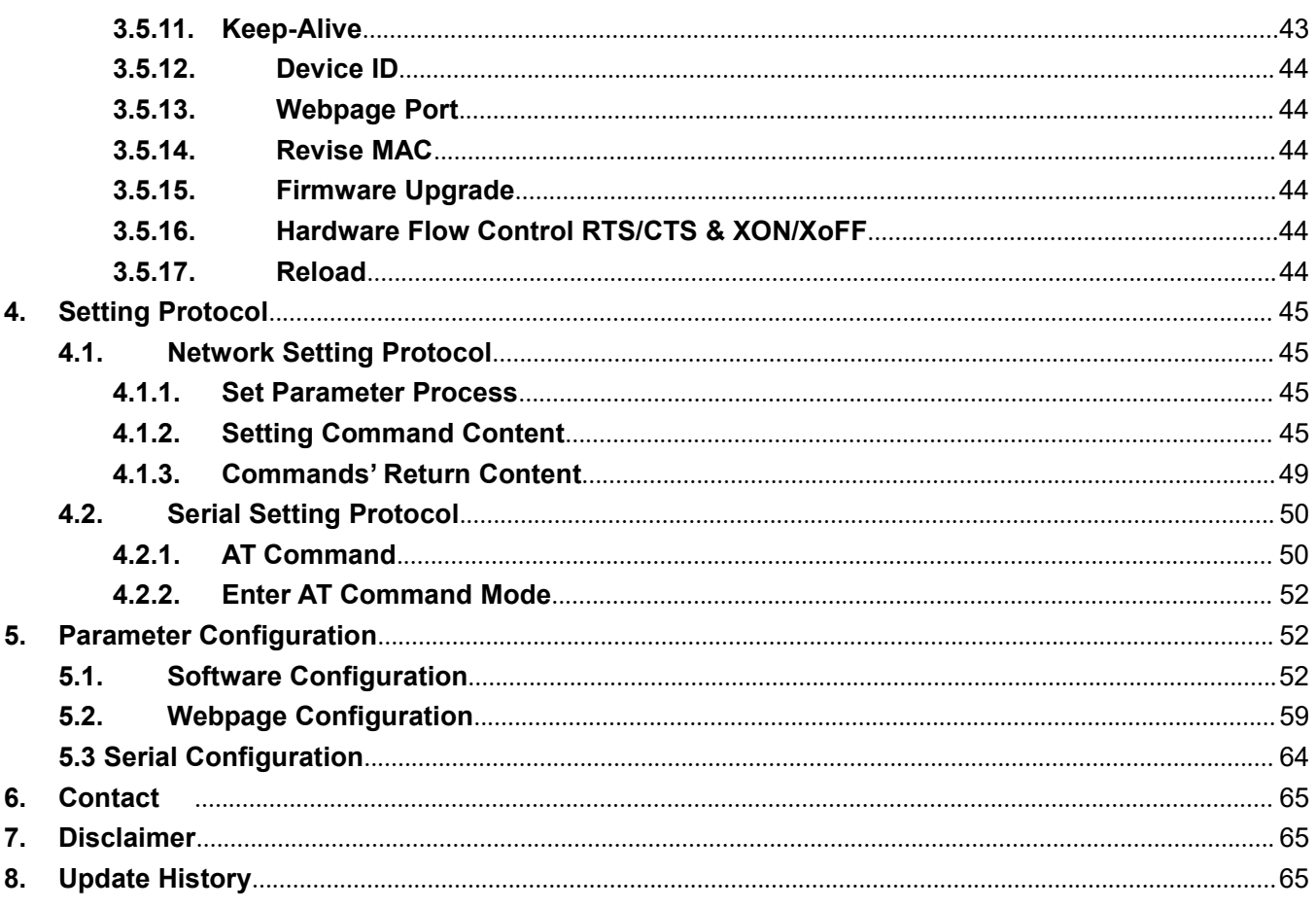

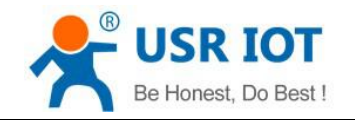

# <span id="page-3-0"></span>**1. Quick Start**

Double serial port server USR-N520 is used to realize data transparent transmission between TCP/UDP data package and RS232/RS485/RS422 interface. Three in one serial port communicating code, support common RS232/RS485/RS422 serial interfaces.

<span id="page-3-1"></span>Any question during testing, please submit it on our technical support center: http://h.usriot.com

# 1.1. Hardware Testing Environment

Connect the COM port of USR-N520 with PC's via serial cable(or USB to serial cable).

Connect network interface between USR-N520 and PC via RJ45 cable.

Then supply power for USR-N520 with our AC adapter

The below picture will show you the connection.

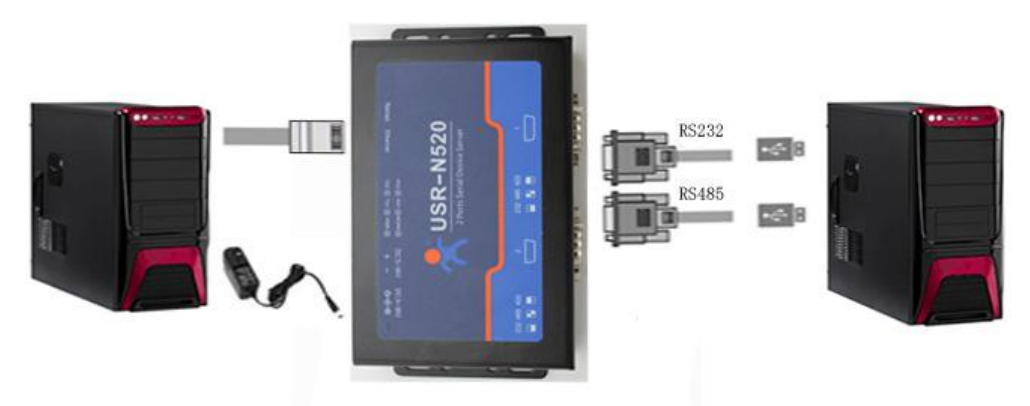

Hardware Connection

Notes:

- AC adapter and connection cable are provided by USR IOT.
- RS232 is involved, no connection for RS485.
- $\blacksquare$  PCs in above picture is the same one.

# <span id="page-3-2"></span>1.2. Network Test Environment

Please check PC setting after hardware connection.

- 1) Disable PC Firewall and anti-virus software.
- 2) Disable the network card nothing to do with testing and just leave one local connection.
- 3) As for USR-N520 connect with PC directly, should set static IP for PC, which in the same network segment with USR-N520, like 192.168.0.201.

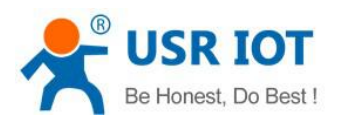

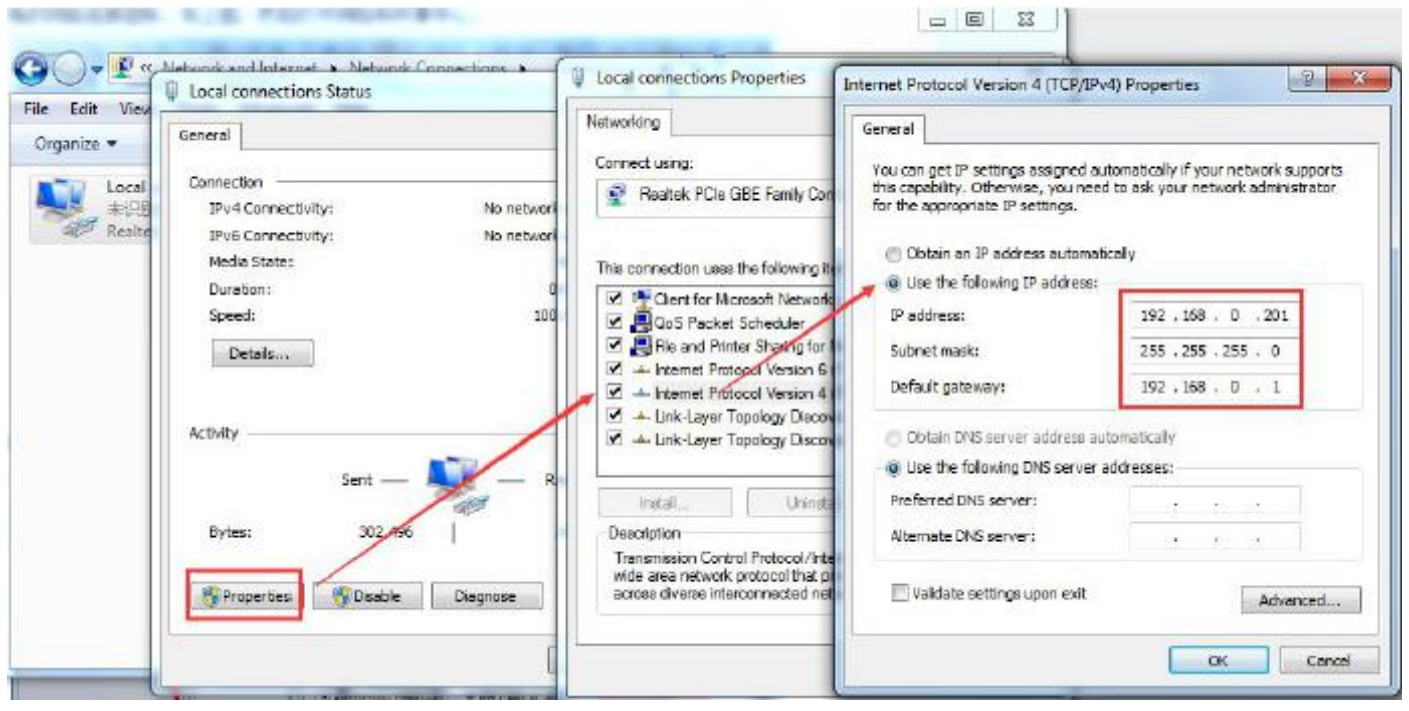

**PC Local Connection Configuration**

# <span id="page-4-0"></span>1.3. Default Parameter

Default parameter is as below:

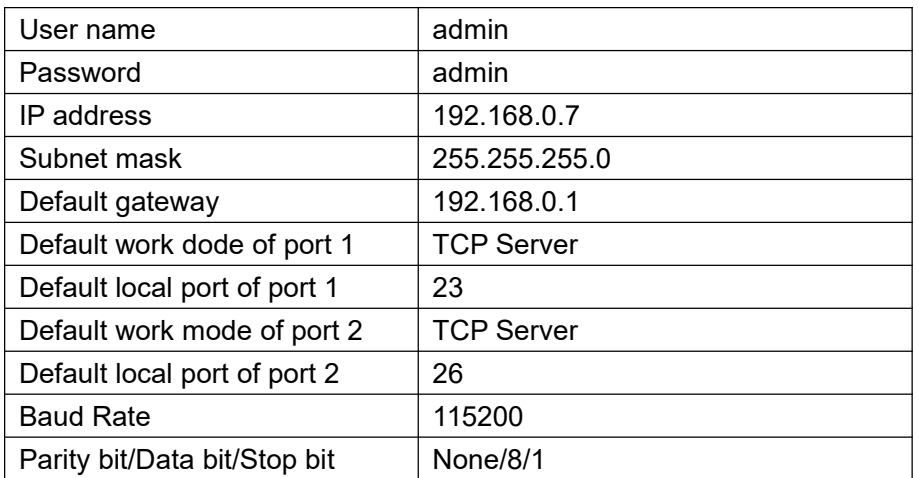

## <span id="page-4-1"></span>1.4. Data Transmission Test

Data transmission test is based on the default parameters, please refer to the following steps:

- 1) Open test software "USR-TCP232-Test.exe", and do hardware connection according to Chapter 1.1 Hardware Testing Environment.
- 2) The right side is Network Settings: TCP Client, IP address: 192.168.0.7, port number: 23, click

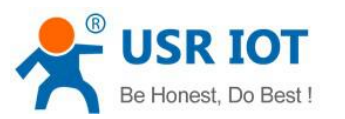

"Connect" to build TCP connection.

The left side is Serial Settings: Baud Rate: 115200, Parity/Data bit/Stop bit: None/8/1,

Click "Open" to enable the COM.

Then we can test data transmission between COM and network.

Data from serial to network is: PC' COM->USR-N520' COM->USR-N520 Ethernet port->PC Network; Data from network to serial is: PC Network->N520' Ethernet port->N520 COM-> PC's COM.

The below picture is for your reference:

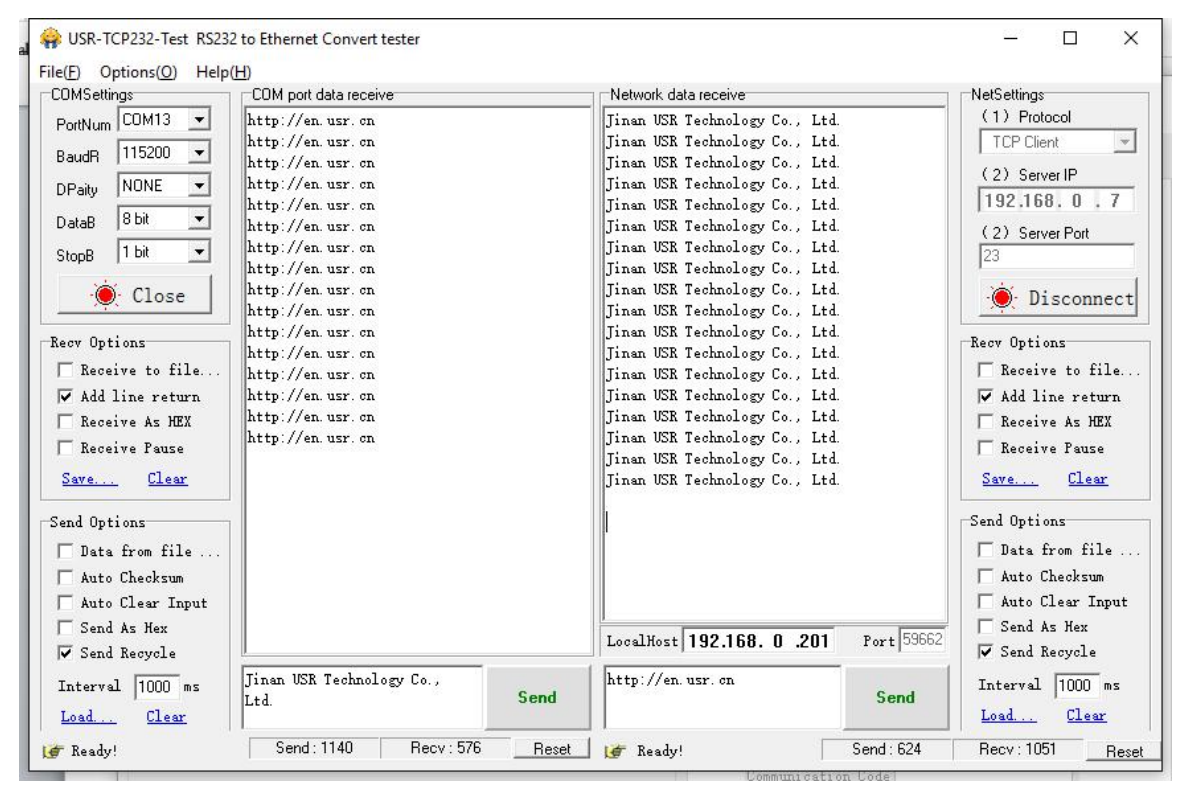

**Default Parameter Test**

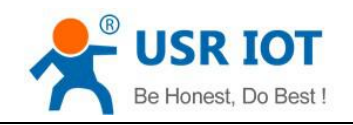

# <span id="page-6-0"></span>**2. Overview**

## <span id="page-6-1"></span>2.1. Brief Introduction

USR-N520 is used to transmit data transparently between TCP/UDP data packet and RS232/RS485/RS422 interface. It carries ARM processor, low power, fast speed, high stability and two serial port can work as RS232 or RS485 or RS422 serial interface which comfort to industrial standard.

## <span id="page-6-2"></span>2.2. Features

- 1. ARM base on Cortex-M4 kernel, and reliable TCP/IP protocol stack
- 2. Industrial working temperature range from -40C ~85C
- 3. Auto-MDI/MDIX,RJ45 port with 10/100Mbps
- 4. Support TCP server, TCP client, UDP, UDP server and HTTPD client work mode
- 5. One port corresponding to two socket
- 6. Support network printing via IP address
- 7. Function of Modbus gateway, modbus RTU to modbus TCP, modbus multi-host Polling
- 8. Two serial port, each port can work as RS232 or RS485 or RS422 and work individually
- 9. Distinguish which serial port connect to device via port number
- 10. Support virtual serial port and provide corresponding software USR-VCOM
- 11. Serial baud rate from 600bps to 230.4K bps; Check bit of None,Odd,Even,Mark and Space
- 12. Support static IP, DHCP/DNS and search devices within network through UDP broadcast.
- 13. Provide serial and network setting protocol, TCP/IP socket example code such as VB, C++

Delphi,Android,IOS

- 14. Built-in web page; Customized web page is acceptable
- 15. Reload button,one key to restore default settings
- 16. RJ45 with Link/Data indicator light,built-in isolation transformer and 2 KV electromagnetic isolation
- 17. The global unique MAC address bought from IEEE, also user can define MAC address
- 18. Upgrade firmware via network
- 19. Support web port revise (80 by default)
- 20. Keepalive, detect dead links and reconnect rapidly
- 21. Support account and password, used to page log in and network settings safely
- 22. Support one channel Web socket,realize bidirectional transparent transmission between web page and serial side
- 23. Power supply in two mode, DC adapter or 5.08-2 terminal pin

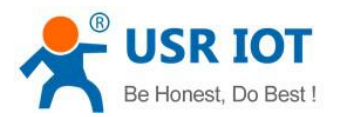

- 24. Communication indicator light of two serial port: RX/TX
- <span id="page-7-0"></span>25. UPD broadcast function, can receive/send data to all IP in the same network

# 2.3. Basic Parameter

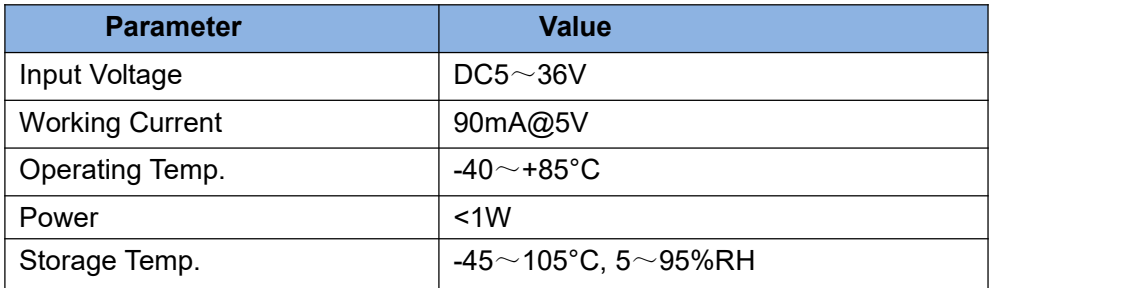

# <span id="page-7-1"></span>2.4. Dimension

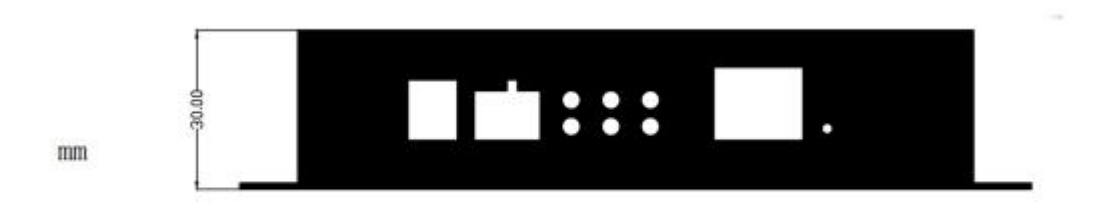

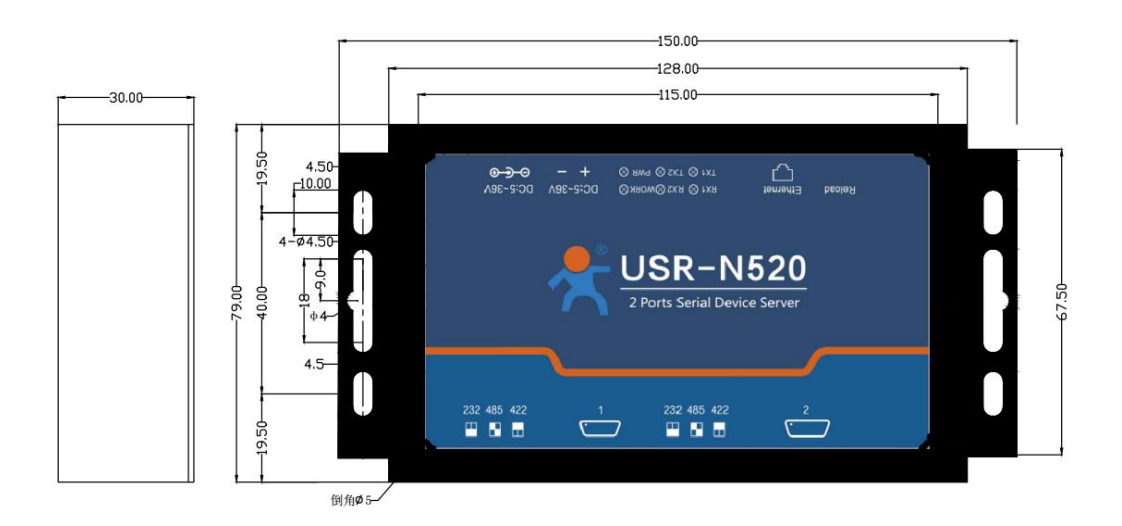

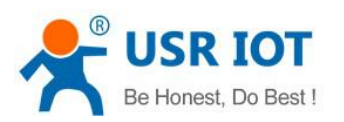

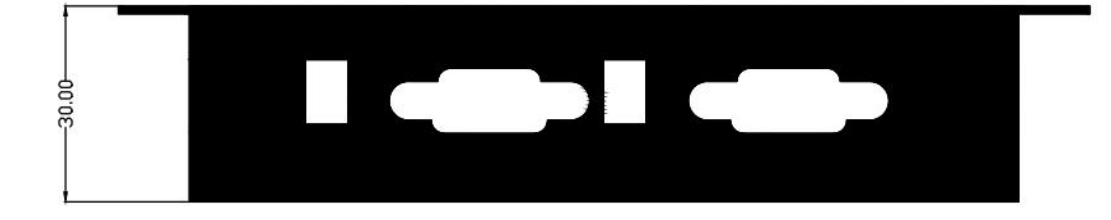

<span id="page-8-0"></span>2.5. Indicators and Dial switch

# <span id="page-8-1"></span>**2.5.1. Indicator light**

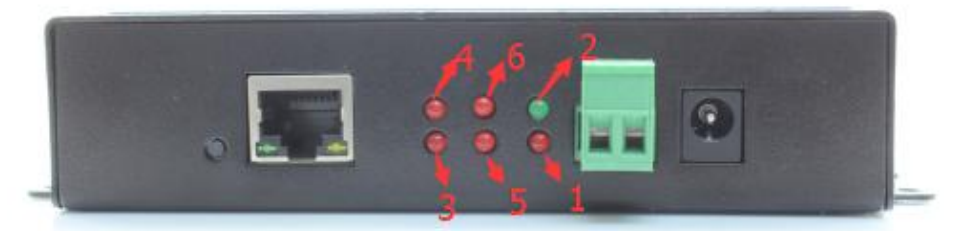

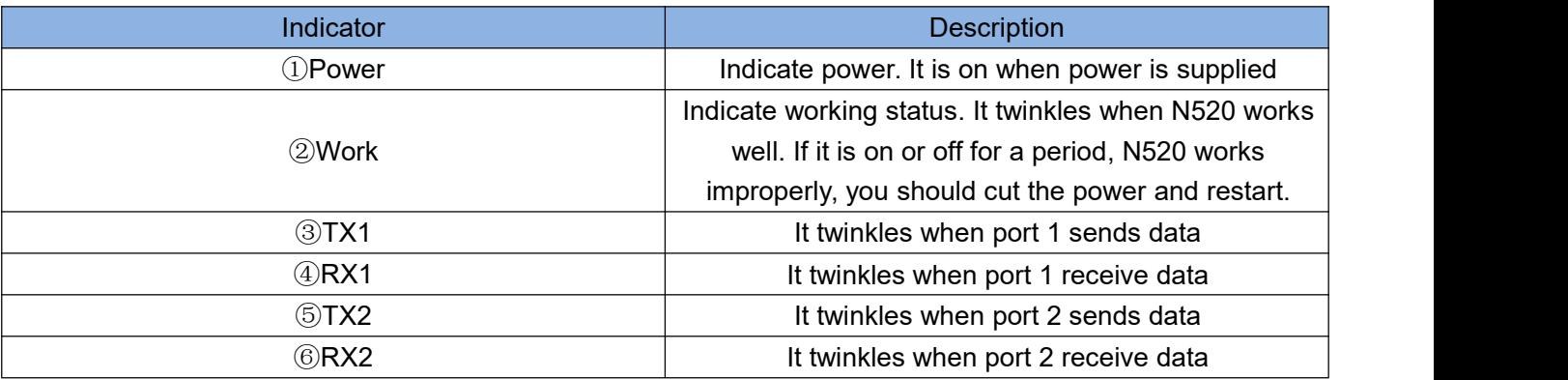

## <span id="page-8-2"></span>**2.5.2. Dial Switch**

 $\div$  For RS232 port, dial switch are down, such as the below picture.

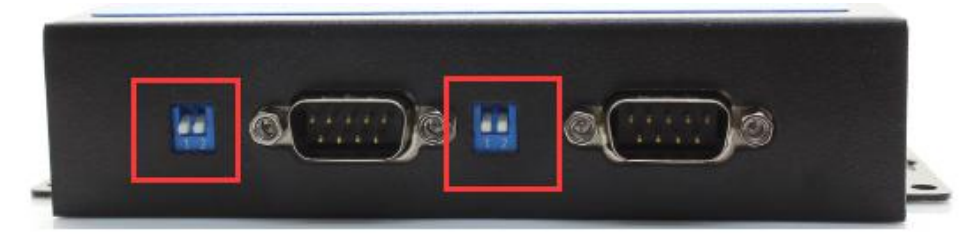

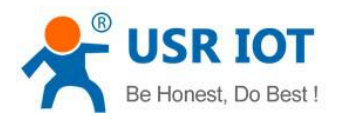

 $\div$  For RS485 port, dial switch are up, such as the below picture.

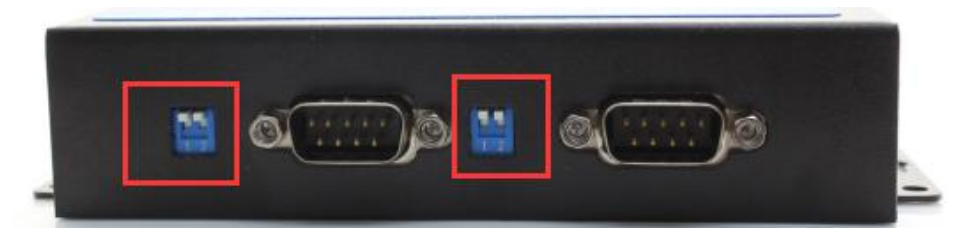

 $\div$  For RS422 port, dial switch on the left are up, dial switch on the light are down,

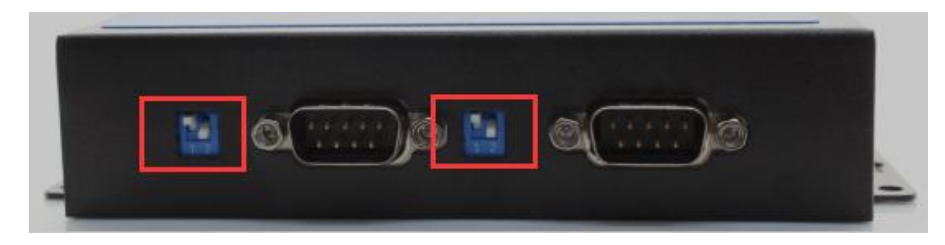

<span id="page-9-0"></span>2.6. DB9 Pin Definition

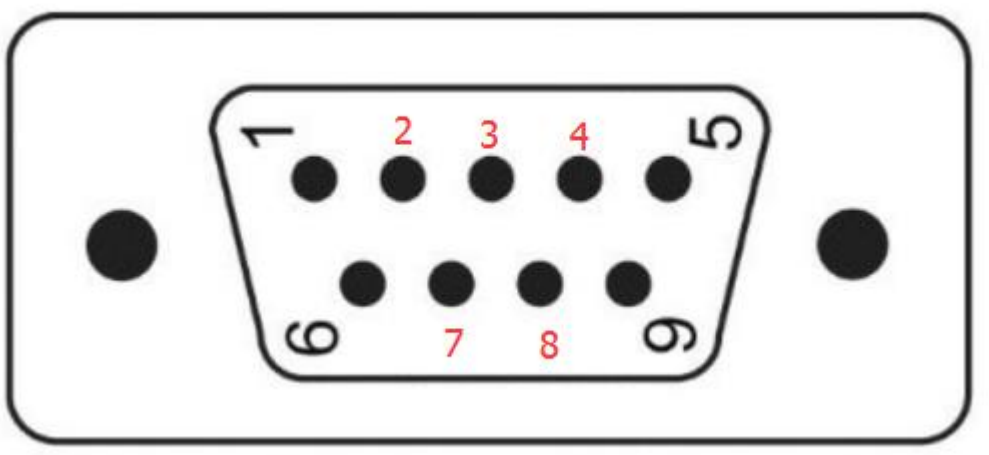

 $\diamond$  For RS232 port, pin definition is as below

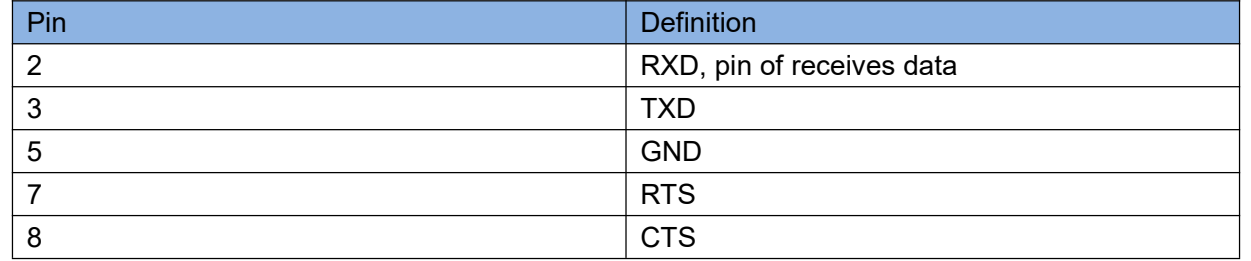

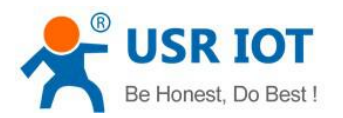

### $\div$  For RS485 port, pin 3 works as "B(-)", Pin 7 works as "A+"

#### $\div$  For RS422 port

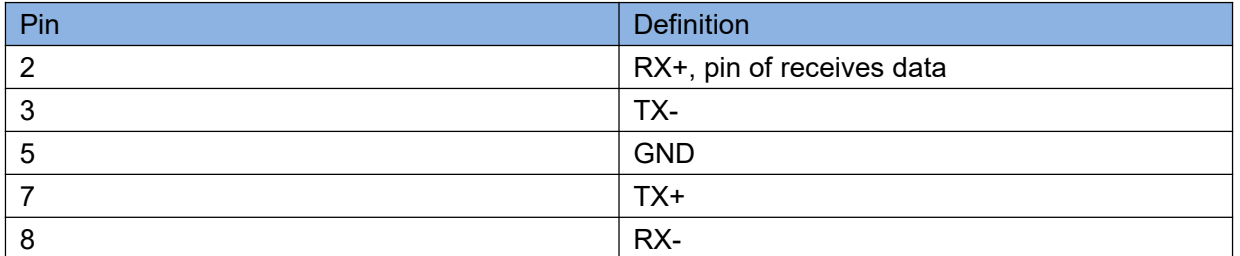

# <span id="page-10-0"></span>2.7. DB9 Pin-board

We provide DB9 pin-board for user to use terminal connection.

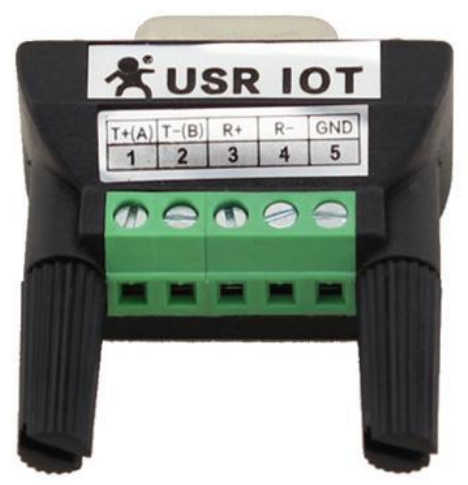

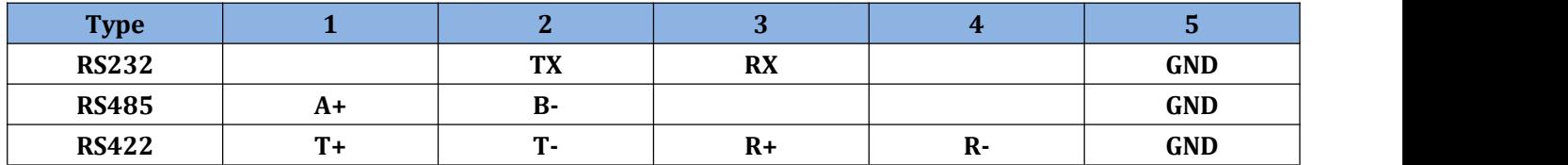

# <span id="page-10-1"></span>**3. Product Function**

The following is function diagram of USR-N520

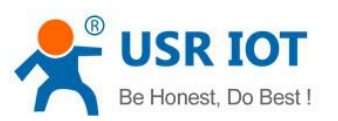

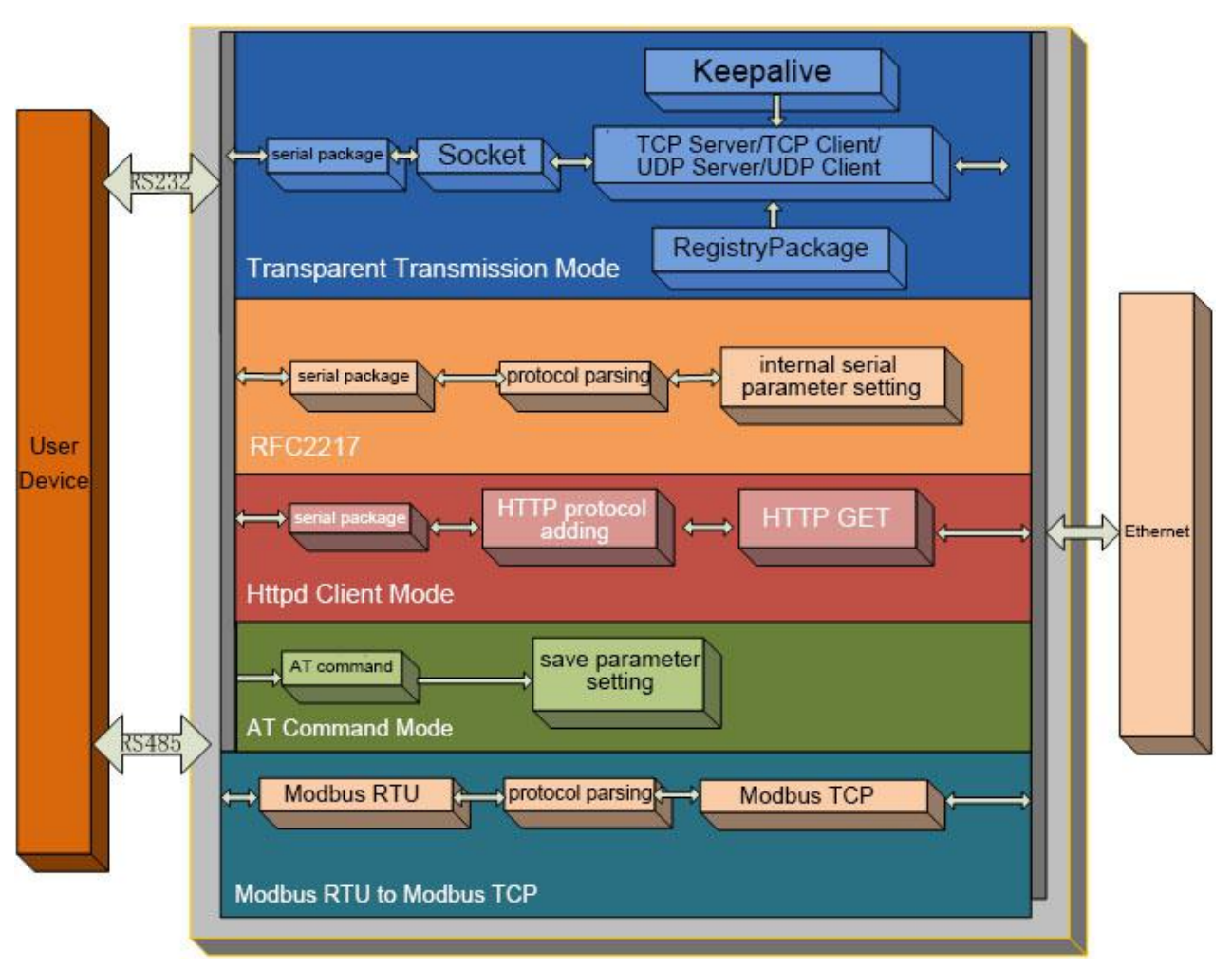

#### **USR-N520 Function Diagram**

Each serial port corresponds to two socket: socket A and socket B. Socket B can be opened or closed.

## <span id="page-11-0"></span>3.1. Socket A Communication

### <span id="page-11-1"></span>**3.1.1. TCP Client Model**

- 1) Different from UDP mode, in this mode, connection has status of disconnection and remaining. Connection is still remained although USR-N520 does not send data.
- 2) Identify disconnects. After connection built, it sends keepalive searching packet every 15 seconds. Once there is an interrupt, it can be detected rapidly then make USR-N520 disconnect from former connection and reconnect.
- 3) It will connect to same source portwhen USR-N520 try to connect server and local port is not "0".
- 4) It supports USR Synchronous baud rate (Similar RCF2217), which can revise USR-N520's serial parameter as baud rate accordingly. This function should be combined with USR-VCOM.
- 5) Under the same LAN, USR-N520 must be in the same network segment then can communicate. If

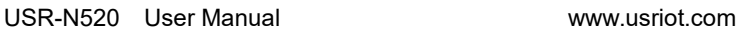

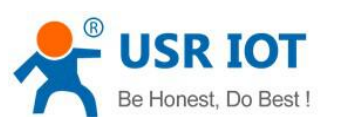

not, USR-N520 must be set with right one.

- 6) Support USR Cloud.
- 7) Support Modbus TCP function.
- 8) USR-N520 work as TCP Client, it connects to TCP server, Destination IP and portshould be cared. The IP can be device with same LAN, also can be different LAN or cross public network. If it connects to server cross public network, the server should have public IP.
- 9) USR-N520 work under TCP Client, It connects to the target IP/Port automatically,will not accept other connection request.
- 10) As TCP Client, need to set USR-N510's local port number to be "0 then it can visit server with randomized port number, so that it can solve unsuccessful re-connection in case server judge connection status abnormally and shield USR-N520 re-connection request.
- 11) Test Example
- $(1)$  Open "USR-TCP232-M4 E45 setup" software.

Set USR-N520 as TCP Client, Destination IP: 192.168.0.95. Destination port:20108.<br>Click "Save COM1", and search USR-N520.

Then check if the parameters are correct when USR-N520 is found.

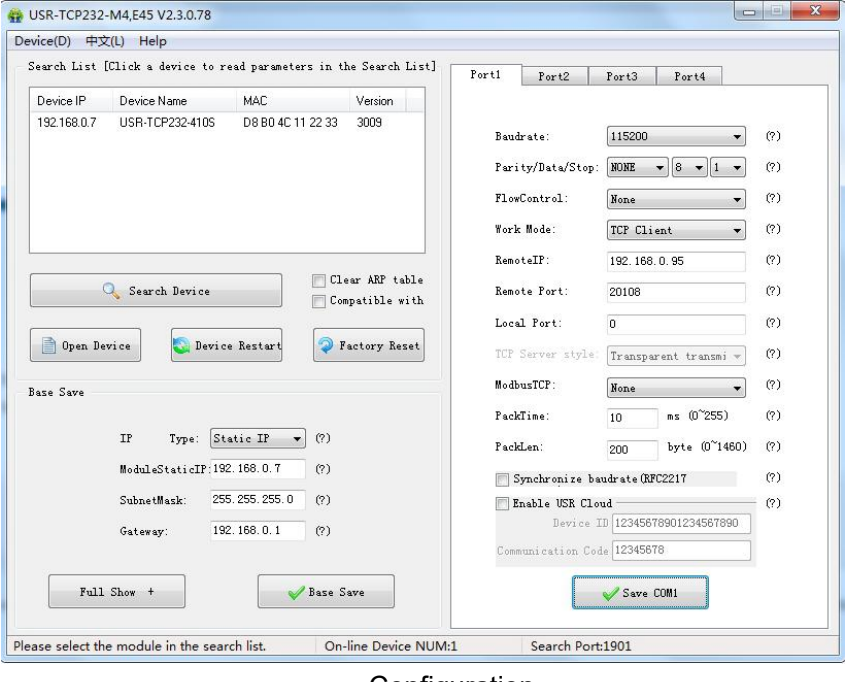

Configuration

2 Open "USR-TCP232-TEST" software: Need to connect to PC's TCP Server, its IP: 192.168.0.95, Port number: 20108, Click "Listening"

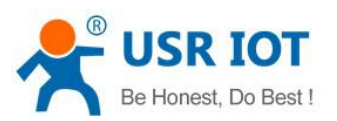

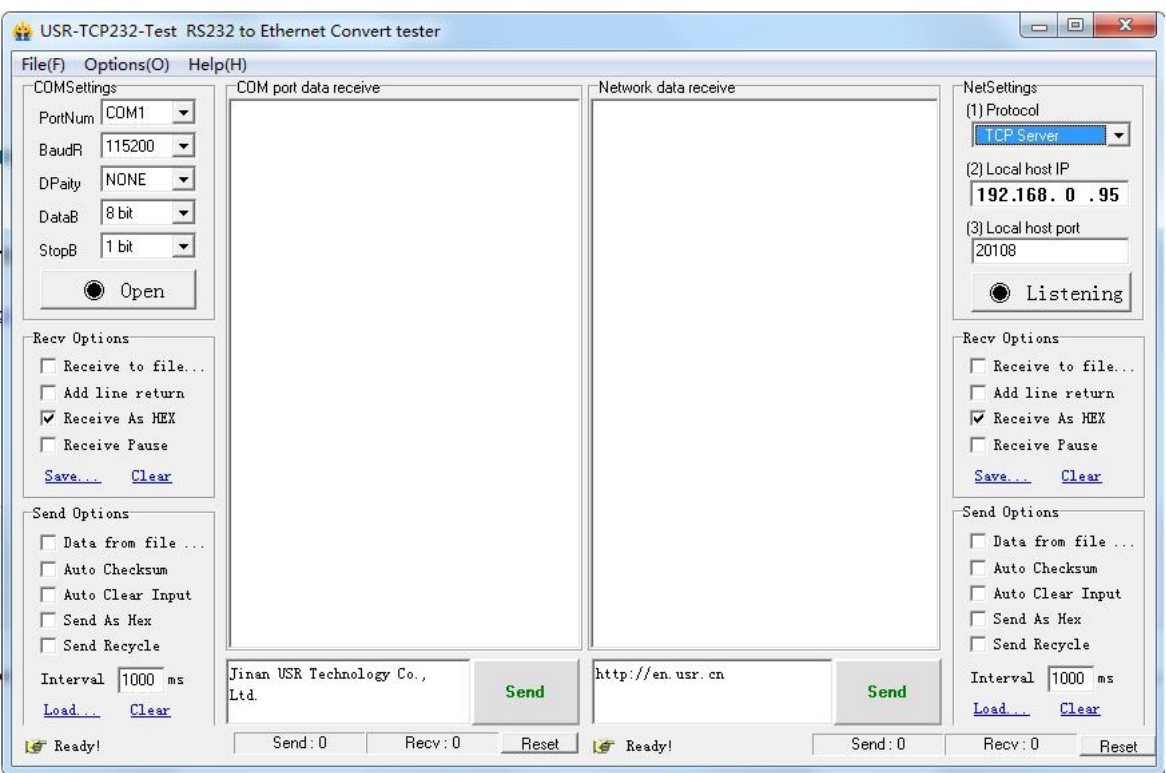

**TCP Client Test Screen shot**

3 USR-TCP232-TEST software:

Configure serial parameter. Click to open the port. Test software network part shows connection message:192.168.0.7:49153(port# assigned randomly). Click "send", you can gain data from each side.

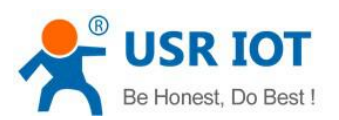

| <b>COMSettinas</b>                                                                                                    | COM port data receive                                                                                                    | Network data receive                                                                                                    | NetSettings                                                                                                    |
|----------------------------------------------------------------------------------------------------|----------------------------------------------------------------------------------------------------|----------------------------------------------------------------------------------------------------|----------------------------------------------------------------------------------------------------|
| PortNum COM13<br>$\blacktriangledown$<br>115200<br>$\blacktriangledown$<br>BaudB<br>NONE<br>$\blacktriangledown$<br>DPaitv.<br>8 bit<br>$\blacktriangledown$<br>DataB<br>1 bit<br>$\overline{\phantom{a}}$<br>StopB<br>$\odot$ Close<br>Recy Options<br>$\Box$ Receive to file<br>V Add line return<br>Receive As HEX<br>Receive Pause<br>Clear<br>Save<br>Send Options<br>$\Box$ Data from file<br>Auto Checksum<br>Auto Clear Input | http://en.usr.cn<br>http://en.usr.cn<br>http://en.usr.cn | <b>[Receive from 192.168.0.7 : 49153]:</b><br>Tinan USR Technology Co., Ltd.<br>Tinan USR Technology Co., Ltd.<br>Tinan USR Technology Co., Ltd.<br>Jinan USR Technology Co., Ltd.<br>Tinan USR Technology Co., Ltd.<br>Tinan USR Technology Co., Ltd.<br>Jinan USR Technology Co., Ltd.<br>Jinan USR Technology Co., Ltd.<br>Jinan USR Technology Co., Ltd.<br>Jinan USR Technology Co., Ltd.<br>Tinan USR Technology Co., Ltd.<br>Tinan USR Technology Co., Ltd.<br>Tinan USR Technology Co., Ltd.<br>Jinan USR Technology Co., Ltd.<br>Jinan USR Technology Co., Ltd. | $(1)$ Protocol<br><b>TCP Server</b><br>(2) Local bost IP<br>192.168.0.95<br>(3) Local host port<br>20108<br>O Disconnect<br>Recy Options<br>F Receive to file<br>V Add line return<br>Receive As HEX<br>E Receive Pause<br>Clear<br>Save<br>Send Options<br>Data from file<br>Auto Checksum<br>Auto Clear Input |
| Send As Hex<br><b>▽</b> Send Recycle                                                                                                    |                                                                                                    | Peers: 192.168.0.7:49153 -                                                                                                    | Send As Hex<br>г.<br>$\nabla$ Send Recycle                                                                                                    |
| 1000 ms<br>Interval<br>Load<br>Clear                                                                                                    | Jinan USR Technology Co.,<br>Send<br>Ltd.                                                                                                    | http://en.usr.cn<br>Send                                                                                                    | 1000 ms<br>Interval<br>Load<br>Clear                                                                                                    |

**TCP Client Software Configuration**

## <span id="page-14-0"></span>**3.1.2. TCP Server Mode**

- 1) Different from UDP, in this mode, connection has status of disconnection and remaining. Connection is still remained although USR-N520 does not send data.
- 2) USR-N520 listens to local port set firstly, respond and build connection when there is a connection request. Serial port will send data to all client which connected with USR-N520 at the same time once serial port received data.
- 3) It supports USR Synchronous baud rate (Similar RCF2217), which can revise USR-N520 serial parameter as baud rate accordingly. This function should be combined with USR-VCOM.
- 4) It support 8 clients connections at max. (32 clients will be improved in the following.)
- 5) Support Modbus TCP function.
- 6) Under TCP Server mode, USR-N520 listens to local port actively and will not monitor connected IP and port. When the 9<sup>th</sup> client is connected, the oldest one will be ticked.
- 7) Test Example
- $(1)$  Set USR-N520 as TCP Server Mode, local port 23, same as default.
- 2 Open "USR-TCP232-TEST" Software, on the side of NetSettings: Protocol: TCP Client
	- Server IP/Port: the same value as the default parameter of N520
- 3 Click "Connect" to test data transmission.

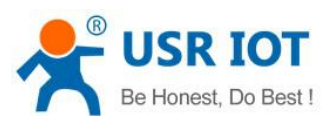

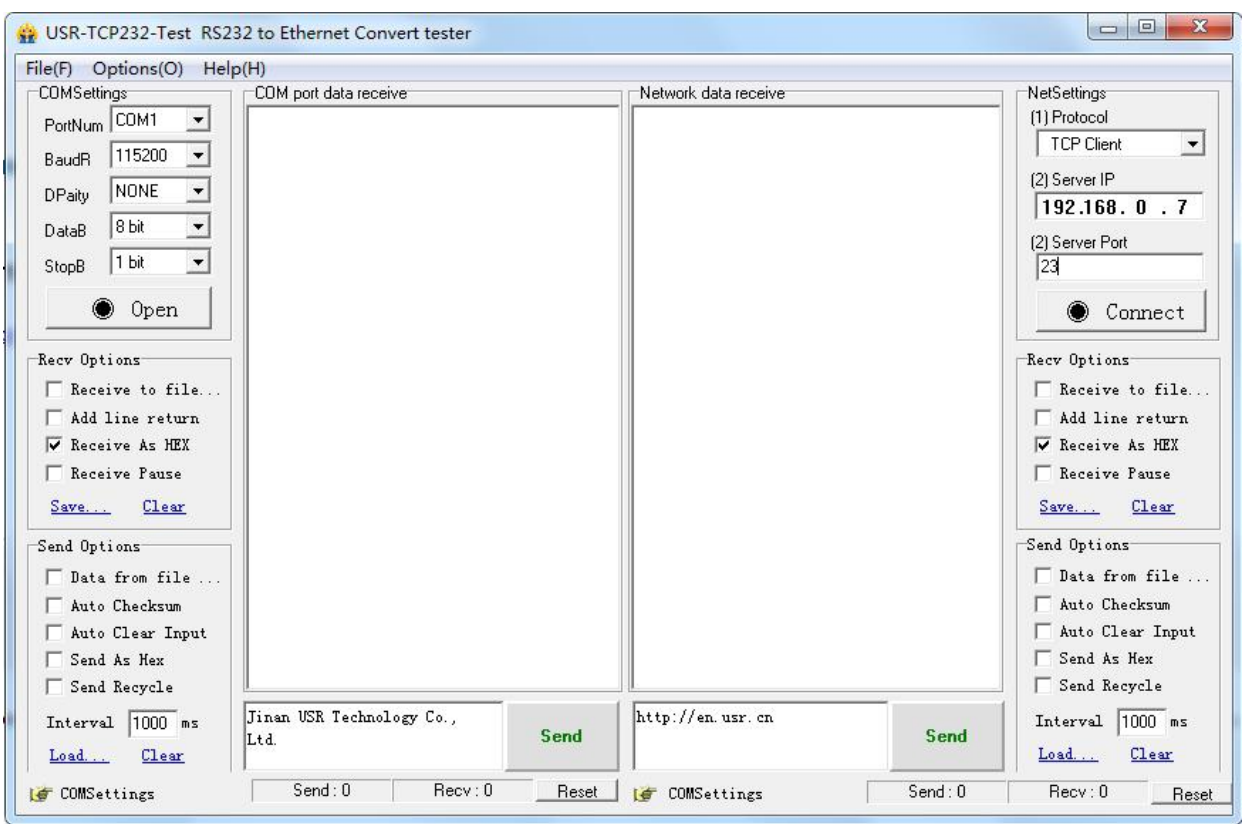

TCP Server Test Screenshot

## <span id="page-15-0"></span>**3.1.3. UDP Client Mode**

- 1) It subjects to UDP protocol, no connection, just only sending data.
- 2) USR-N520 only communicate with destination port of IP. Otherwise, the data cannot be received.
- 3) Under this mode, destination Address is 255.255.255.255, then it can make UDP broadcast and receive broadcast data. Broadcast within segment as 192.168.0.255, it can be sent but cannot be received currently.
- 4) Under UDP Client/ UDP Server mode, host PC allow data length 1460 bytes at max to USR-N520.
- 5) Test Example:
	- $(1)$  Open USR-TCP232-M4, E45 Setup Software: build a UDP firstly. PC's IP is 192.168.0.95. Port to be listened is 20108.
	- 2 Open USR-TCP232-TEST Software: set USR-N520 as UDP Client, destination port: 20108.

3 Click "Send" at serial side. Remote IP and port becomes USR-N520's after receiving the data. Then click "Send" in network part and send data to COM.

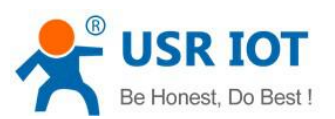

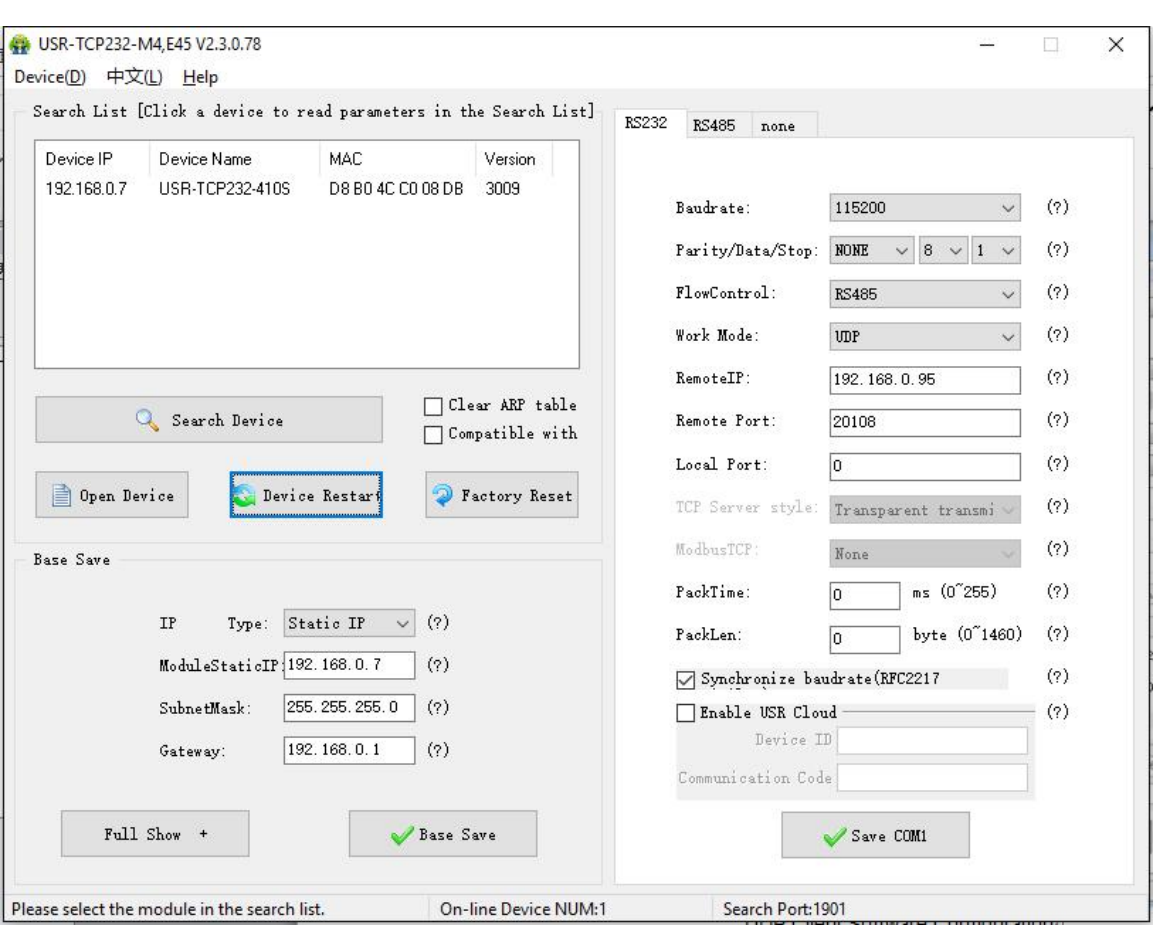

UDP Client Software Configuration

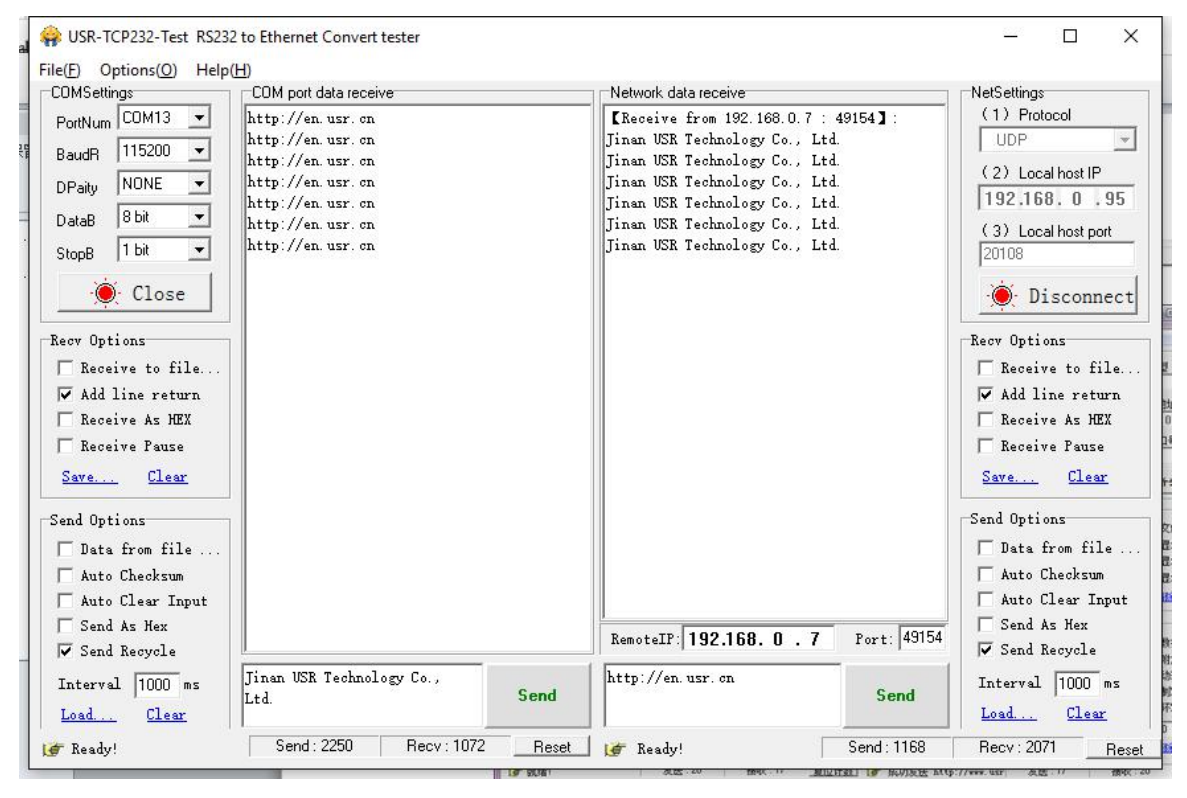

UDP Client Testing Screenshot

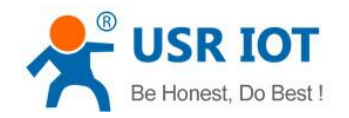

### <span id="page-17-0"></span>**3.1.4. UDP Server Mode**

- 1) Base on normal UDP, it doesn't verify source IP address. Every time USR-N520 receive one UDP data packet, it changes destination IP to where data comes and it sends the data to the IP and port which communicate latest.
- 2) Test Example:
- 1 Open "USR-TCP232-M4\_ E45 Setup" Software: Set USR-N520 as UDP Server, local port: 23.

2 Open "USR-TCP232-TEST" Software twice. Set work mode as UDP, remote IP and portsame with USR-N520'.

Click "Send" then the COM receive data.

Click "Send" at serial side, only the software communicate latest can receive the data.

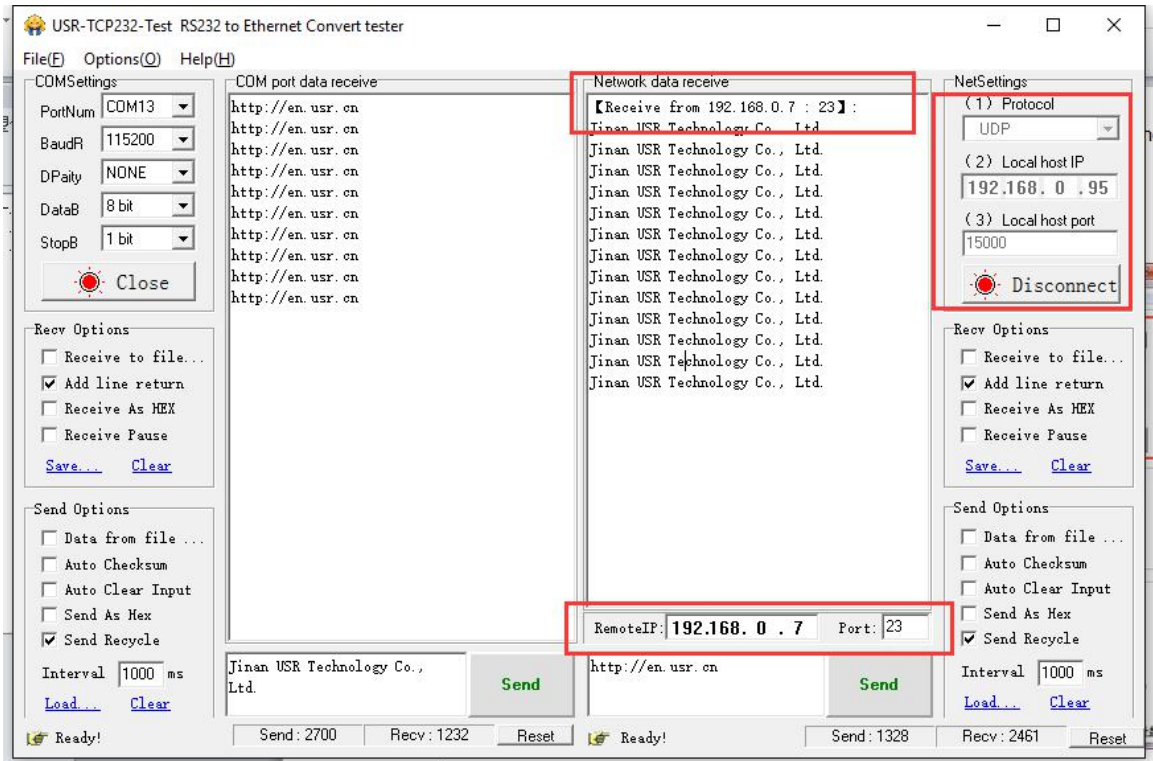

UDP Server Test Screenshot

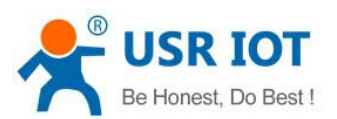

| COMSettinas                                                                                                    | COM port data receive                                                                                                    | Network data receive:                                                                                                    | NetSettinas <sup>-</sup>                                                                                                   |
|----------------------------------------------------------------------------------------------------|----------------------------------------------------------------------------------------------------|----------------------------------------------------------------------------------------------------|----------------------------------------------------------------------------------------------------|
| PortNum COM13<br>$\blacktriangledown$<br>115200<br>$\blacktriangledown$<br>BaudR<br><b>NONE</b><br>▼<br>DPaitv.<br>8 bit<br>$\blacktriangledown$<br>DataB<br>1 bit<br>$\overline{\phantom{a}}$<br>StopB<br>$\odot$ Close | http://en.usr.cn<br>http://en.usr.cn<br>http://en.usr.cn<br>http://en.usr.cn<br>http://en.usr.cn<br>http://en.usr.cn<br>http://en.usr.cn<br>http://en.usr.cn<br>http://en.usr.cn<br>http://en.usr.cn | <b>[Receive from 192.168.0.7 : 23]:</b><br>Tinan USR Technology Co., Ltd.<br>Jinan USR Technology Co., Ltd.<br>Jinan USR Technology Co., Ltd.<br>Jinan USR Technology Co., Ltd.<br>Jinan USR Technology Co., Ltd.<br>Jinan USR Technology Co., Ltd.<br>Tinan USR Technology Co., Ltd.<br>Jinan USR Technology Co., Ltd.<br>Jinan USR Technology Co., Ltd. | (1) Protocol<br><b>UDP</b><br>(2) Local host IP<br>192, 168, 0, 95<br>(3) Eucathost port<br>15001<br><b>O</b> Disconnect   |
| Recv Options<br>$\Box$ Receive to file<br>V Add line return<br>Receive As HEX<br>F Receive Pause<br>Clear<br>Save<br>Send Options                                                                                        | http://en.usr.cn<br>http://en.usr.cn<br>http://en.usr.cn<br>http://en.usr.cn<br>http://en.usr.cn<br>http://en.usr.cn                                                                                 | Jinan USR Technology Co., Ltd.<br>Jinan USR Technology Co., Ltd.<br>Tinan USR Technology Co., Ltd.<br>Tinan USR Technology Co., Ltd.<br>Tinan USR Technology Co., Ltd.<br>Jinan USR Technology Co., Ltd.<br>Jinan USR Technology Co., Ltd.<br>Jinan USR Technology Co., Ltd.                                                                              | Recy Options<br>Receive to file<br>V Add line return<br>Receive As HEX<br>F Receive Pause<br>Clear<br>Save<br>Send Options |
| Data from file<br>Auto Checksum<br>Auto Clear Input<br>Send As Hex<br><b>▽</b> Send Recycle                                                                                                    | Jinan USR Technology Co.,                                                                                                    | Port: 23<br>RemoteIP: 192.168. 0 . 7<br>http://en.usr.cn                                                                                                    | Data from file<br>Auto Checksum<br>Auto Clear Input<br>□ Send As Hex<br><b>▽</b> Send Recycle                              |
| Interval  1000 ms                                                                                                    | Send<br>Ltd.                                                                                                    | Send                                                                                                    | Interval 1000 ms                                                                                                    |

**UDP Server Test Screenshot**

## <span id="page-18-0"></span>**3.1.5. TCP and UDP Comparison**

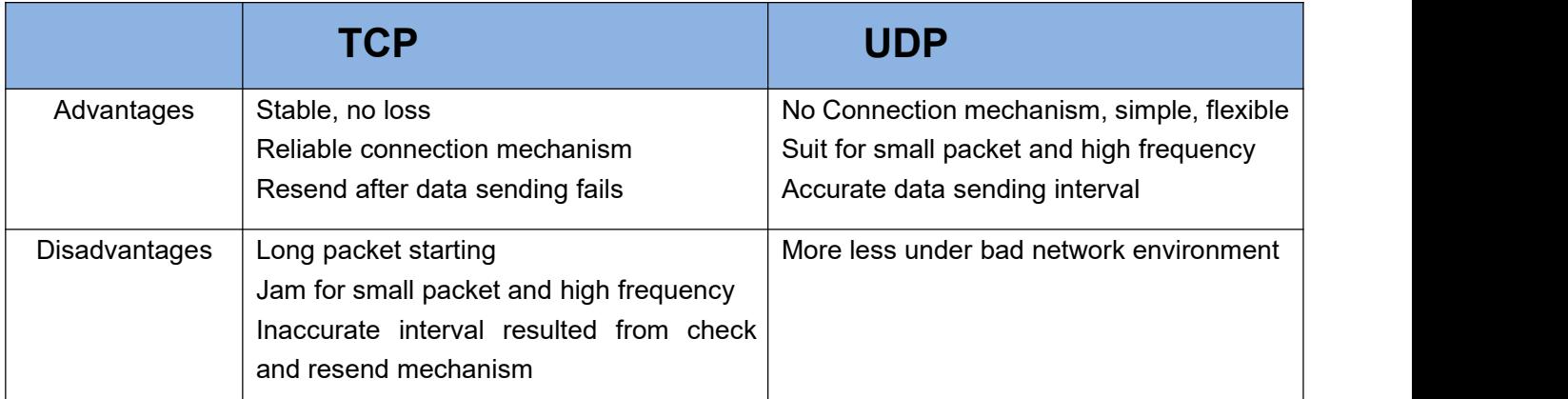

## <span id="page-18-1"></span>**3.1.6. HTTPD Client**

It is used to transmit data from USR-N520 to HTTP server or gain data from HTTP server.

USR-N520 can handle complex HTTP protocol so user just do programming for serial, and not need to worry about HTTP.

When USR-N520 sends data to HTTP server via serial port, it only needs to send the header of requested data; All the returned data will be transmitted by USR-N520, user need to analyze the packets.

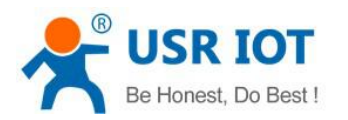

#### Test Example:

#### 1) Entry **<http://192.168.0.7>** (N520's IP) to open its web page

- 1. SetUSR-N520 as HTTPD Client.
- 2. Set HTTPD packet Header.

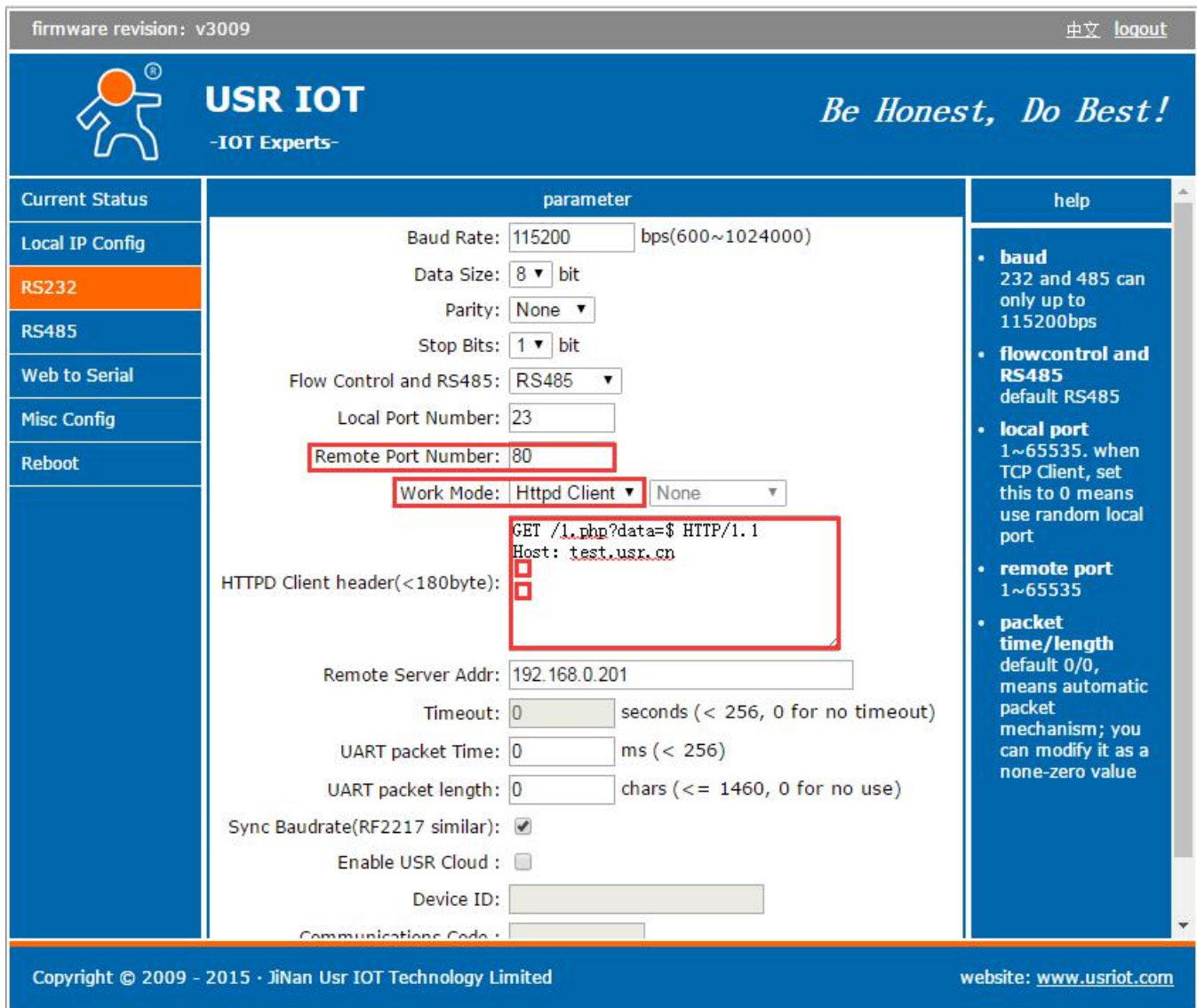

#### **HTTPD Client Web page Configuration Screen shot**

#### <Note>:

- HTTPD Client only support GET to request HTTPD Server. POST will be available in the following.
- GET/ is fixed packet header.
- 1.php?data= is the visited/submitted the page
- **•** \$ stands for data sent by serial (Serial port does not need to send "\$")
- **•** HTTP/1.1 is requested protocol.
- Host is means requested IP address/ domain.
- Enter twice

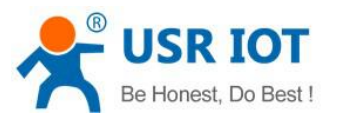

- 2) Save the parameters and restart USR-N520.
- 3) Open serial port to send data, then the data can be submitted onto our web page server.

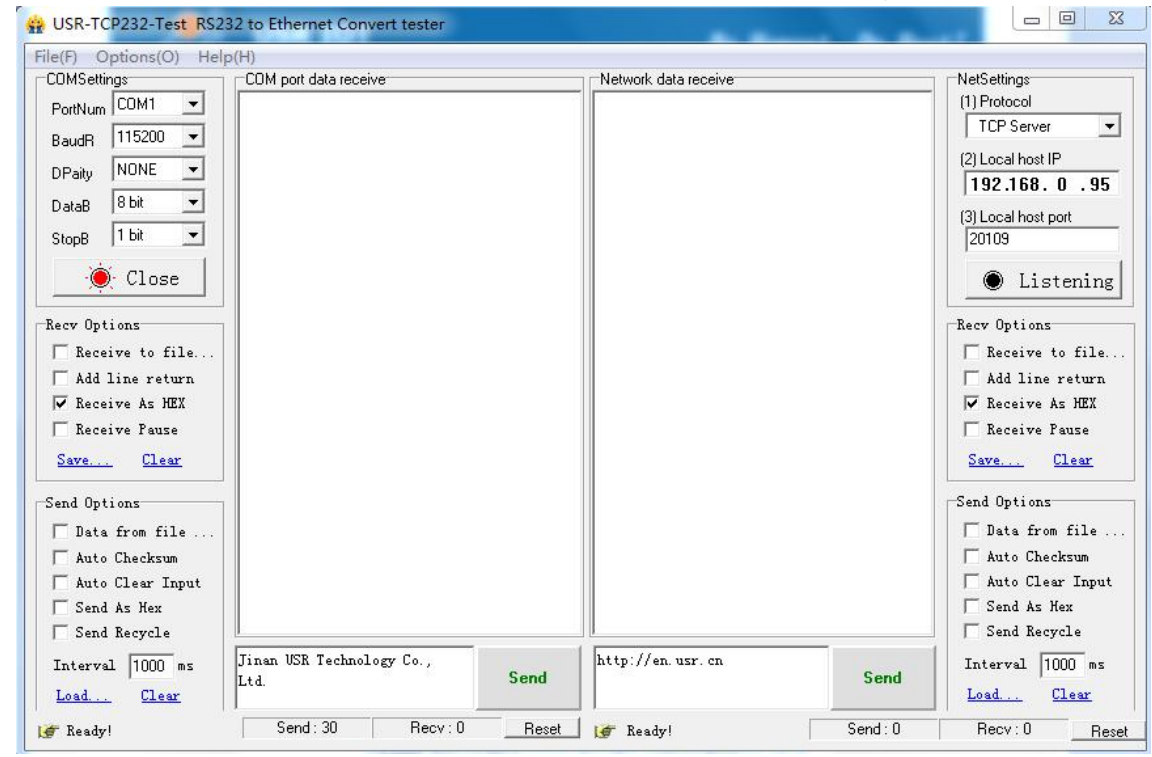

HTTPD Client Test Screenshot

# <span id="page-20-0"></span>3.2. Socket B Communication

USR-N520 support double socket communication mode, socket A and socket B. One serial port corresponding to two socket communication mode can be realized through setting the parameter of socket B. But socket B is only used for transparent transmission and only worked as TCP client or UDP client.

Set USR-N520 as double socket communication mode, the data of serial port will be transparently transmitted to socket A and socket B at one time. When data comes from socket A and socket B simultaneously, USR-N520 will transmit the data of socket A to serial port firstly, and then transmit the data of socket B once the data of socket A finished.

Communication example:

1. Set the parameter of socket A and socket B by web page

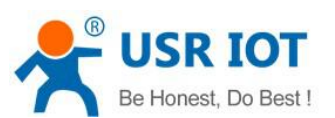

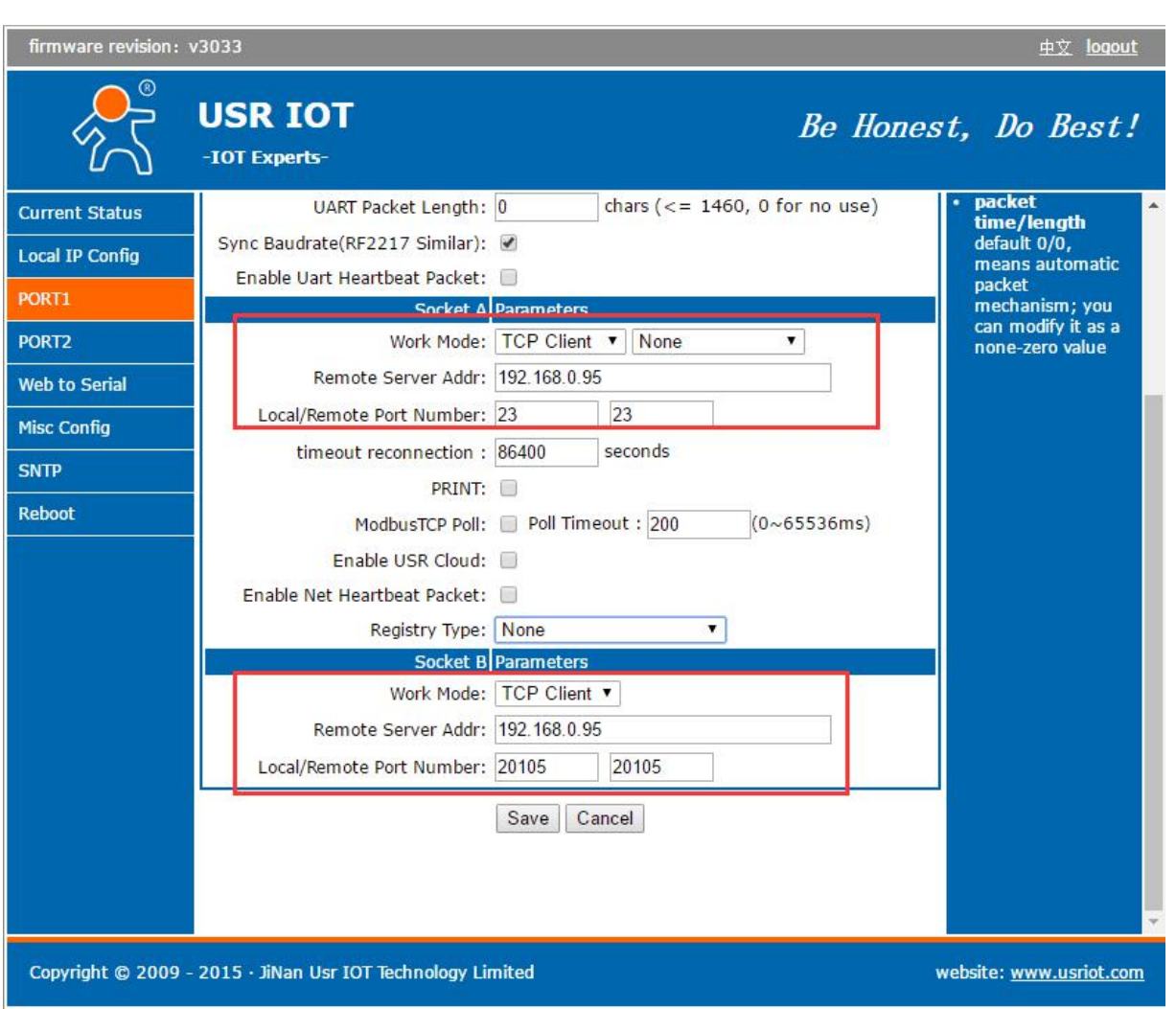

- 2. Set up socket A and socket B by "USR-TCP232-Test.exe", and open serial port which connects to server.
- 3. Click "Send" on the software, data will be transmitted from socket A and socket B to serial port.

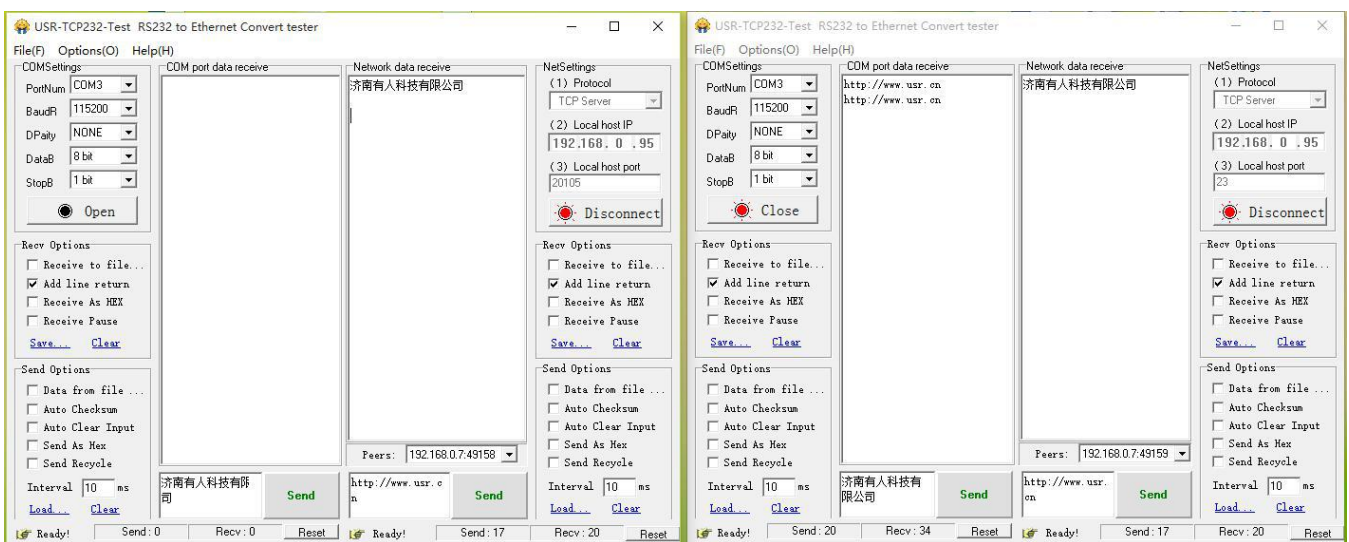

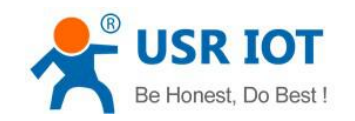

# <span id="page-22-0"></span>3.3. USR-VCOM Application

It solve the transmission problem of traditional device PC software working as COM. USR-VCOM (Virtual com software) support receiving data from set COM and send serial data out as network. How to connect USR-N520 with Virtual COM:

- 1. Set USR-N520 as TCP server
- 2. Open USR-VCOM software, click "Add COM'and select COM2 (Avoid existed COM).

Net Protocol: TCP Client

Remote IP and port is the same one with USR-N520

Remarks: Can write the name of device

3. Click "OK' to check whether connection is built. "Connected" sow ready for data transmission.

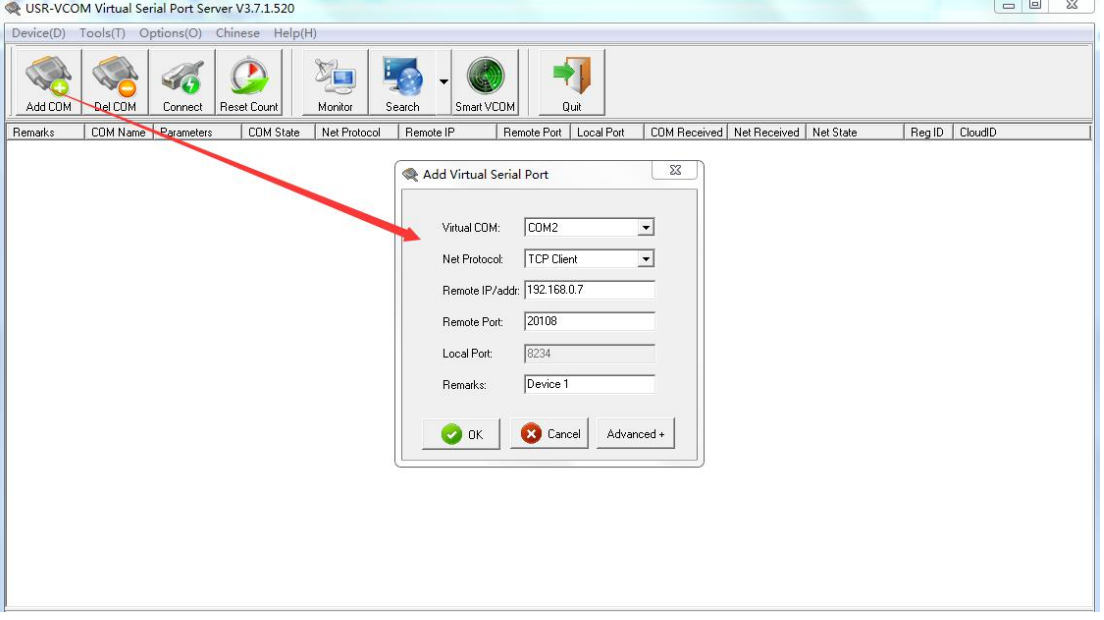

USR-VCOM Add a COM

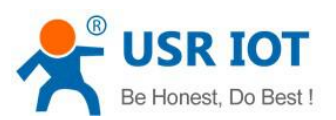

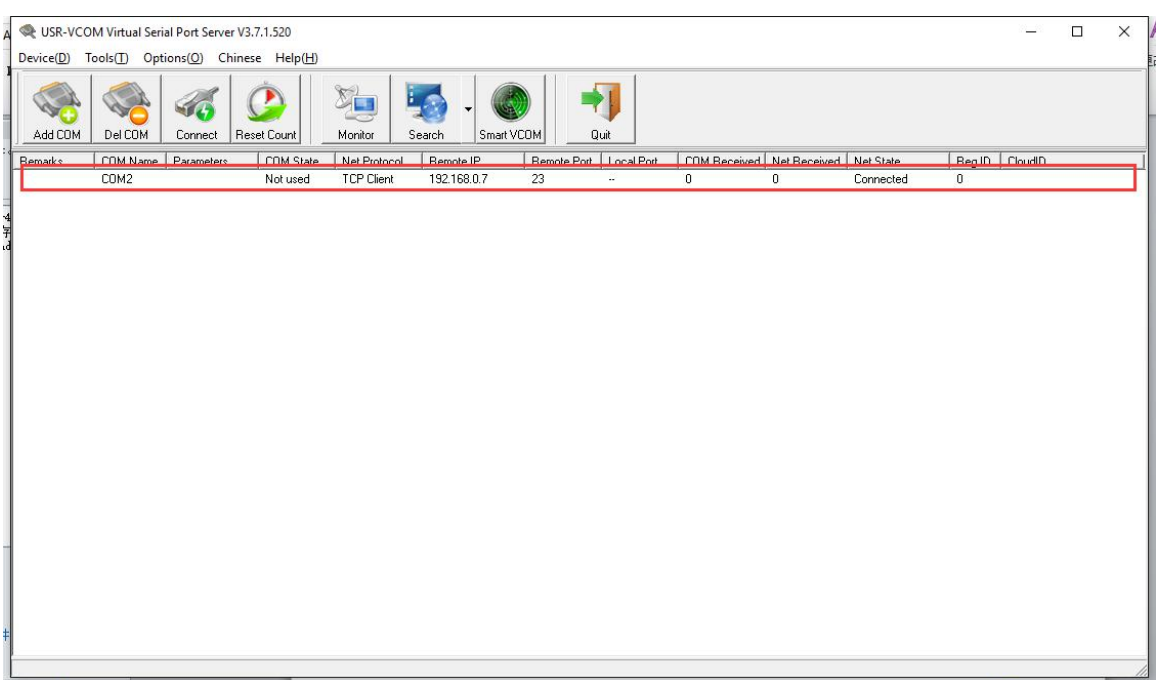

#### USR-VCOM Build Connection

## <span id="page-23-0"></span>3.4. Modbus Gateway

## <span id="page-23-1"></span>**3.4.1. Transmit Modbus Protocol in Transparent Mode**

USR-N520 supports the transmission of modbus protocol in transparent mode

### <span id="page-23-2"></span>**3.4.2. Modbus RTU to Modbus TCP**

USR-N520 support Modbus RTU to Modbus TCP, setting method as below:

- 1. Open USR-TCP232-M4,E45 Setup Software, set USR-N520 as TCP server or TCP client.
- 2. Select "ModbusTCP" on the red color
- 3. Click to save the parameter

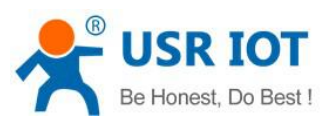

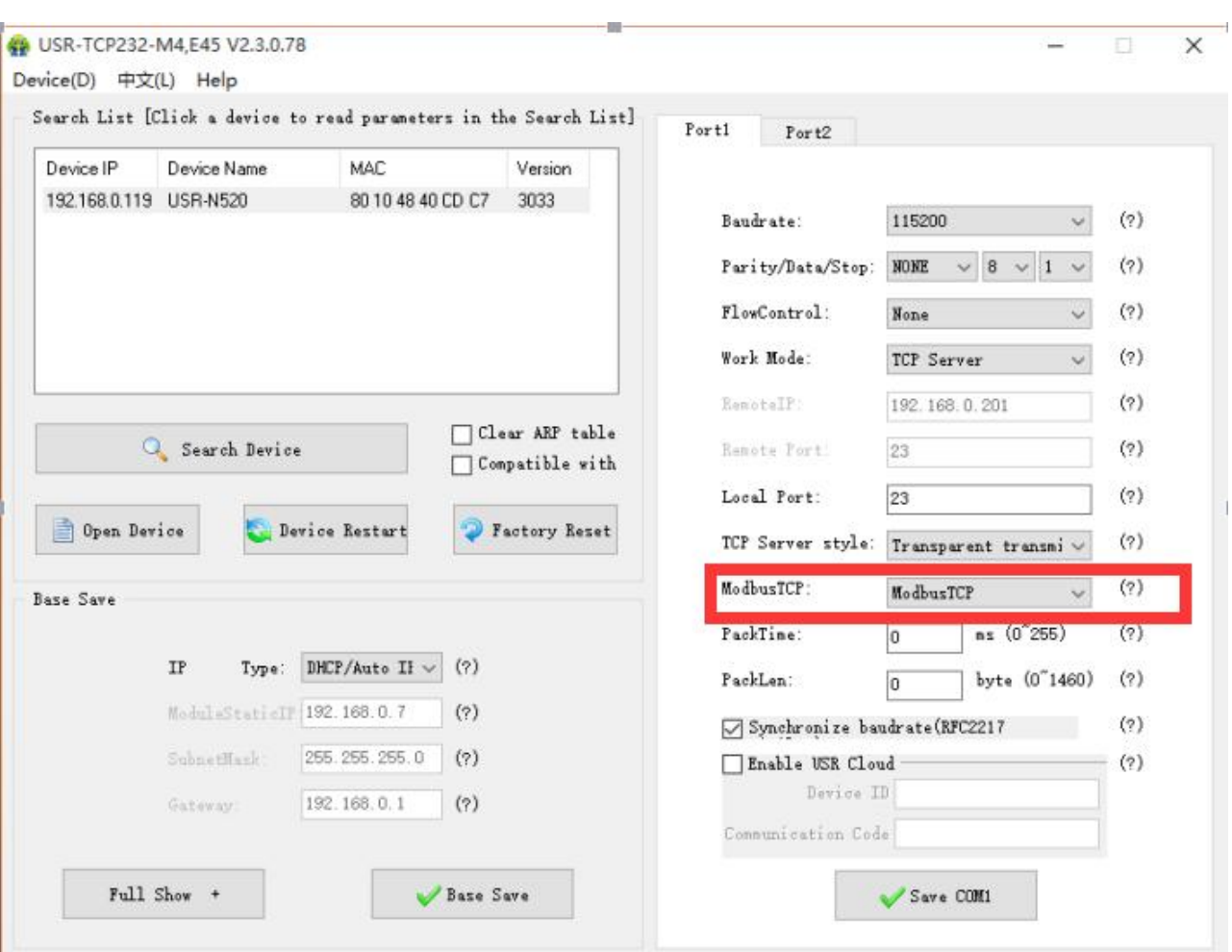

Modbus TCP Configuration

- 4. Check and verify Modbus RTU to Modbus TCP through modbus Poll and Modbus Slave
- 5. Setting modbus software is as below:

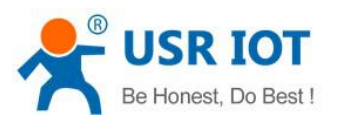

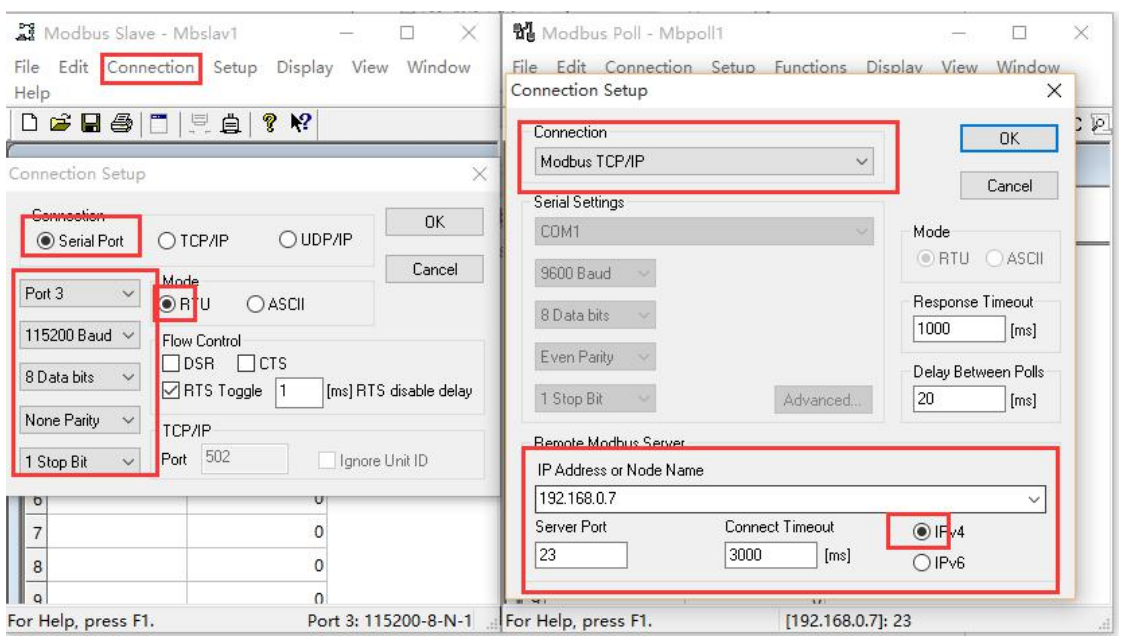

6. Click OK once configuration finished, update the data of modbus slave and modbus data will also be updated.

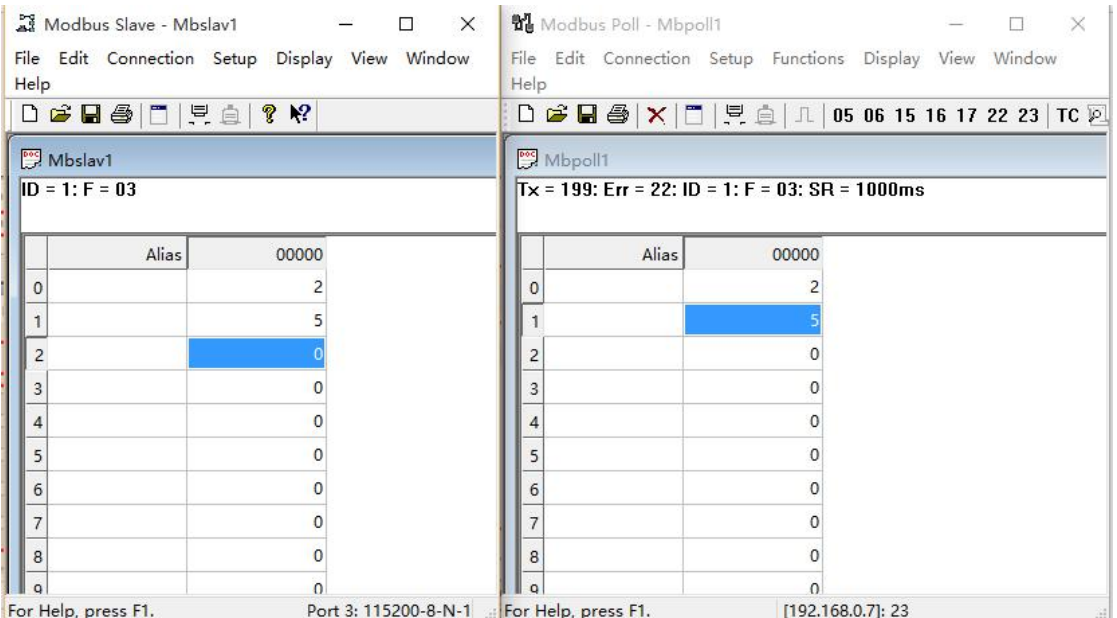

## <span id="page-25-0"></span>**3.4.3. Modbus Active Query Function**

Modbus active query function can be realized through the serial heartbeat packet function of USR-N520. 1. Open serial heartbeat packet function via web page, query command is heartbeat packet data, example:

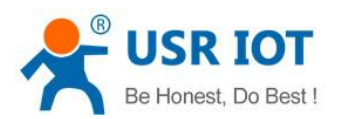

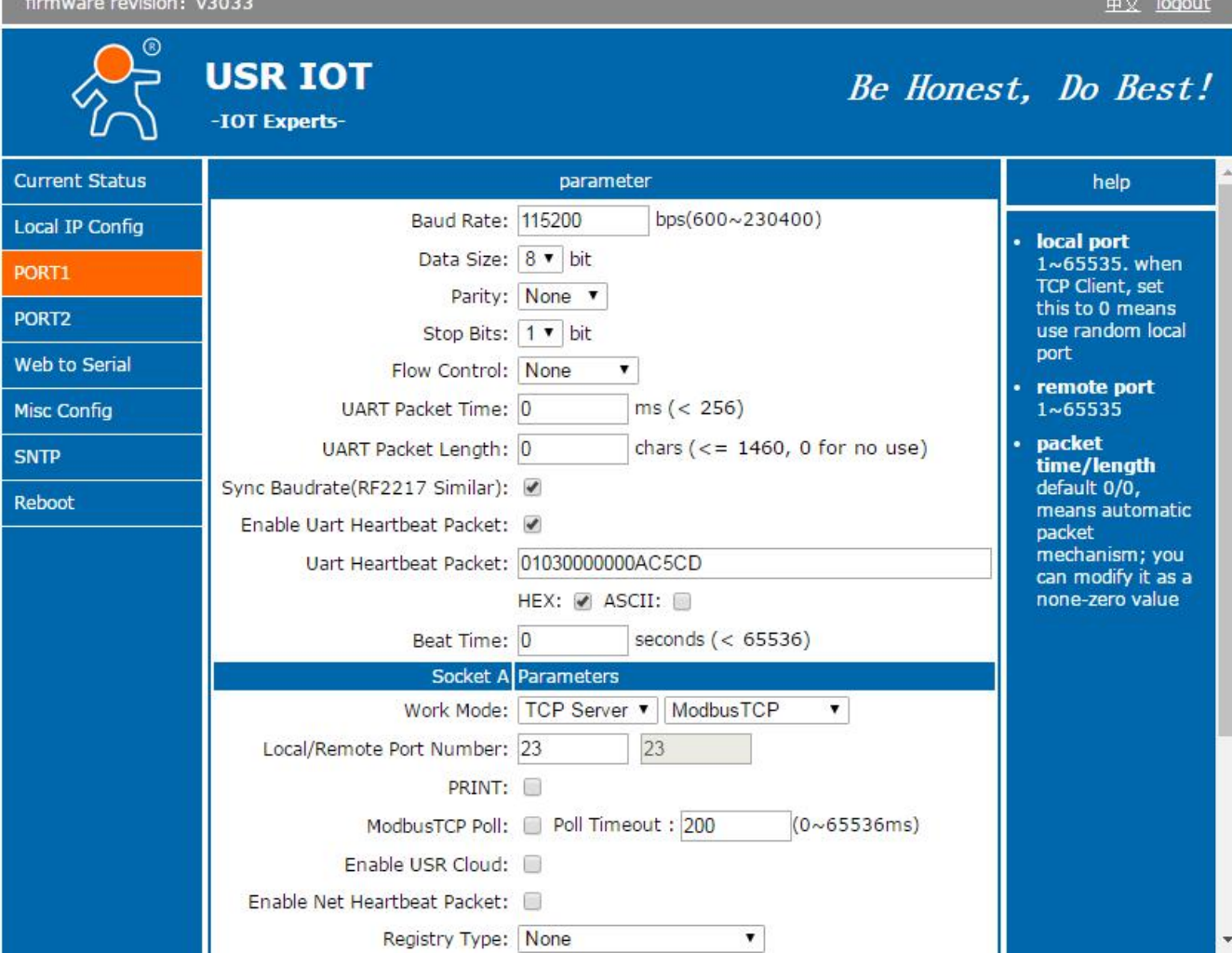

2. Set modbus slave software, refer to the following:

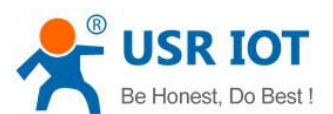

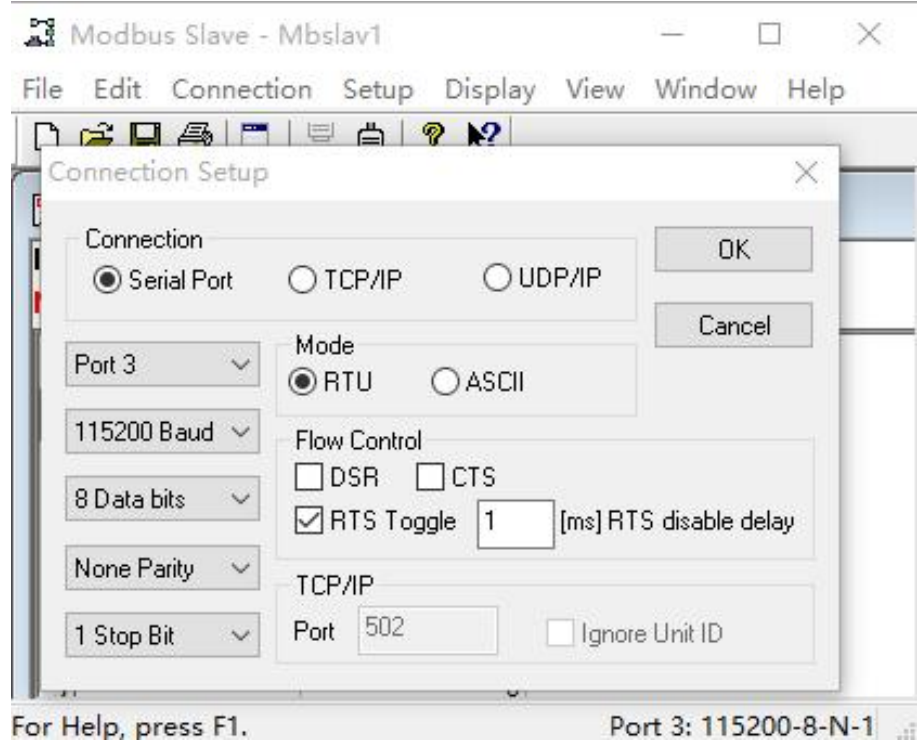

## 3. Return result for query command is as drawing:

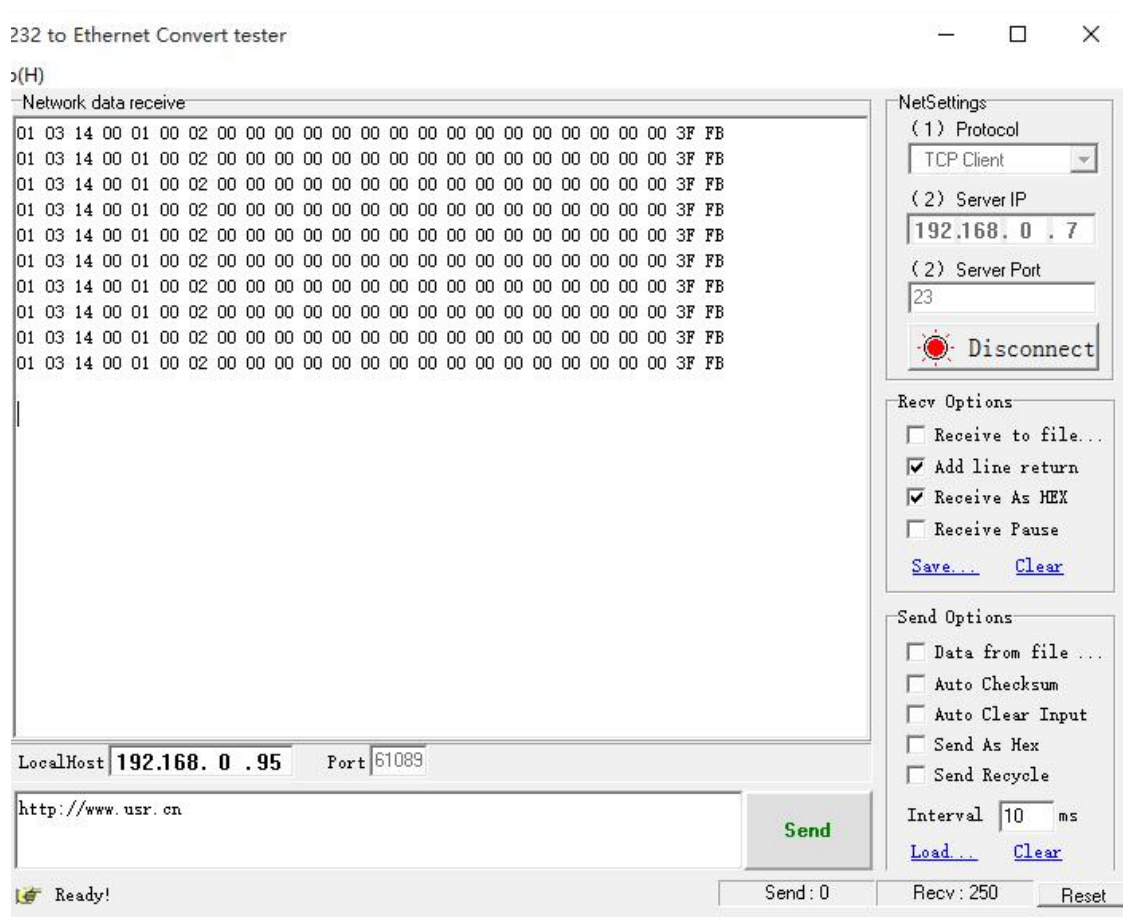

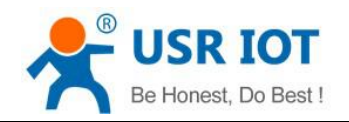

## <span id="page-28-0"></span>**3.4.4. Modbus Polling Function**

USR-N520 support modbus polling function under TCP server mode. Set USR-N520 as Modbus Poll, support multiple host polling to check parameter.

- 1. Multiple host polling is realized through virtual com.
	- 1 Set parameter of USR-N520 via web page, make sure to select ModbusTCP Poll and set overtime

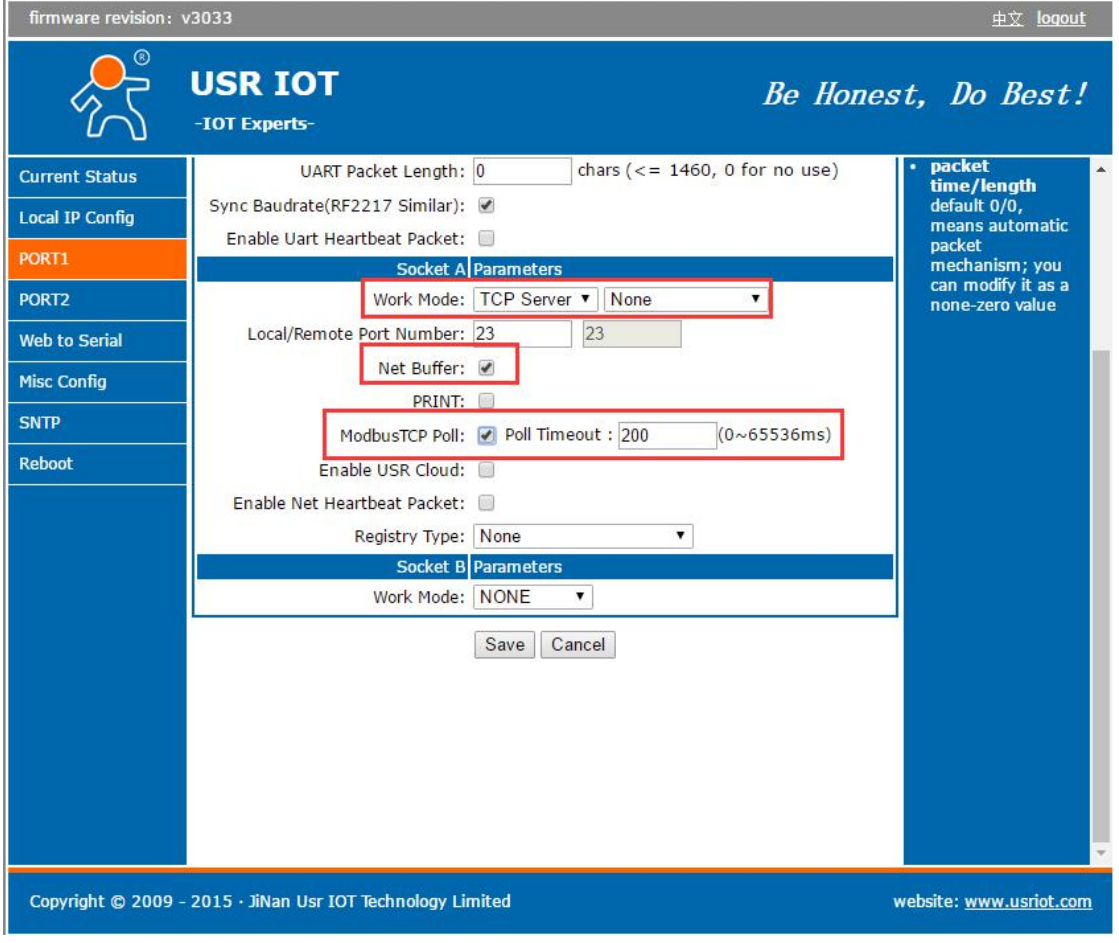

2 Open virtual com software to setup serval ports and connects to USR-N520

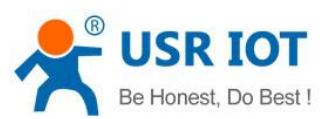

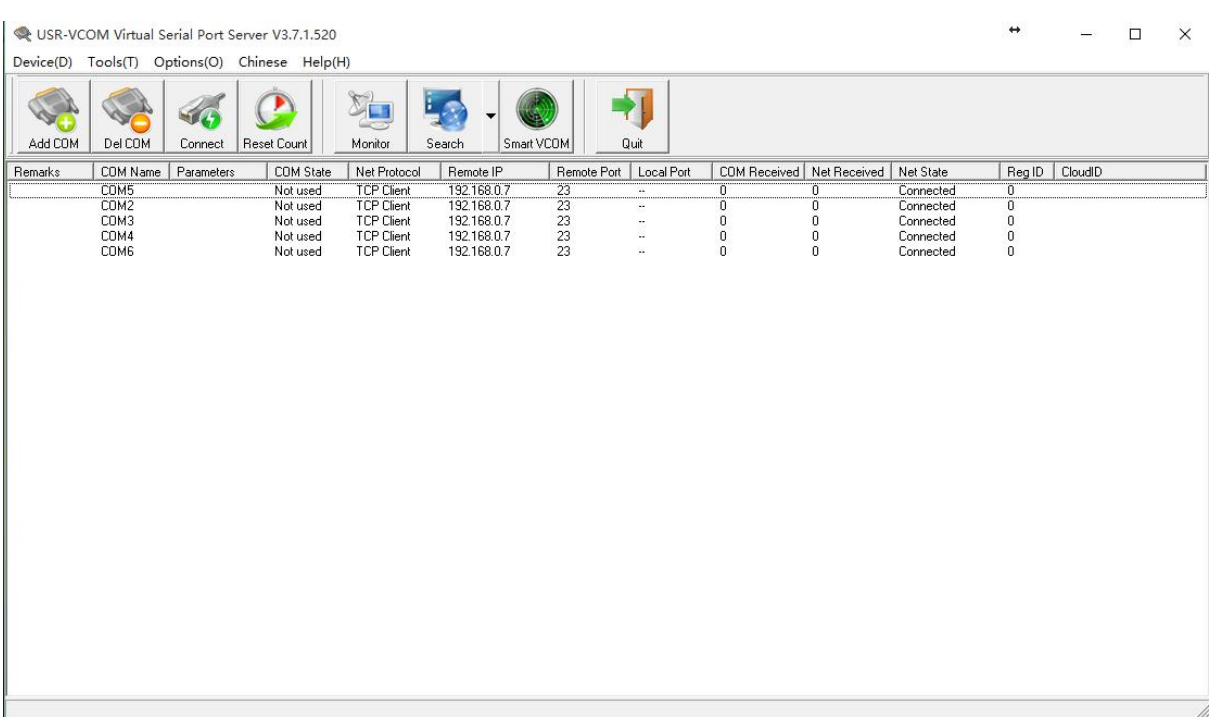

3 Open modbus slave software, choose the serial port which connected with USR-N520. Run modbus Poll software and make port-forwarding with this serial port.

4 The value of modbus poll will also be changed when you revise the value of modbus slave.

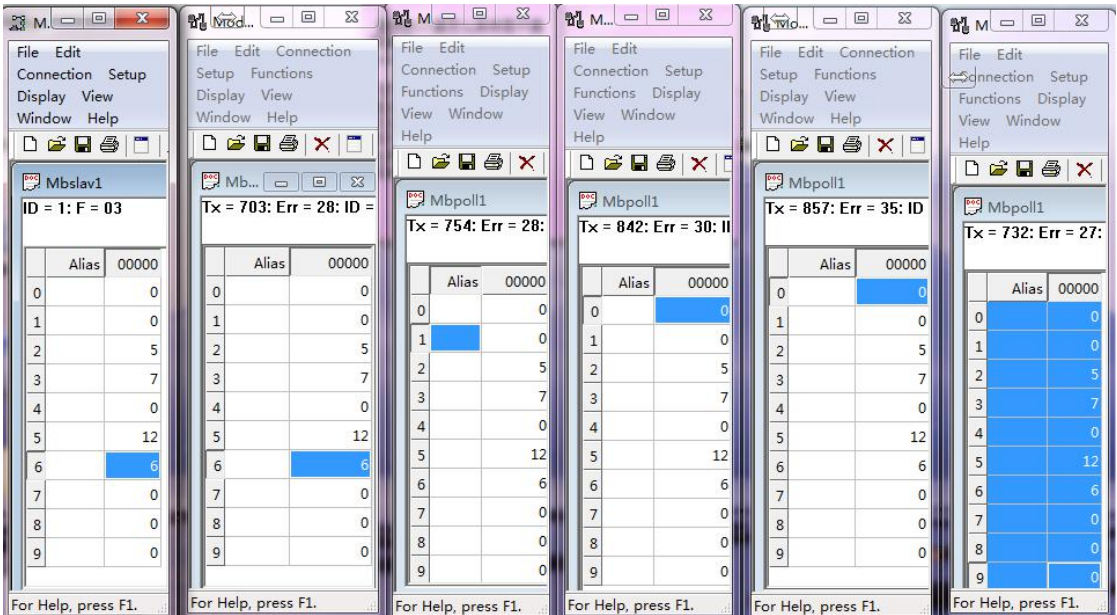

- 2. Conduct Modbus Polling through Modbus TCP to Modbus RTU
	- 1 Set USR-N520 via software, select Modbus TCP

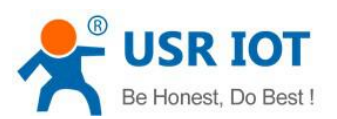

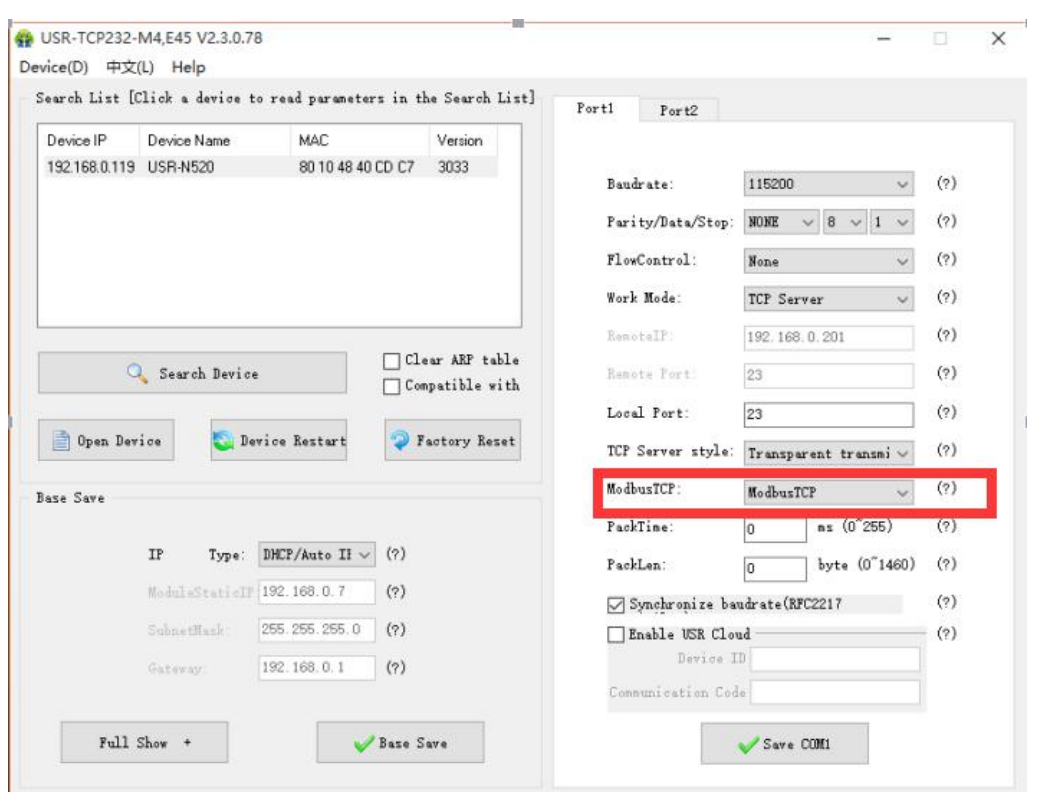

2 Open modbus slave software, choose the serial port which connected with USR-N520. Run modbus polling softare to select network mode and connect with USR-N520.

3 The value of modbus poll will also be changed when you revise the value of modbus slave.

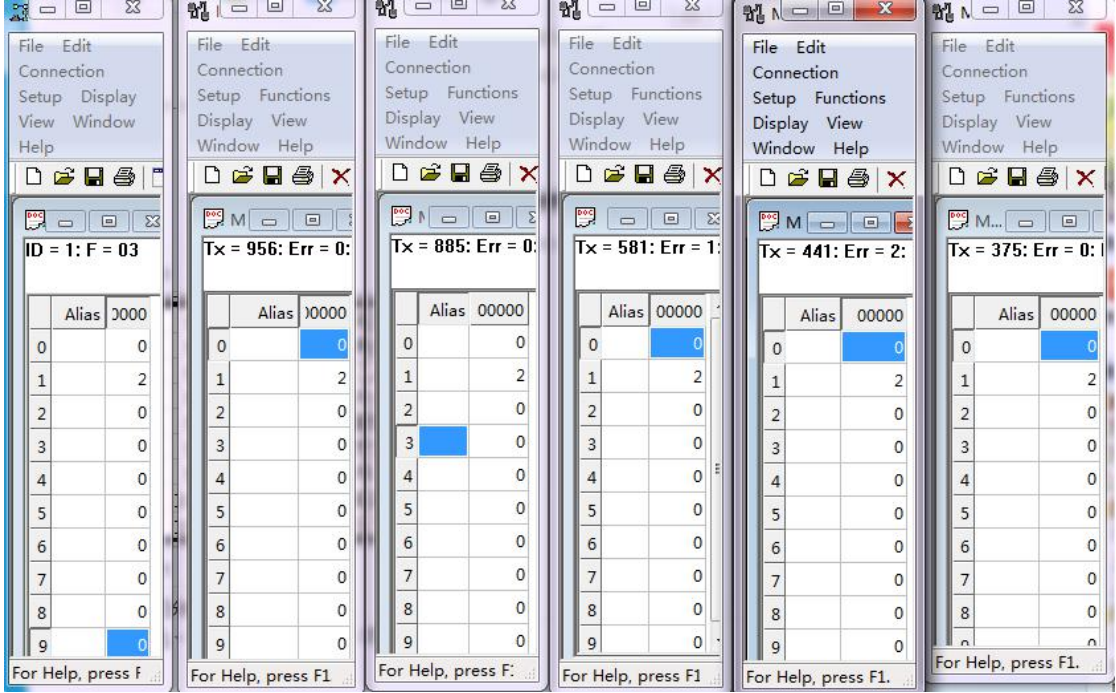

3. Modbus Polling supports 8 host query for the most, more in the near future. Need set polling time properly when using modbus polling function. If polling interval is too shot and baud rate is too low for the process of

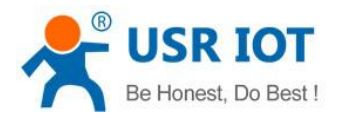

polling command which might lead to conflict between command circle and polling time.

## <span id="page-31-0"></span>3.5. Value-added Functions

### <span id="page-31-1"></span>**3.5.1. DHCP**

DHCP is obtaining IP address automatically. USR-N520 IP obtaining have 2 types: DHCP and static IP. It is static IP192.168.0.7 by default.

DHCP is effective after change to DHCP and restart. When USR-N520 connects to router or device assigning IP, it require IP address from host within network, which takes about 5-15 seconds.Then you can search N520's IP address. It is convenient for setting different IP address in different environment.

<Note> Don't set DHCP when USR-N520 connected to PC directly because generally PC don't have the ability of assigning IP. Otherwise, USR-N520 cannot transmit data normally, but wait for IP.

### <span id="page-31-2"></span>**3.5.2. DNS**

USR-N520 access the domain name or dynamic domain name when work under Client mode. The length of domain name must be less than 30 bytes .USR-N520 will analysis the domain name constantly if cannot connect to destination server.

When server's IP address is dynamics, DNS make USR-N520 ' parameter no changes if according IP doesn't change no matter how server IP address changes.

### <span id="page-31-3"></span>**3.5.3. Self-Defined Heartbeat Function**

USR-N520 supports heartbeat function. Heartbeat is divided into network heartbeat and serial port heartbeat.

 $\Omega$  Set Network heartbeat through web page

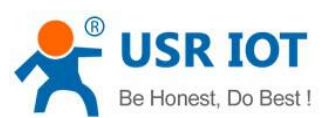

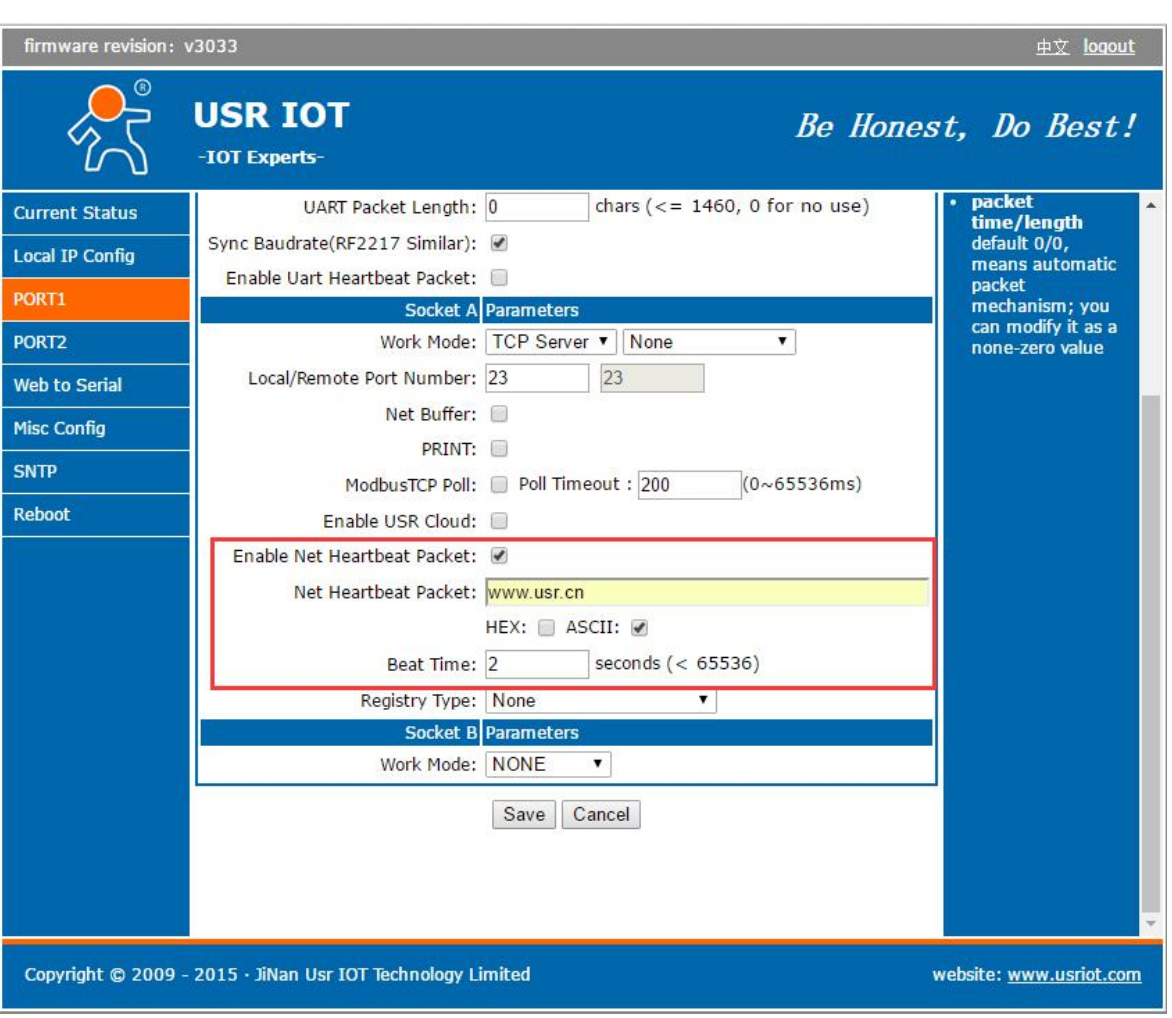

Drawing 26 - Self-Defined Heartbeat Function

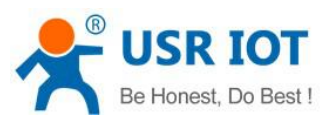

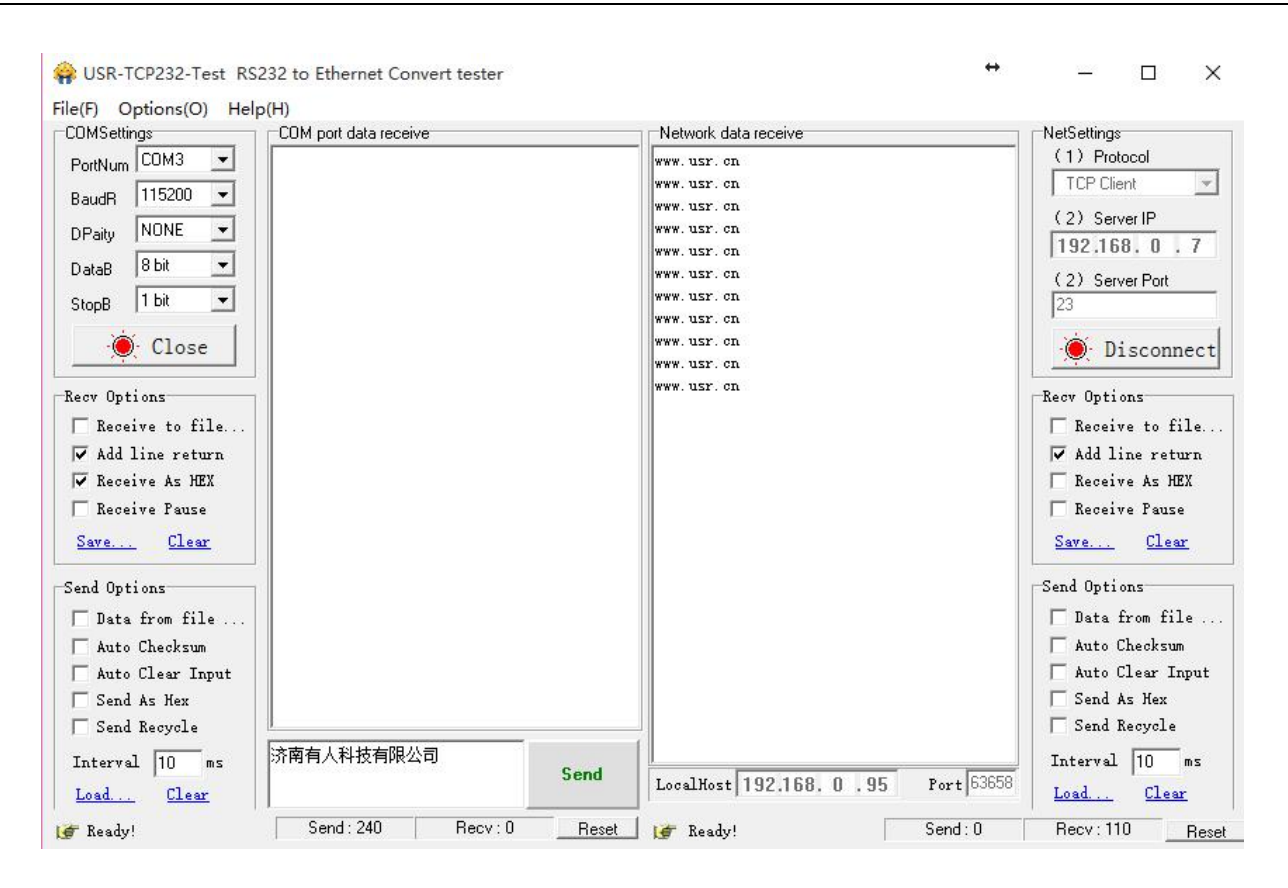

## <span id="page-33-0"></span>**3.5.4. Self-Defined Registration Package Function**

USR-N520 supports self-defined registration package function and also supports to send self-defined registration package after connection establishment, meanwhile, it supports to send registration package when sending data. One example as blow:

 $(1)$  Configure the relevant parameters via web page

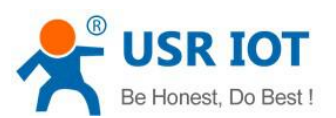

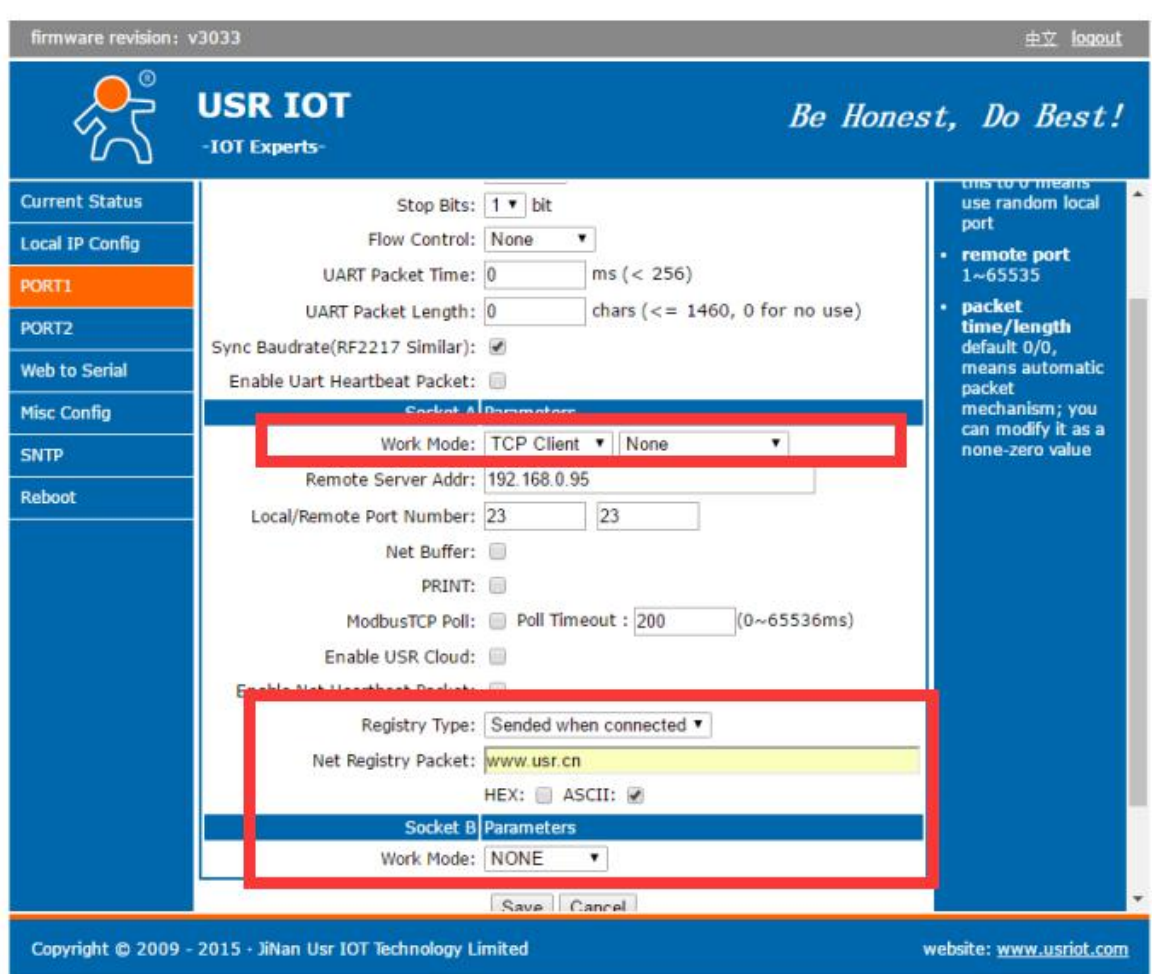

### 2 Testing result:

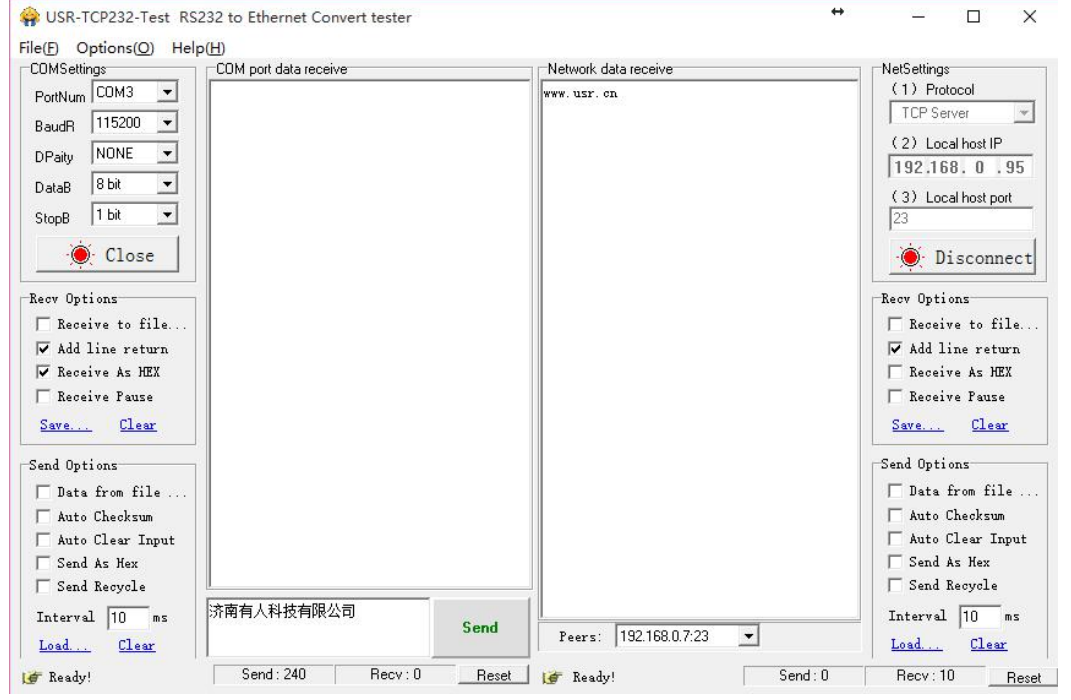

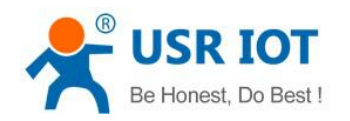

### <span id="page-35-0"></span>**3.5.5. Web to serial**

Web to serial function can make interaction between webpage and serial.

- 1. Set port 6432 as default.
- 2. Open webpage and click "web to serial". It pops up "connect success" then can send/receive data. Open USR-TCP232-TEST Software, configure serial parameter and click "Open".
- 3. Click "send ASCII data", COM can receive data. Click "Send" in TEST Software, webpage can receive data.

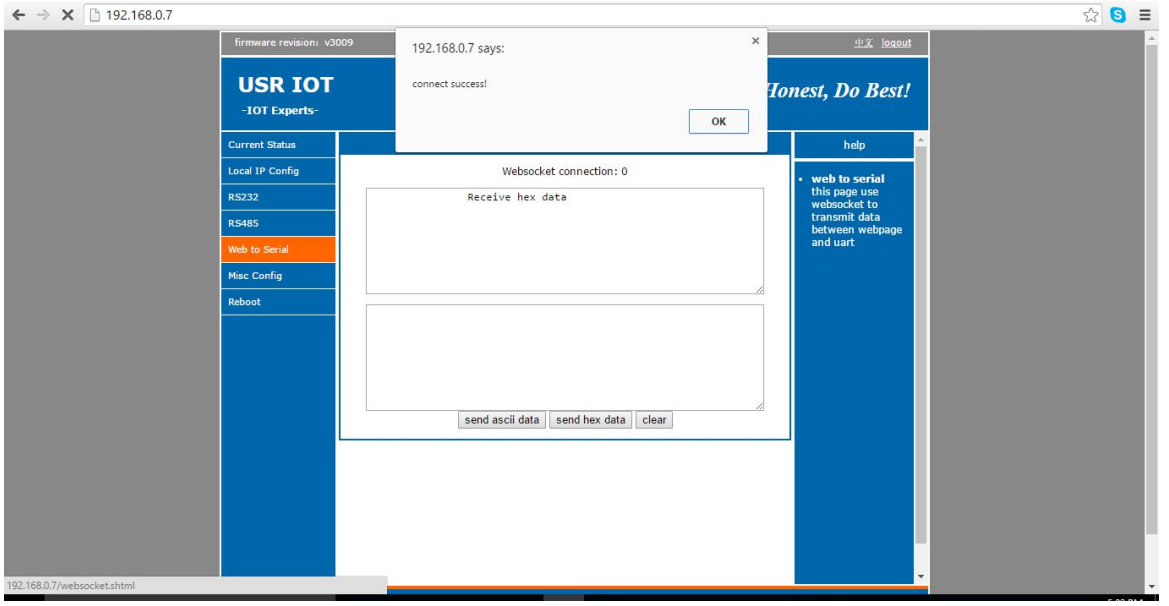

Web to Serial Webpage

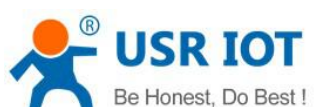

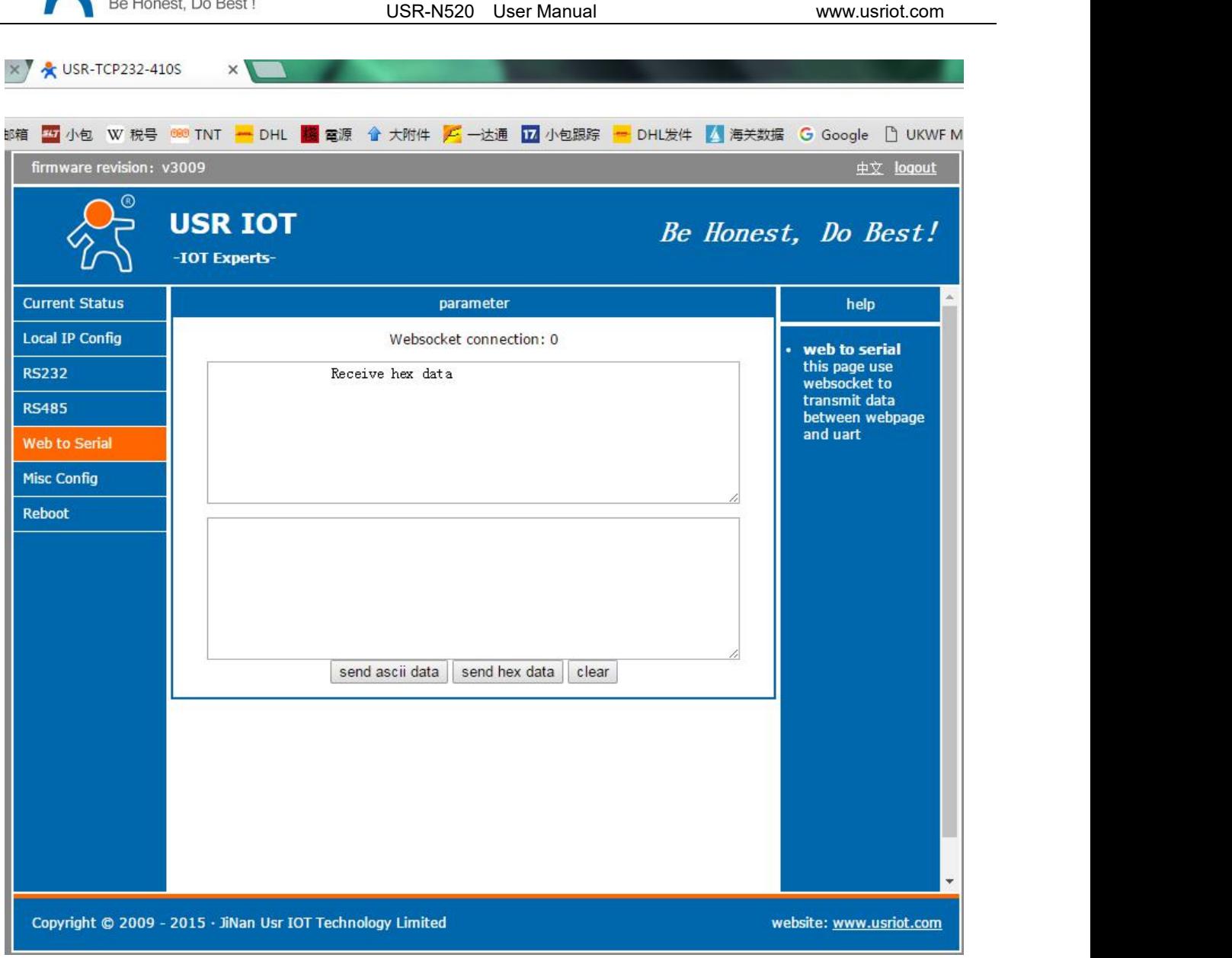

Web to Serial COM Send/Receive Data

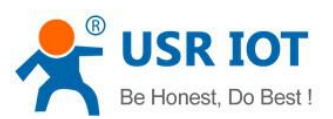

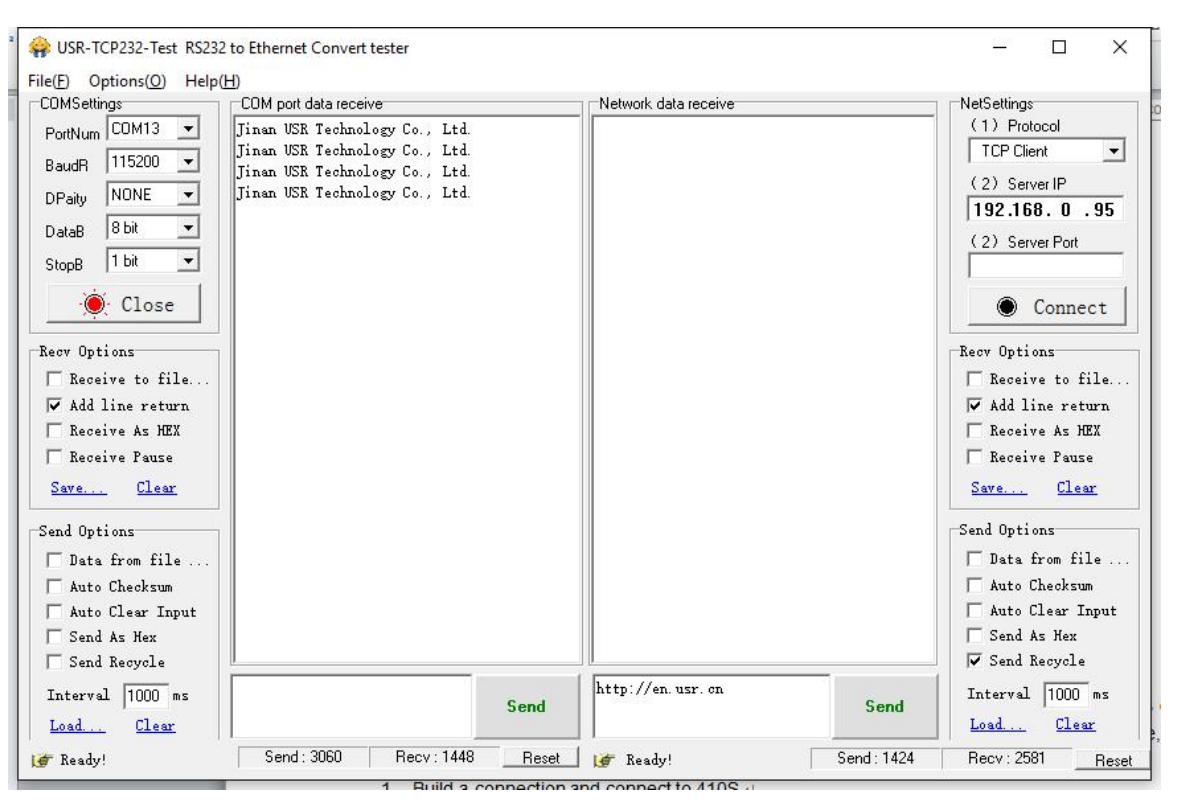

Web to serial test

Web to serial needs user's webpage programming ability. Design webpage, request own device's data and process data then reveal the results on webpage. According to chapter4.1.17 Customized Webpage, can download revised webpage into USR-N520 .

```
1. Build a connection and connect to USR-N520
       function connectx(){
       try{
       socket=new WebSocket('ws://'+window.location.host+':6432');
       socket.binaryType = "arraybuffer";
       }catch(e){
       alert('error');
       return;
       }
       socket.onopen = sOpen;
       socket.onerror=sError;
       socket.onmessage=sMessage;
       socket.onclose=sClose
       }
2. Receive Data Function
       function sMessage(msg)
3. Send data function
```
function send()

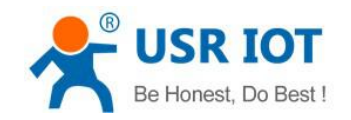

#### <span id="page-38-0"></span>**3.5.6. Customized Webpage**

User can make revision as LOGO/NAME on the basis of USR-N520's webpage to realize the personalized applications.

- 1. Download Upgrade
- 2. http://www.usriot.com/e45-m4-seriesk3-self-defined-webpage/
- 3. Revise webpage code

4. Open "UpgradeHtml.exe", set USR\_N520' IP, Select product M4 and upload revised webpage file. Then upgrade.

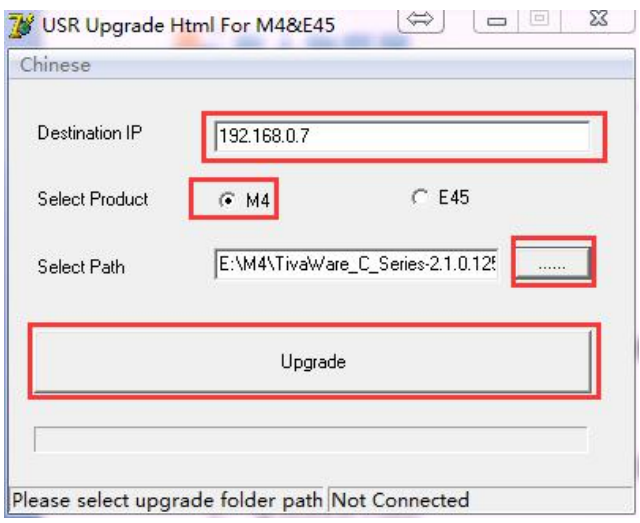

Customized Webpage Upgrade

### <span id="page-38-1"></span>**3.5.7. Network Printing Function**

Network printing function is similar to printer server, it can be realized by the previous serial printer through the existed printing driver.

Testing Method:

1 Configure the parameter, set work mode as "TCP Server", local port number "9100", and have to choose "Net Buffer" and "PRINT". Others do not need to be chosen.

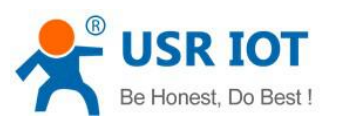

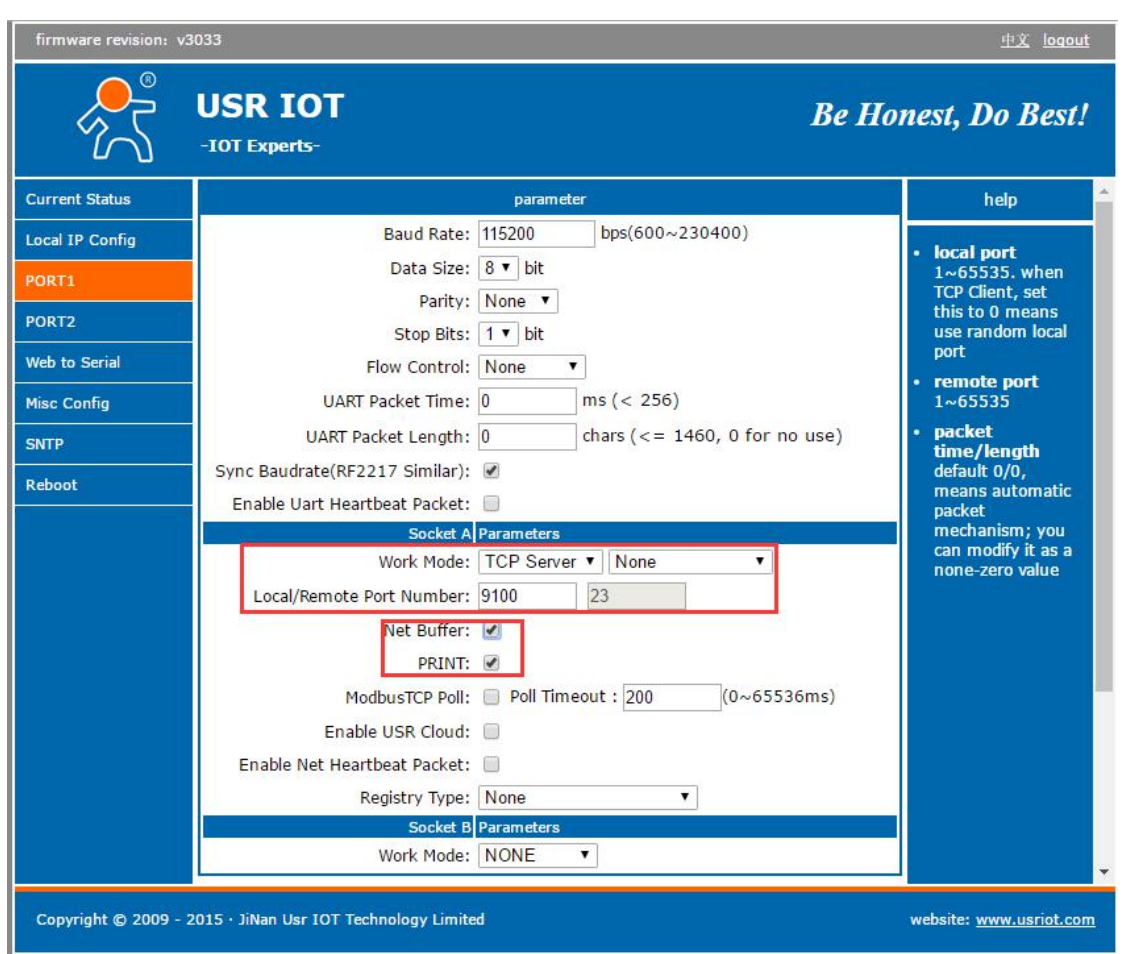

2 Set Printer Driver

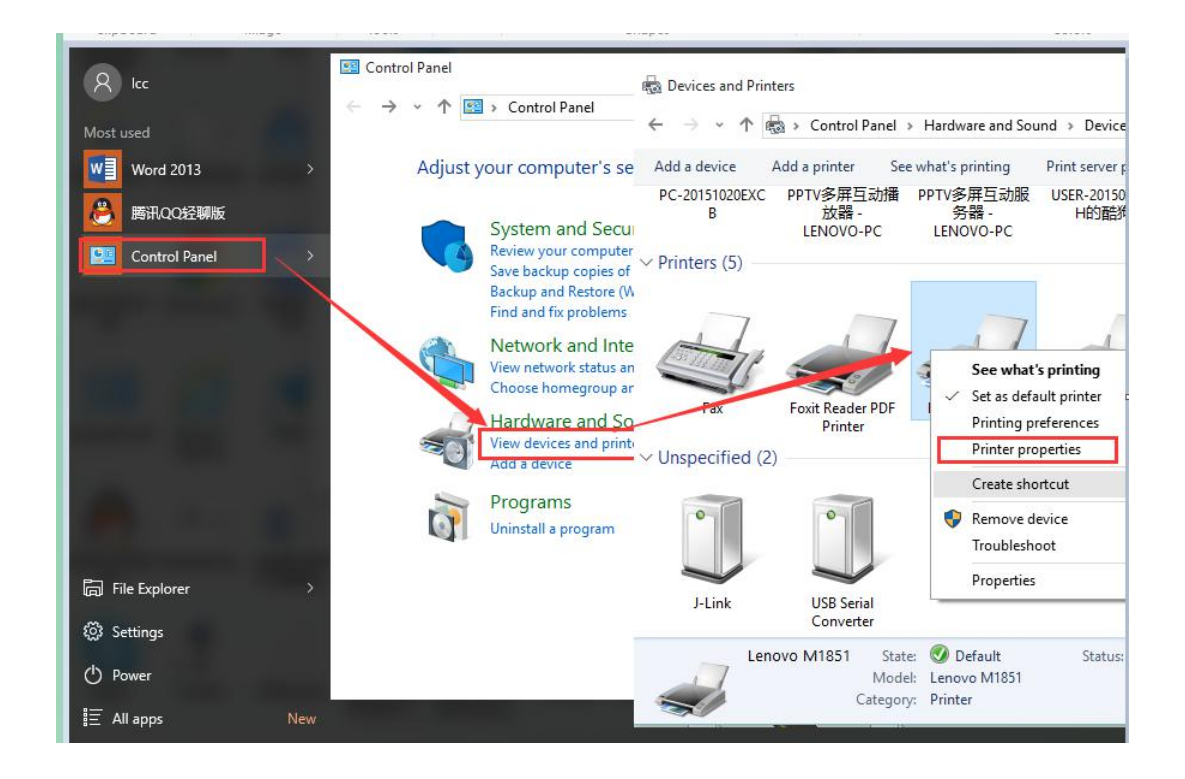

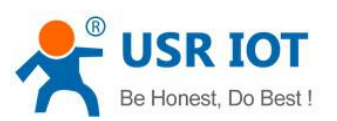

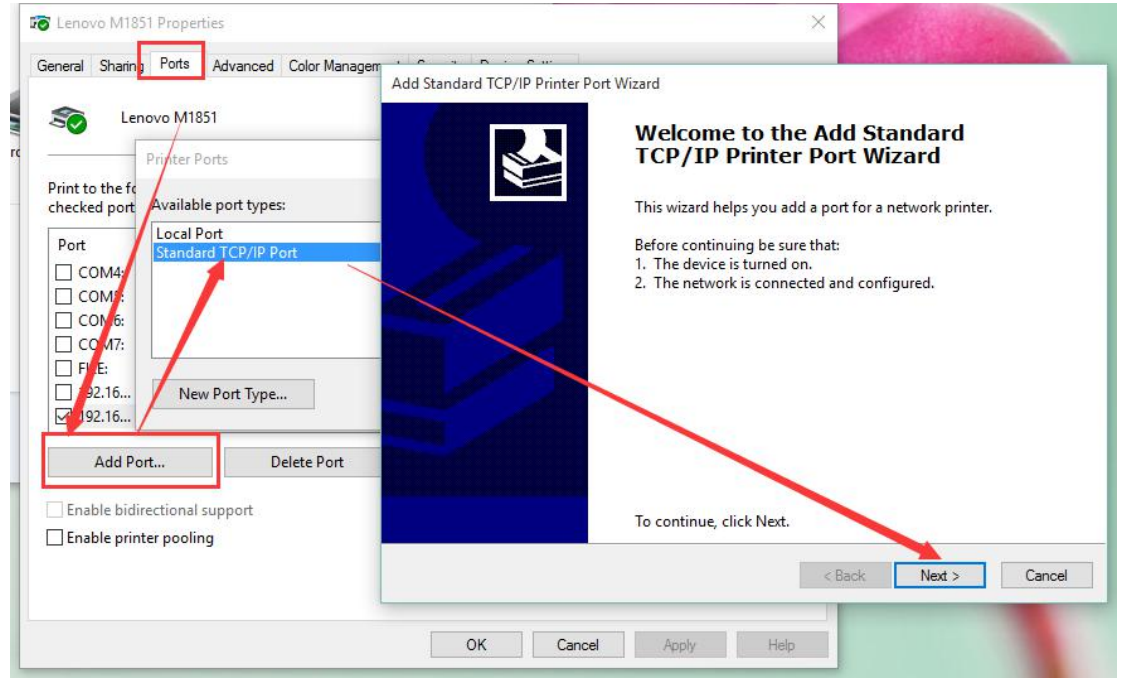

Click next and input the USR-N520'IP address,then keep clicking next til finished

3 Serial port connects to the printer, open a word file to print

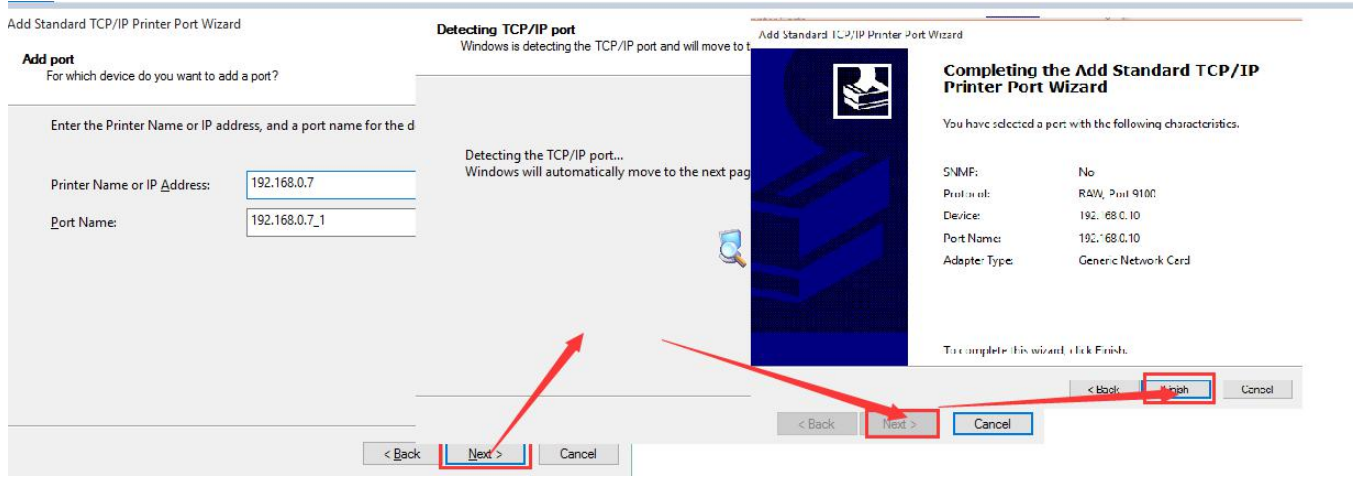

## <span id="page-40-0"></span>**3.5.8. Serial Port Packaging Mechanism**

USR-N520 can configure serial port packaging time and serial port packaging length. USR-N520 will make packaging for the data of serial port according to the packaging length and packaging time in the transparent

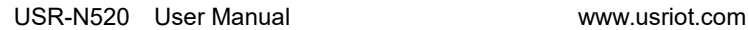

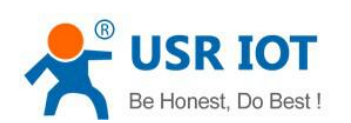

transmission mode.

Example for judgment of packaging time and packaging length:

 $\Omega$  Set packaging time as 10ms, packaing length as 512 bytes

When serial port received data, USR-N520 will package and send it to network if the interval time of receiving data is over than 10ms or data length is more than 512。

 $(2)$  If the value of packaging time or packaging length is 0, the packaging rule is effective for non-zero one.

3 Set packaging time and length as 0. USR-N520 will conduct default packaging time when packaging time isset as 0ms. Namely, when serial port receiving data, USR-N520 will package and send the data to network if interval time more than packaging time of sending 4 bytes. For example, baud rate 115200, packaging time for 4 bytes is T=0.4ms, when the calculated value is smaller than 0.1ms, packaging time can be calculated as 0.1ms.

 $T = 1/h$ aud rate\*10\*4

### <span id="page-41-0"></span>**3.5.9. Flow Calculation**

When USR-N520 receives data from network and then send to serial port, as the limit of serial port speed, user have to control the flow, if not the problem of data overflow on serial port side will occur. So data flow is required to calculated when sending data from network to serial port.

Example:

Network sends data in m bytes every n seconds. Method of checking if there is overflow: ( Supposed network condition is good and network data transmission time is negligible)

 $\Omega$  If there is no overflow, m bytes data must be transmitted within n seconds, then the transmitting time of M bytes data:

$$
T = \frac{1}{\text{Baud Rate}} * 10 * m
$$

If n >2T, then data will not overflow, USR-N520 can work normally, Just need keep n>T under baud rate 9600.

### <span id="page-41-1"></span>**3.5.10. Synchronous baud rate (RFC2217)**

For encryption during data transmission, devices change data bytes, baud rate, parity and so on. USR-N520 supports revise serial parameter accordingly.

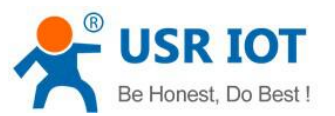

Synchronous baud rate is named RFC2217. USR Similar RFC2217 make adjustments on the basis of RFC2217 protocol to improve accuracy of transmission.

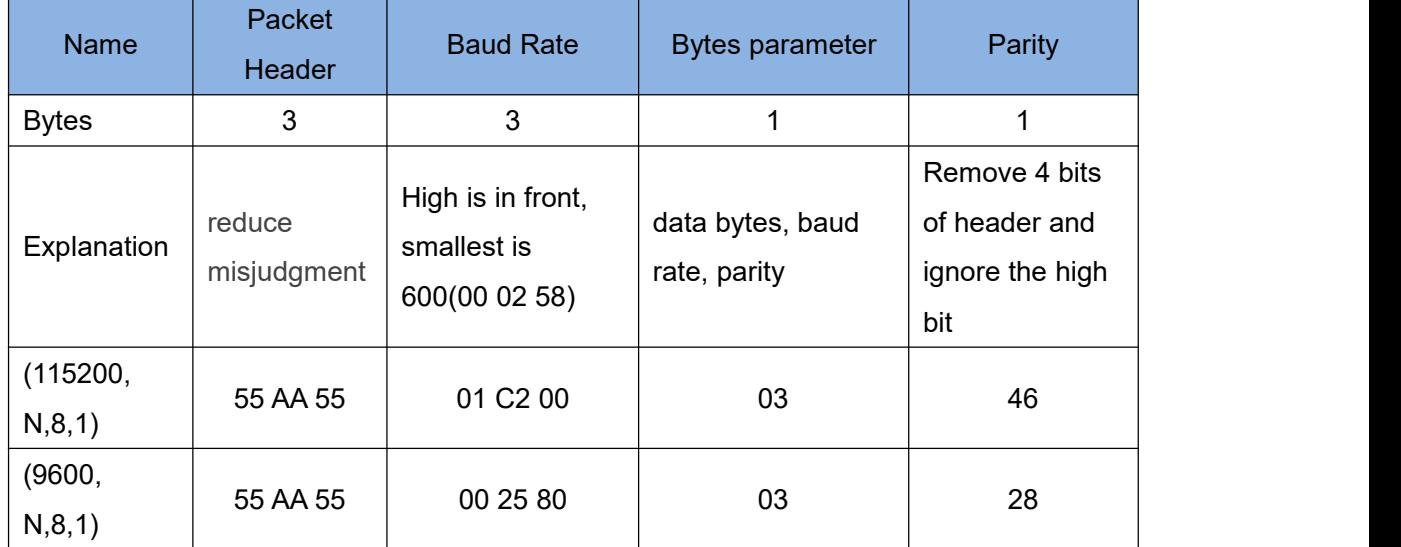

Protocol length is 8 bytes. And values taken for example is in HEX:

Serial parameter bit:

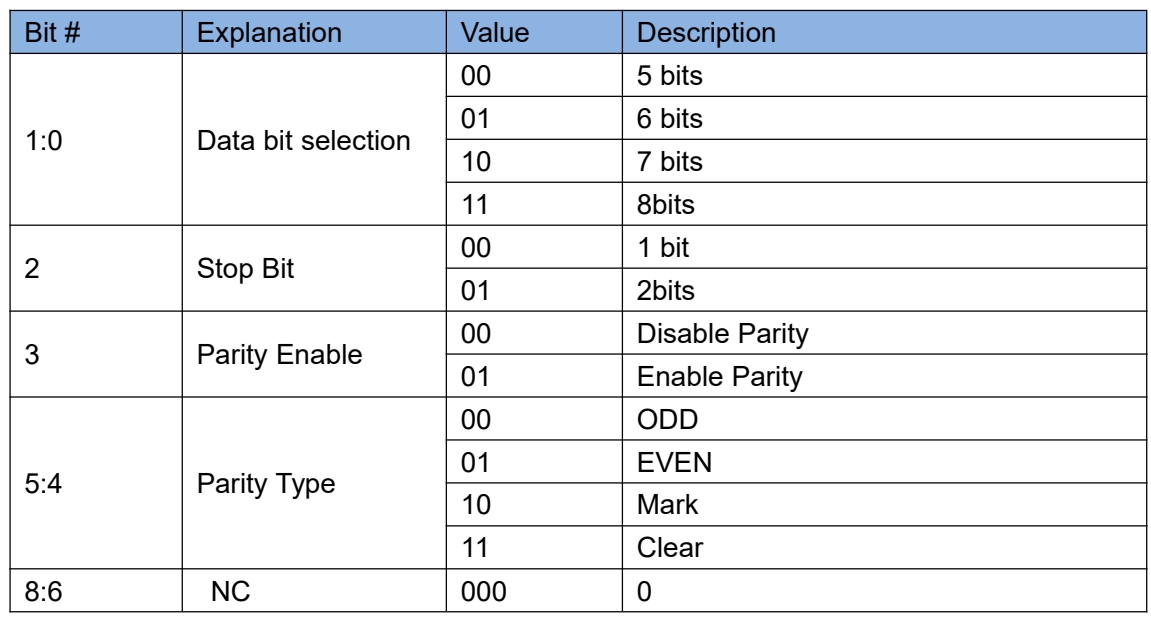

Using methods:

- 1. USR-TCP232-M4,E45 Setup software, click "Synchronous baud rate (RFC2217)".
- 2. When serial parameter changes is needed, it send RFC 2217 packet. USR-N520 receive the command from network and revise serial parameter accordingly.

## <span id="page-42-0"></span>**3.5.11. Keep-Alive**

When USR-N520's network is abnormal, it can judge the status in time and disconnect. And connect to server once network recovers.

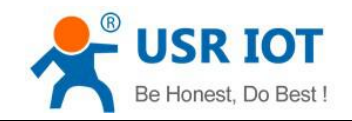

#### <span id="page-43-0"></span>**3.5.12. Device ID**

The function have 2 types: send ID once connection and send ID once sending data. It is used to condition that need register packet or need packet header/tail for normal transmission.

#### <span id="page-43-1"></span>**3.5.13. Webpage Port**

USR-N520 has built-in webpage server and the port is 80. Also the port can be revised and visit the web via revised port.

#### <span id="page-43-2"></span>**3.5.14. Revise MAC**

User can check software's MAC address. USR-N520 MAC is Globally Unique. Also it support customized MAC.

#### <span id="page-43-3"></span>**3.5.15. Firmware Upgrade**

Firmware upgrade is fulfilled via network. For details, please refer to Chapter 5.1 configure parameter with configuration software.

### <span id="page-43-4"></span>**3.5.16. Hardware Flow Control RTS/CTS & XON/XoFF**

RTS/CTS: USR-N520 supports serial RTS/CTS Hardware flow control function. It is disabled by default. Don't enable it if device doesn't support Hardware flow control . This function is only run under RS232 port.

XoN/XoFF: USR-N520 support software flow control function. It is disabled by default. It can be selected under RS232 port or RS422 port.

#### <span id="page-43-5"></span>**3.5.17. Reload**

Cut off power firstly. Press "reload" and supply power. Then keep pressing reload for 5 seconds.

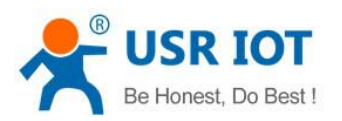

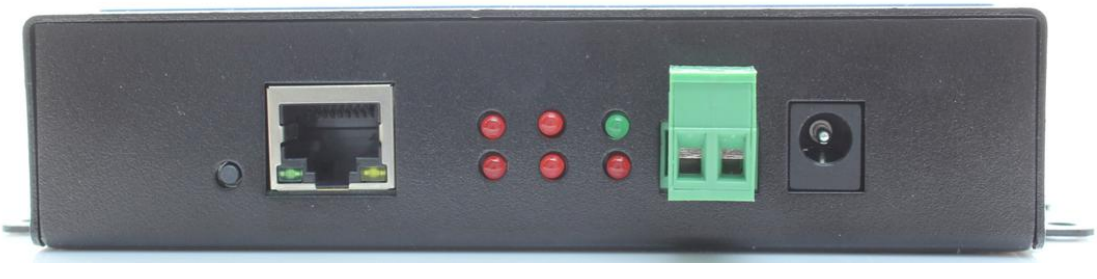

Reload

# <span id="page-44-0"></span>**4. Setting Protocol**

USR-N520 includes two protocol: network setting protocol and serial port setting protocol.

# <span id="page-44-1"></span>4.1. Network Setting Protocol

## <span id="page-44-2"></span>**4.1.1. Set Parameter Process**

- 1. Build SOCKET: Build UDP SOCKET, destination IP: 55.255.255.255, destination port: 1901. Low is in front.
- 2. Setting command process:
	- $1$  The network send searching command
	- 2 USR-N520 returns IP address and MAC
	- 3 The network read USR-N520's parameter

4 Organize setting command according to MAC, known user name/password and parameter to be configured.

- 5 Send setting command
- 6 USR-N520 returns "correct setting"
- 7 Host PC send "save setting" command
- 8 USR-N520 returns "correct"
- 9 Restart command
- <span id="page-44-3"></span>10 USE-N520 returns "correct setting"

### **4.1.2. Setting Command Content**

Command Look-up List:

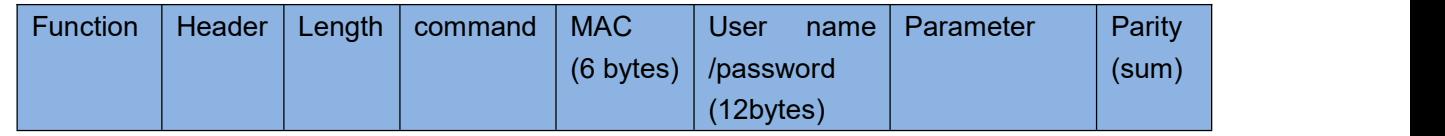

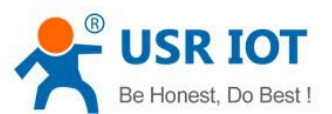

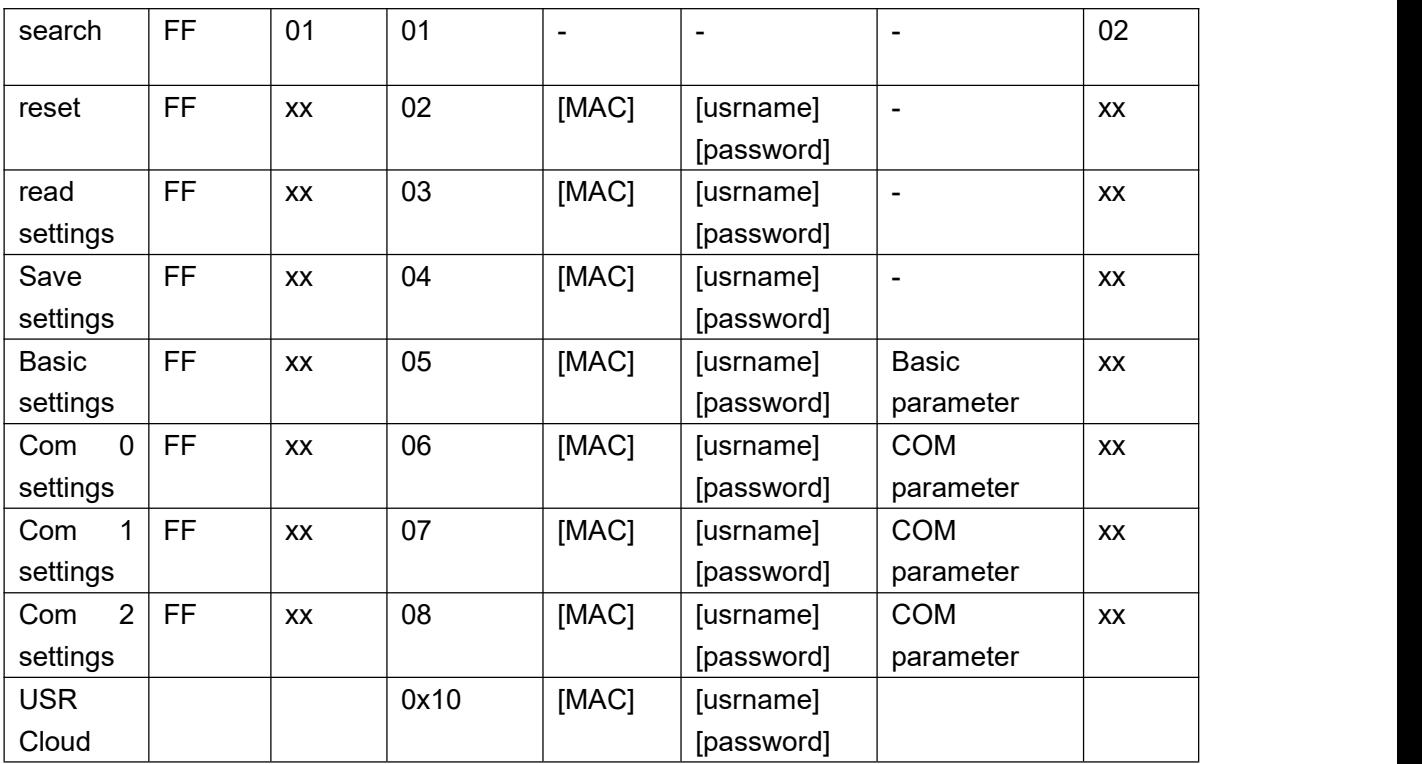

Notice: Check bit is sum check, starts from length byte (including length) to adding before checking (not including checking), result is check value, only low byte is remained.

### 1. Command examples

(1) Search command example

Search command is set to:

FF 01 01 02

Sum check: 02= 01 + 01

2 Reset command example

FF 13 02 d8 b0 4c 00 04 c9 61 64 6d 69 6e 00 61 64 6d 69 6e 00 c8

Sum check:

 $C8 = 13 + 02 + ... + 6E + 00$ 

User name and password both are 5 bytes+00 bits 0 for the lack.

3 Read settings command example

Send (16 bytes): FF 13 03 AC CF 23 66 66 67 61 64 6D 69 6E 00 61 64 6D 69 6E 00 F9

4 Save reading settings command example

Send (16 bytes): FF 13 04 AC CF 23 66 66 67 61 64 6D 69 6E 00 61 64 6D 69 6E 00 FA

- 2. Some commands detailed annotation
	- $(1)$  Basic setting parameter command

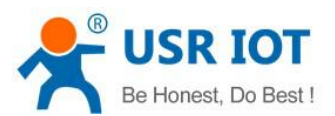

#### Basic Parameter:

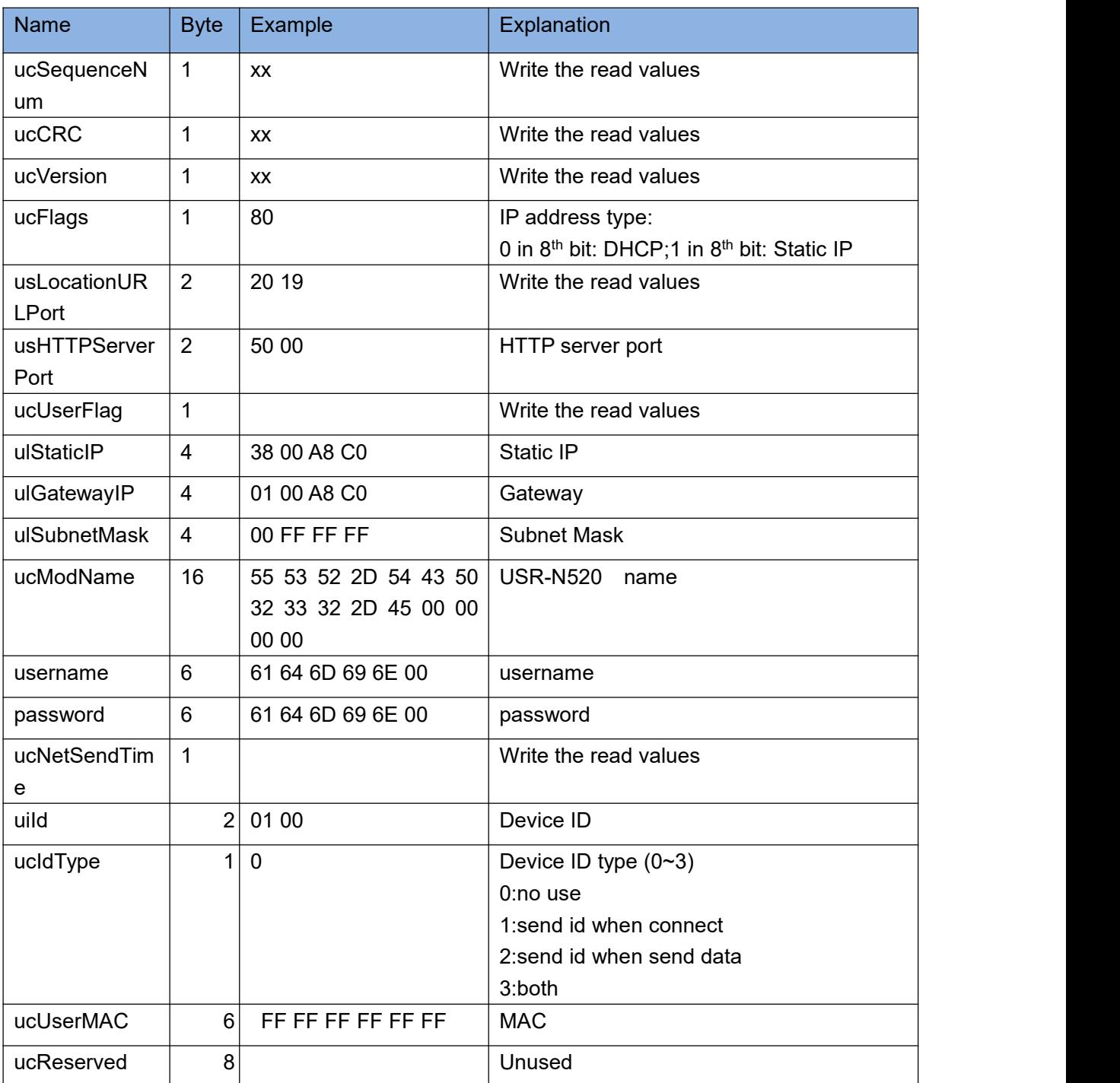

Example:

FF 56 05 AC CF 23 66 66 67 61 64 6D 69 6E 00 61 64 6D 69 6E 00 61 66 03 80 20 19 50 00 02 07 00 A8 C0 01 00 A8 C0 00 FF FF FF 55 53 52 2D 54 43 50 32 33 32 2D 45 34 35 00 00 61 64 6D 69 6E 00 61 64 6D 69 6E 00 02 01 00 00 AC CF 23 66 66 67 00 48 54 54 50 2F 31 2E 1C

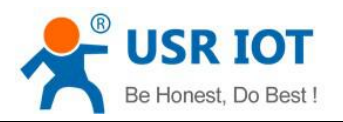

#### 2 Port settings parameter command

#### Port parameter:

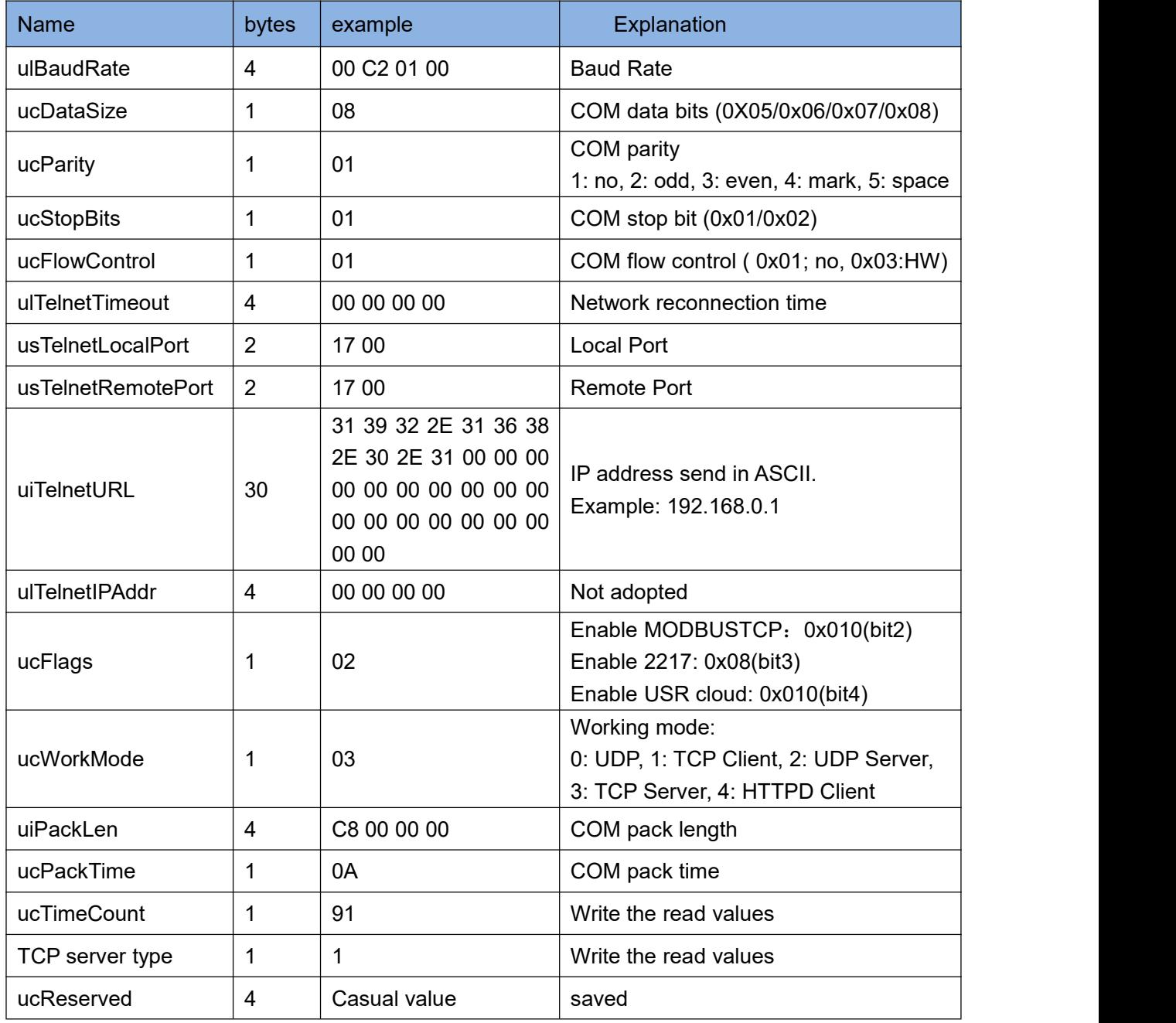

#### Example:

FF 52 06 AC CF 23 66 66 67 61 64 6D 69 6E 00 61 64 6D 69 6E 00 00 C2 01 00 08 01 01 01 00 00 00 00 17 00 17 00 31 39 32 2E 31 36 38 2E 30 2E 32 30 31 00 00 00 00 00 00 00 00 00 00 00 00 00 00 00 00 00 00 00 00 00 08 03 C8 00 00 00 0A 95 11 00 00 00 00 42

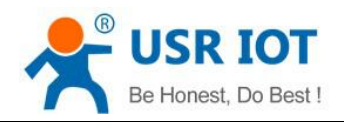

### <span id="page-48-0"></span>**4.1.3. Commands' Return Content**

#### 1. Return results of search command

#### Return command:

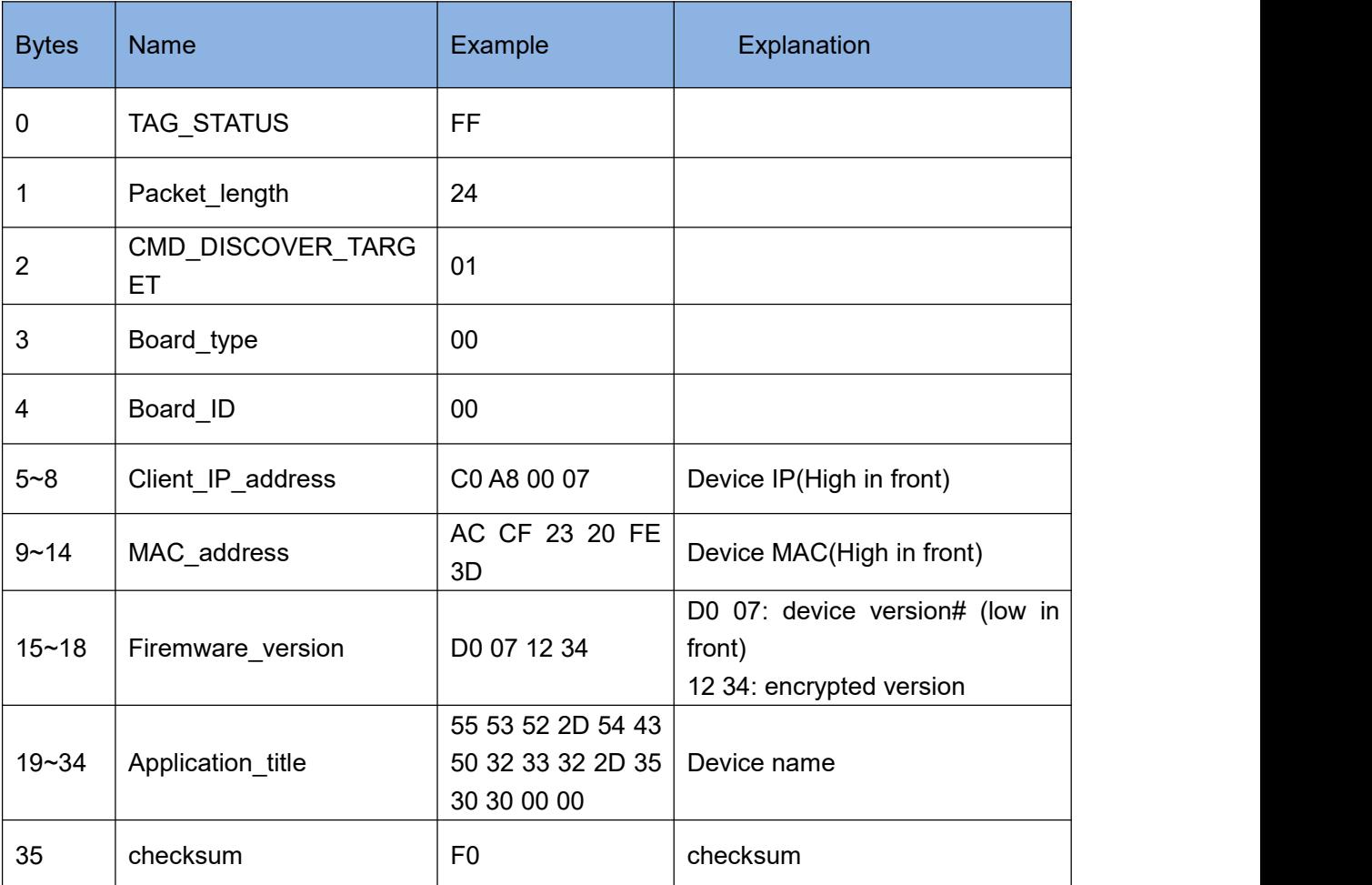

Example:

Return results of search command(36 bytes)

FF 24 01 00 4B C0 A8 00 4D D8 B0 4C 00 04 C9 DD 07 01 00 55 53 52 2D 54 43 50 32 33 32 2D 34 30 31 00 00 EF

The method of the check is as follow:

 $0xEF = 00 - FF - 24 - 01 - 00 - 4B - ... - 31 - 00 - 00$ 

2. Return results of reset command

Response(4 bytes): FF 01 02 4B, if user name and password are right,  $4B = 'K'$ <br>FF 01 02 45, if user name and password are wrong, 45 = 'E'<br>3. Return results of read command

Description:

Return all parameter of USR-N520 network. 193 bytes in total, no parity, no protocol, return parameter directly.

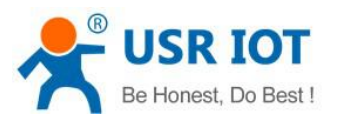

Returned content: 193 (basic parameter+serial parameter+serial parameter)

- 4. Return results of save settings command If settings are correct, it returns: FF 01 04 4B
- 5. Return results of basic settings command FF 01 05 4B
- 6. Others return results Sum check fault returns 'E' + right parity Correct execution: FF 01 CMD 'K' User name/password fault returns: FF 01 CMD 'P' Others faults return: FF 01 CMD 'E'

# <span id="page-49-0"></span>4.2. Serial Setting Protocol

## <span id="page-49-1"></span>**4.2.1. AT Command**

AT Command List:

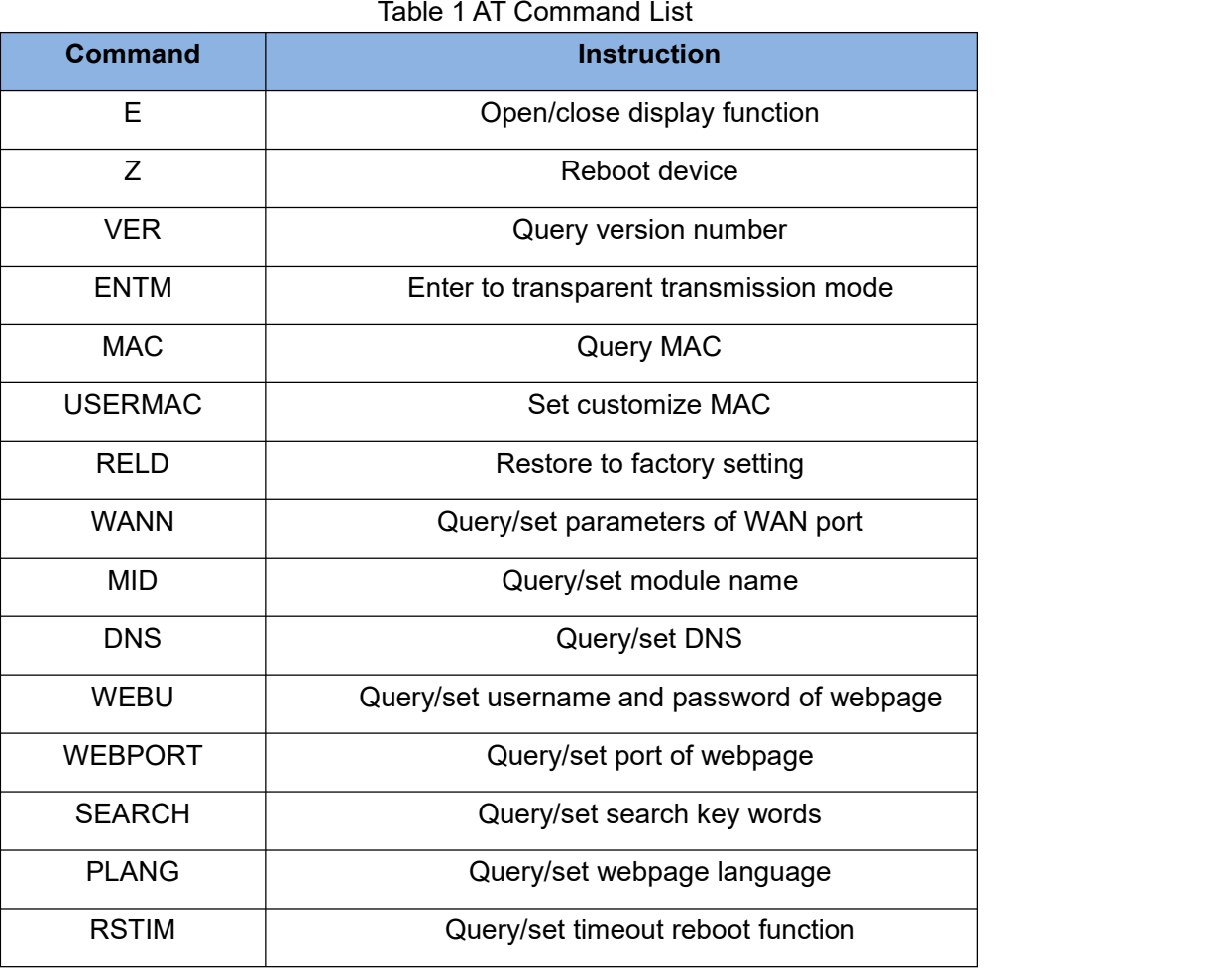

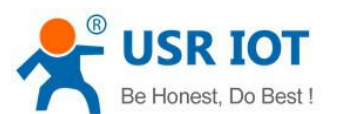

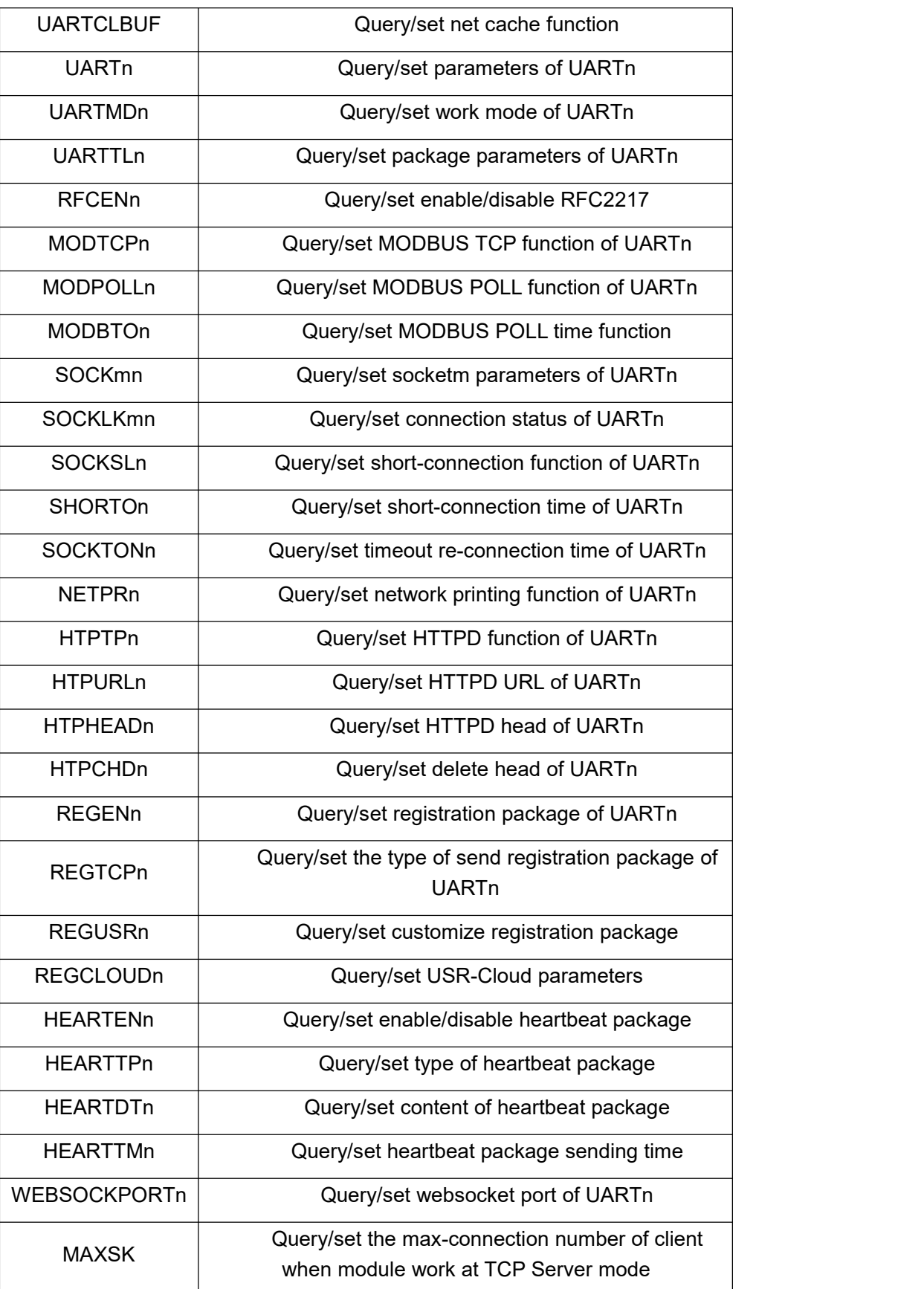

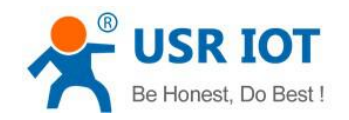

### <span id="page-51-0"></span>**4.2.2. Enter AT Command Mode**

- $(1)$  Send +++ to USR-N520 through serial port
- $(2)$  USR-N520 return 'a'
- $\Im$  Need reply "a" within 3s once received previous 'a'
- 4 Return+ok to enter AT command mode

# <span id="page-51-1"></span>**5. Parameter Configuration**

It is setup software configuration, webpage configuration and serial configuration.

How to configure:

Revise user name/password→set IP access method→serial parameter→USR-N520 work mode→work mode related parameter

## <span id="page-51-2"></span>5.1. Software Configuration

To make sure setup software normal running, please check the below firstly:

- 1. USR-N520 and setup software PC are within same LAN.
- 2. Disable the anti-virus software and firewall on PC.
- 3. Disable network card nothing to do with this testing.

Download [USR-TCP232-M4&E45] Setup software here:

http://www.usriot.com/usr-tcp232-m4e45-setup-v2-3-0-78/

Search device and all USR-N520 device within LAN can be found. It includes IP, name, MAC and version.

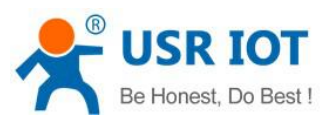

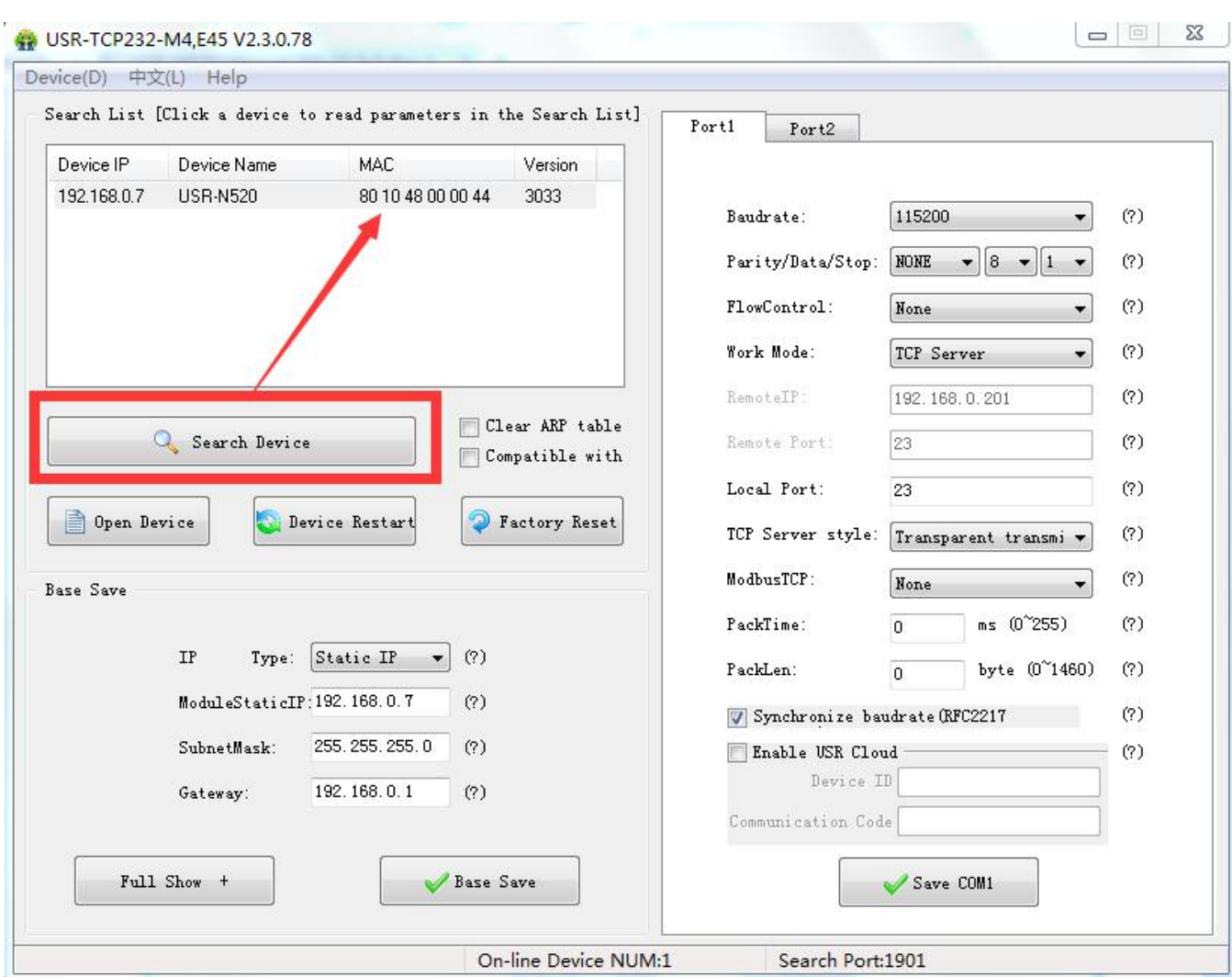

#### **Software Configuration—Search**

1. Click 'Device' on the top of the program and then check user name/password via 'Userconfig'. If it is correct, it reveals USR-N520 information. If not, it pops up retype window, click "Confirm". User name and password is admin by default.

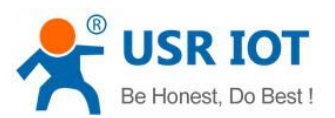

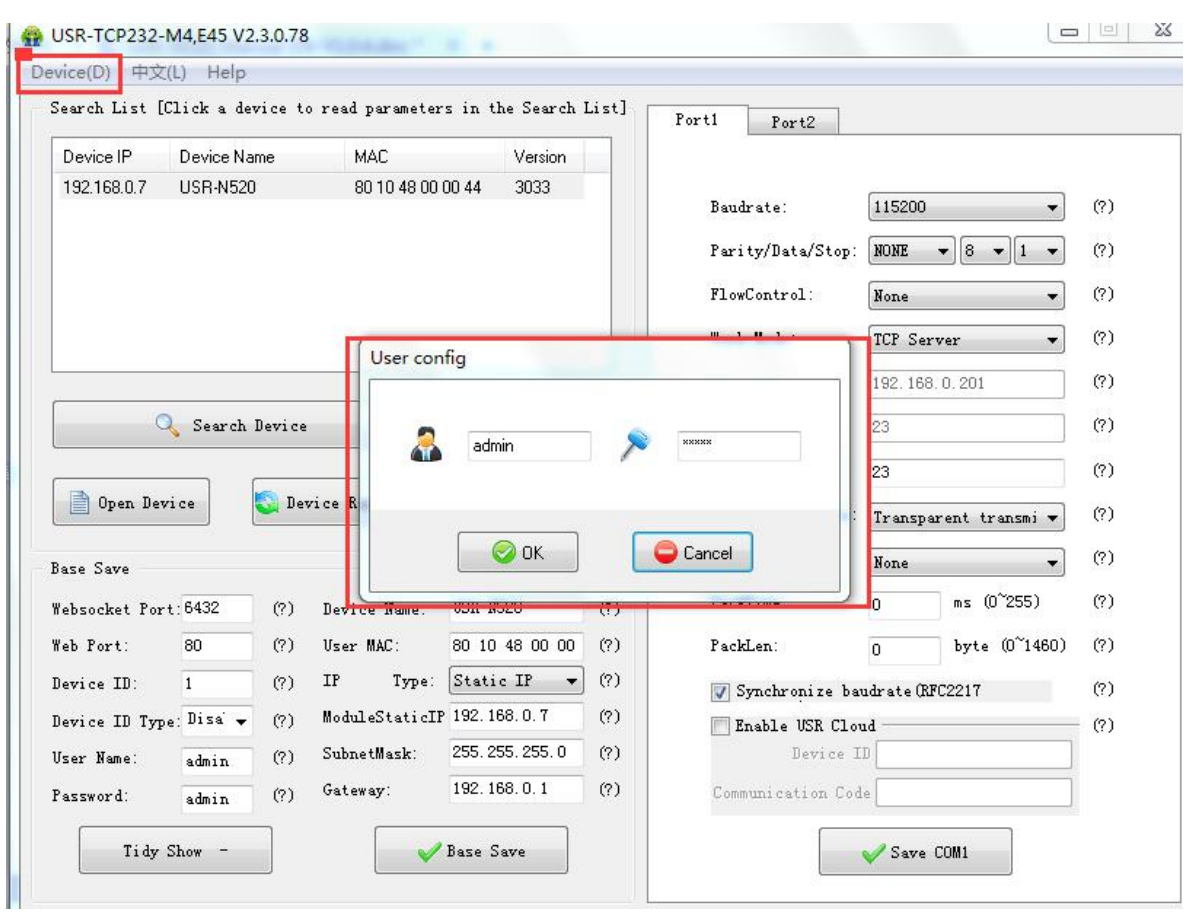

### **Software Configuration-Password**

2. Basic parameter configuration

Click "Full Show" and all basic parameter is revealed.

Set the parameter as needs and click "Base Save" then can set successfully.

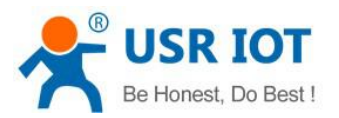

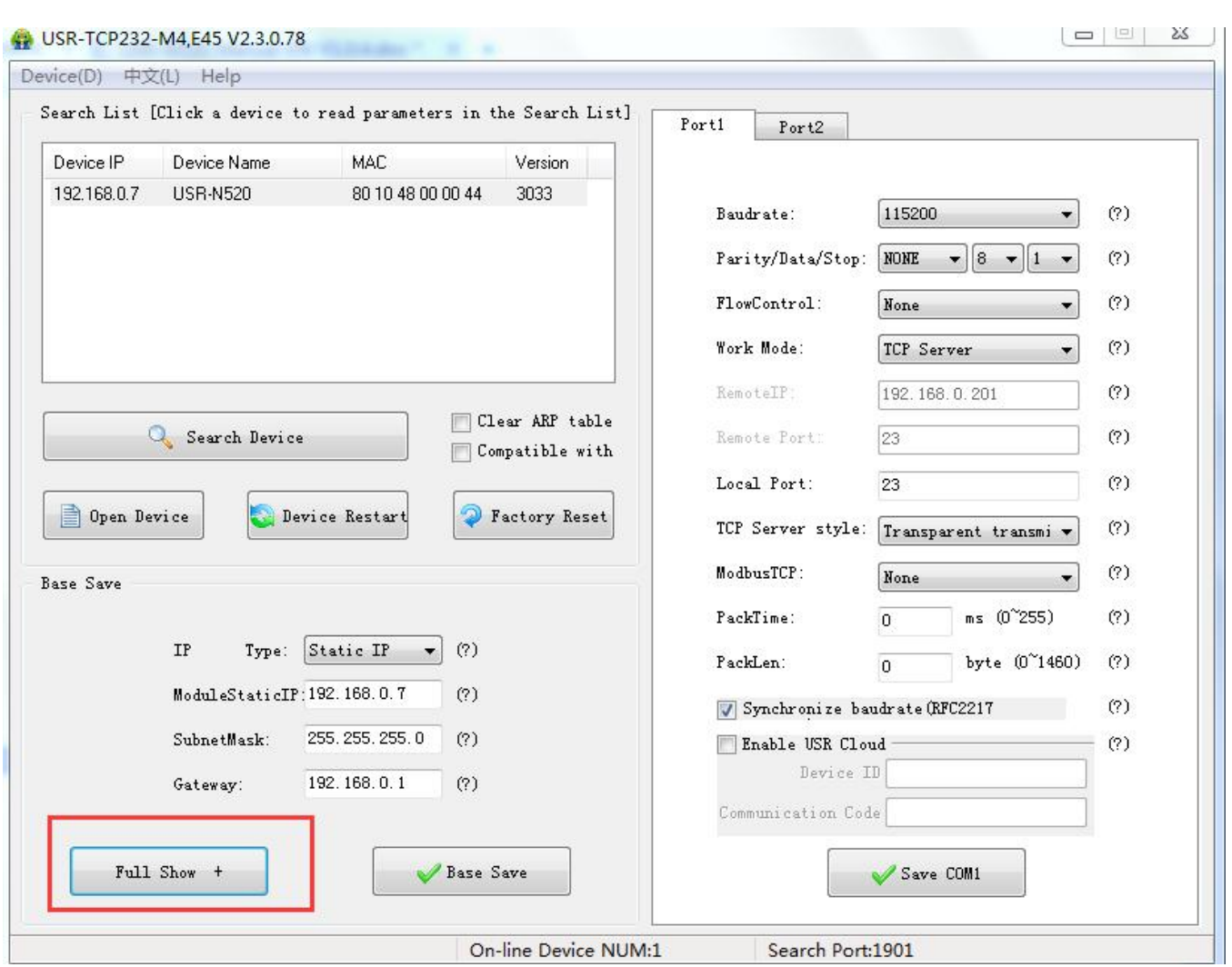

Software Configuration --Full Show

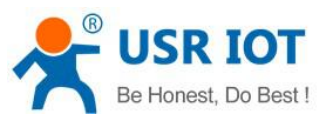

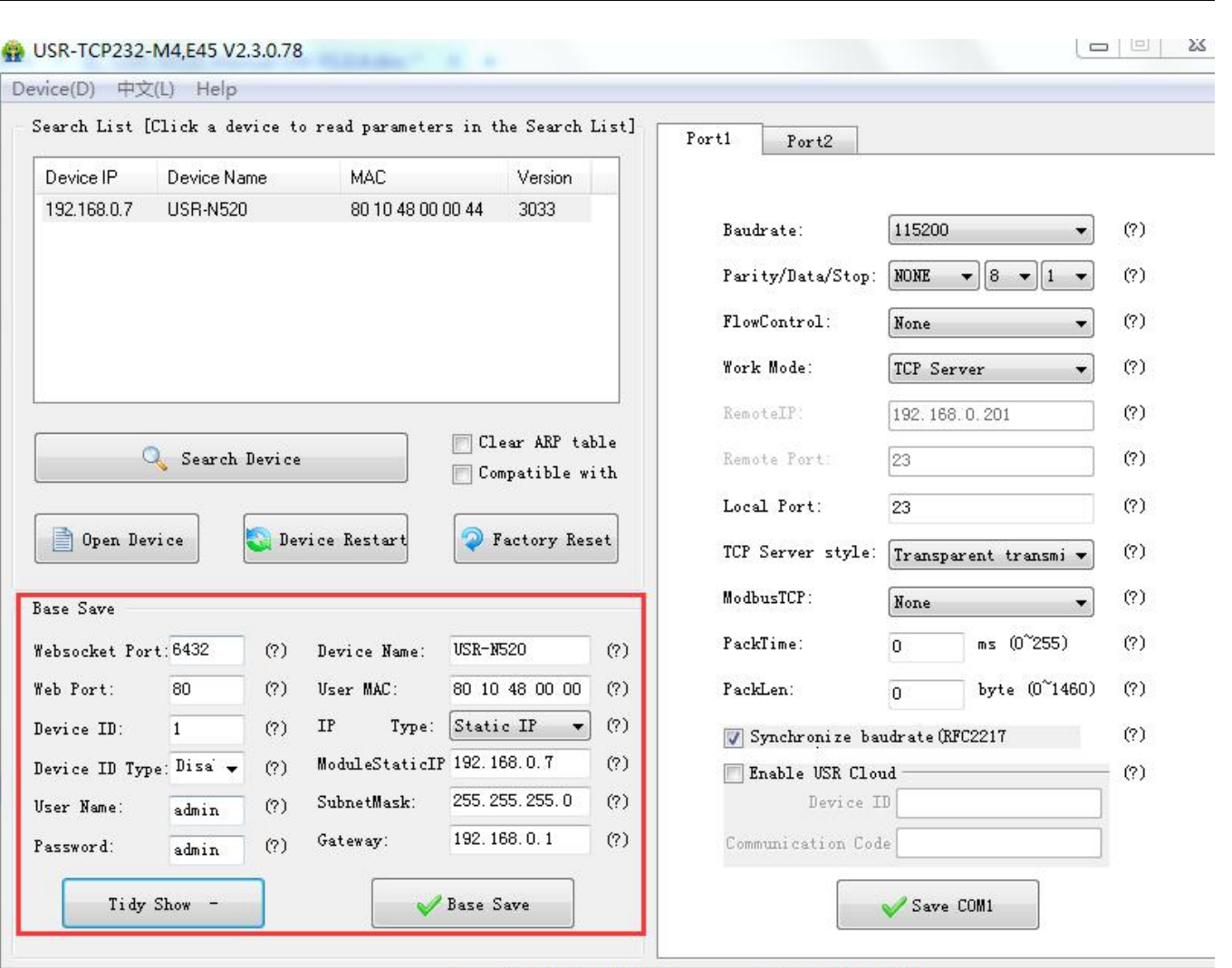

On-line Device NUM:1 Search Port:1901

Software Configuration-Base Save

- Websocket port: refer to Chapter 4.1.8.3 Webpage to serial
- Webpage port: it is 80 by default when visit webpage.
- Device ID: refer to Chapter 4.1.8.6 Device ID
- Device ID type: sending ID type
- User name: Authentication Code for revising parameter to avoid other users within same LAN revising it.
- Password: same as user name.
- Device Name: USR-N520 's name an be revised.
- MAC address: USR-N520 'MAC
- **IF** IP address type: Static and DHCP
- USR-N520 static IP: same segment with router.
- Subnet Mask: 255.255.255.0 by default.
- Gateway: it is router IP generally, can transmit cross network segment and DNS if set correctly.

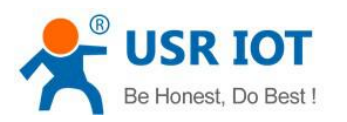

#### 3. Port configuration ( Port1 / Port2 configuration)

Click the COM to set, revise parameter then click "Save COM1".

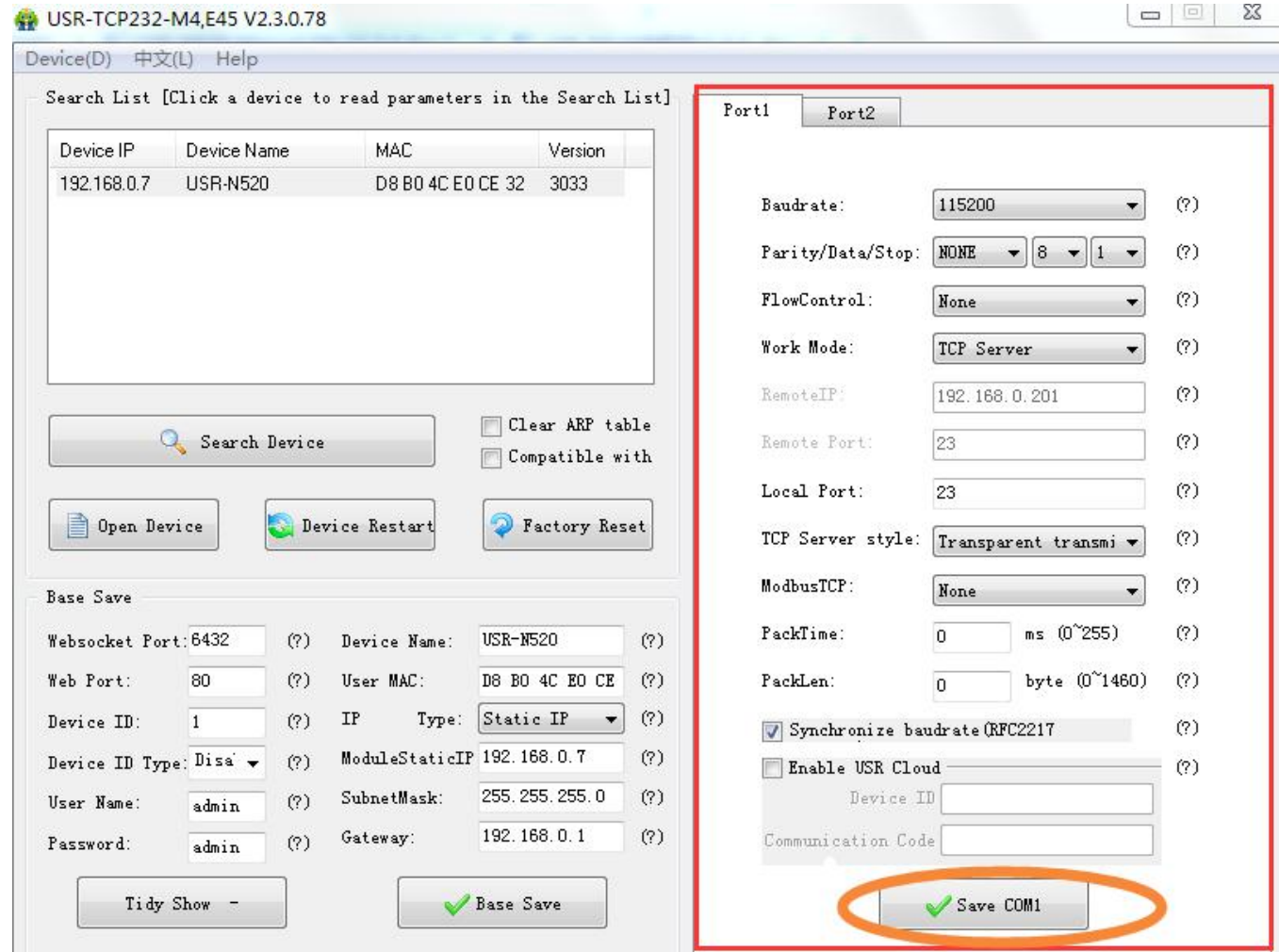

#### **Software Configuration-COM 1 Configuration**

- Serial Baud rate: it can be standard or customized.
- Parity/Data/Stop: serial parameter.
- Serial Flow control: None/Hardware/XON XOFF, None for no flow control, Hardware for hardware flow control, XON/XOFF for software hardware flow.
- Work Mode: TCP Server /TCP Client/HTTPD Client/UDP Client/UDP Server
- Destination IP/Port: IP connected when USR-N520 works as client (TCP Client/HTTPD Client/UDP Client)
- Local Port: port USR-N520 to connect. Advice to set it to "0" when USR-N520 works under TCP Client for connection with Random port.
- TCP Server Type: No.
- Modbus TCP: set this when Modbus TCP to Modbus RTU is needed.
- Serial pack time: relate to serial unpacking [mechanism.](http://dict.youdao.com/w/mechanism/)
- Serial pack length: relate to serial unpacking mechanism.
- Similar RFC2217: Please refer to Chapter 3.5.10 Similar RFC2217

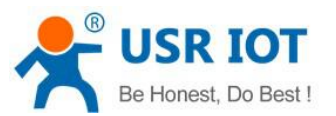

### 4. Firmware Upgrade

If USR-N520 need to upgrade with new firmware, please contact USR sales. During firmware upgrade, USR-N520 connects to PC directly. PC Upgrade via Wi-Fi is prohibited.

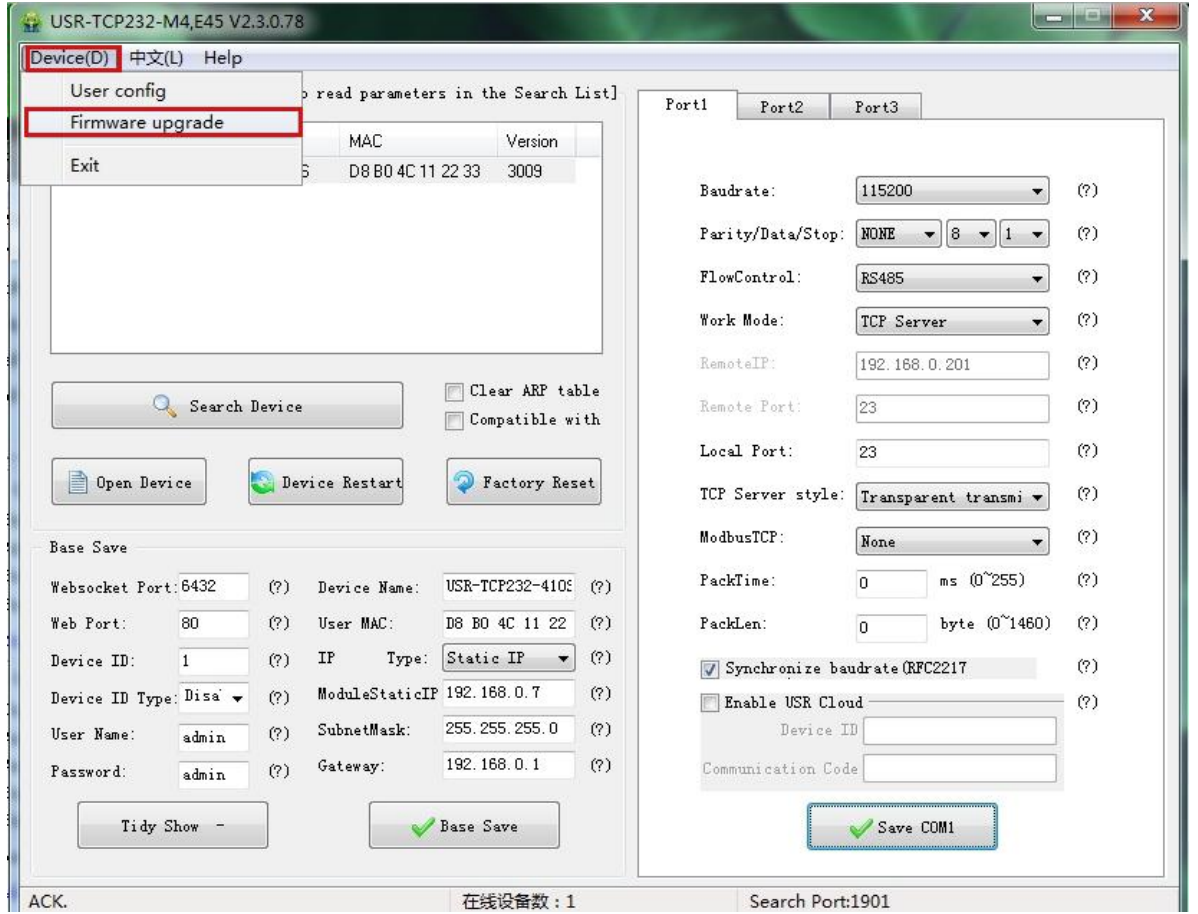

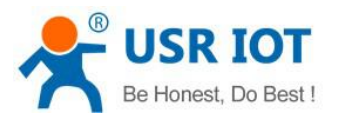

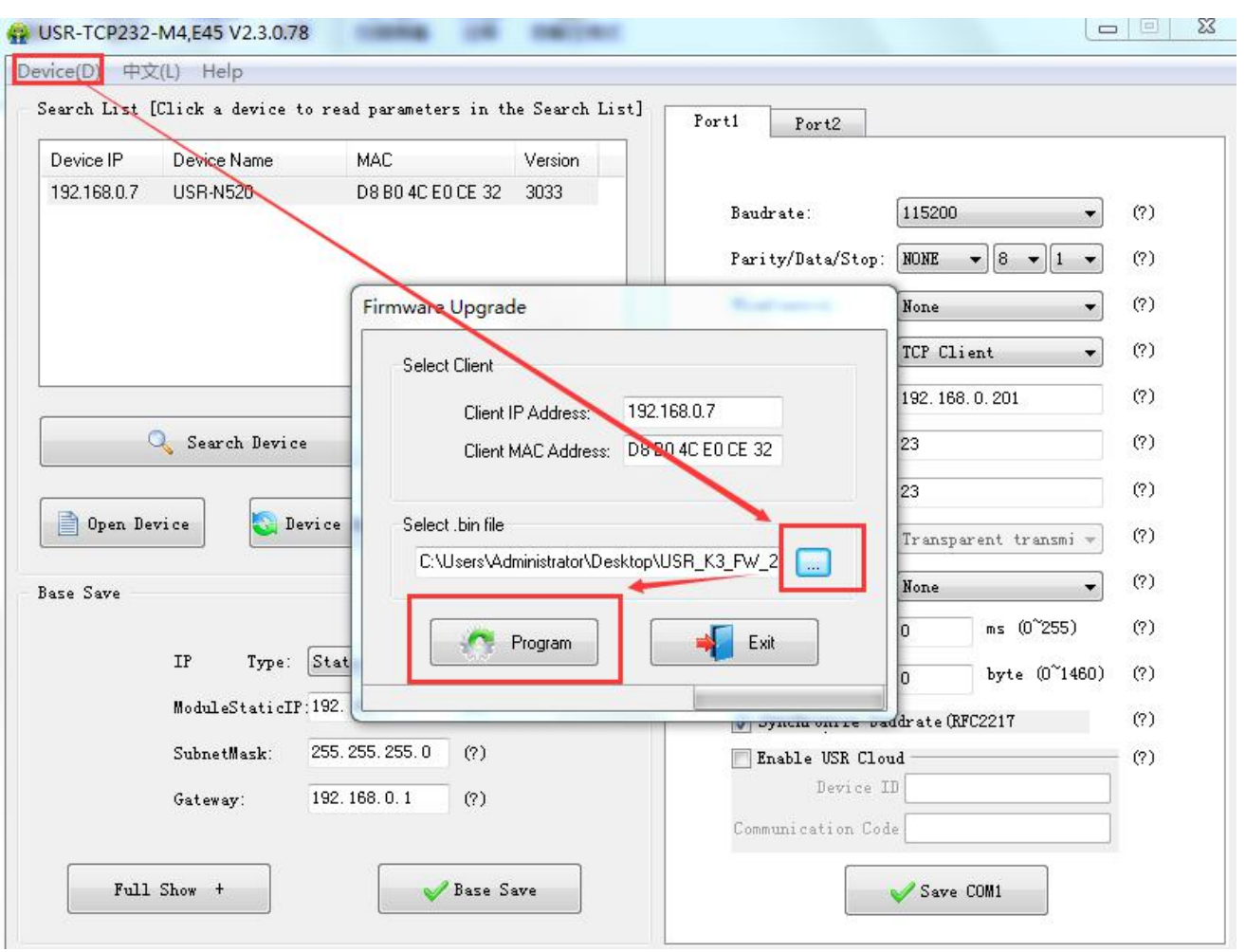

**Firmware Upgrade**

# <span id="page-58-0"></span>5.2. Webpage Configuration

Open browser and type in USR-N520 ' IP (192.168.0.7 by default) Then user name: admin and password: admin.

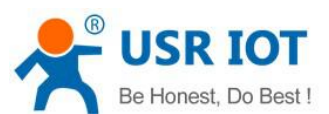

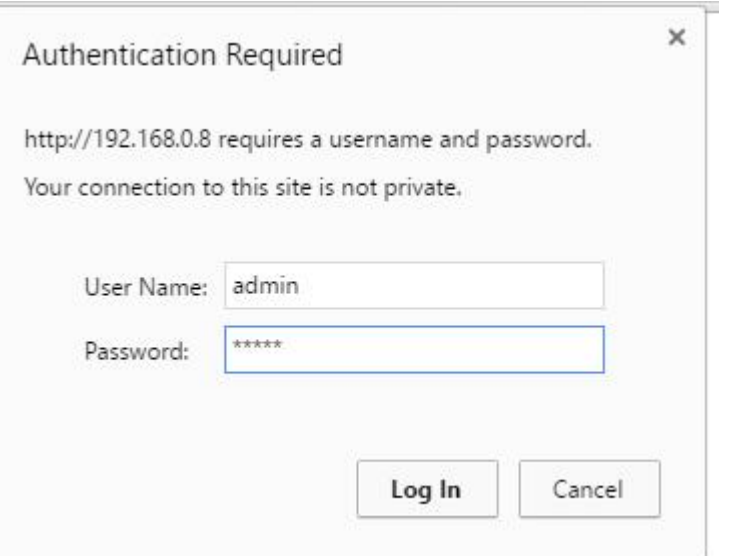

**Webpage Log In**

| firmware revision: v3033                                                                                                    |                                                                                                    | 中文 logout                                                                                                    |  |
|----------------------------------------------------------------------------------------------------|----------------------------------------------------------------------------------------------------|----------------------------------------------------------------------------------------------------|--|
| $^{\circ}$                                                                                                    | <b>USR IOT</b><br>-IOT Experts-                                                                                                    | Be Honest, Do Best!                                                                                                    |  |
| <b>Current Status</b>                                                                                                    | parameter                                                                                                    | help                                                                                                    |  |
| <b>Local IP Config</b><br>PORT1<br>PORT <sub>2</sub><br><b>Web to Serial</b><br><b>Misc Config</b><br><b>SNTP</b><br>Reboot | Module Name: USR-N520<br>Firmware Revision: 3033<br>Current IP Address: 192.168.0.7<br>MAC Address: d8-b0-4c-e0-ce-32<br>Run Time: Oday: Ohour: Omin<br>TX Count(ETH) : 0/0 bytes<br>RX Count(ETH) : 0/0 bytes<br>Conn Status(ETH)A: CONNECTING/IDLE<br>Conn Status(ETH)B: IDLE/IDLE | • Run time:<br>run time means<br>the minutes since<br>latest reboot<br>• TX/RX Count:<br>TX/RX count give<br>us a calculation of<br>the total byte we<br>have been<br>received or send. |  |

- 1. Current Status reveals basic information:
	- USR-N520 name
	- **Firmware version**
	- Current IP address
	- MAC address
	- Total running time: from be powered
	- Count of data sending: how many data sent from powered

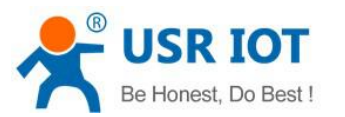

**中文** logout

- Count of data receiving: how many data received from powered
- USR-N520 connection status: check whether connection is built.
- 2. Local IP Config

Save configuration after revise. Then restart.

- **Local IP Configuration**
- **I** IP address gaining methods
- **Local IP**
- Subnet Mask
- Gateway

firmware revision: v3033

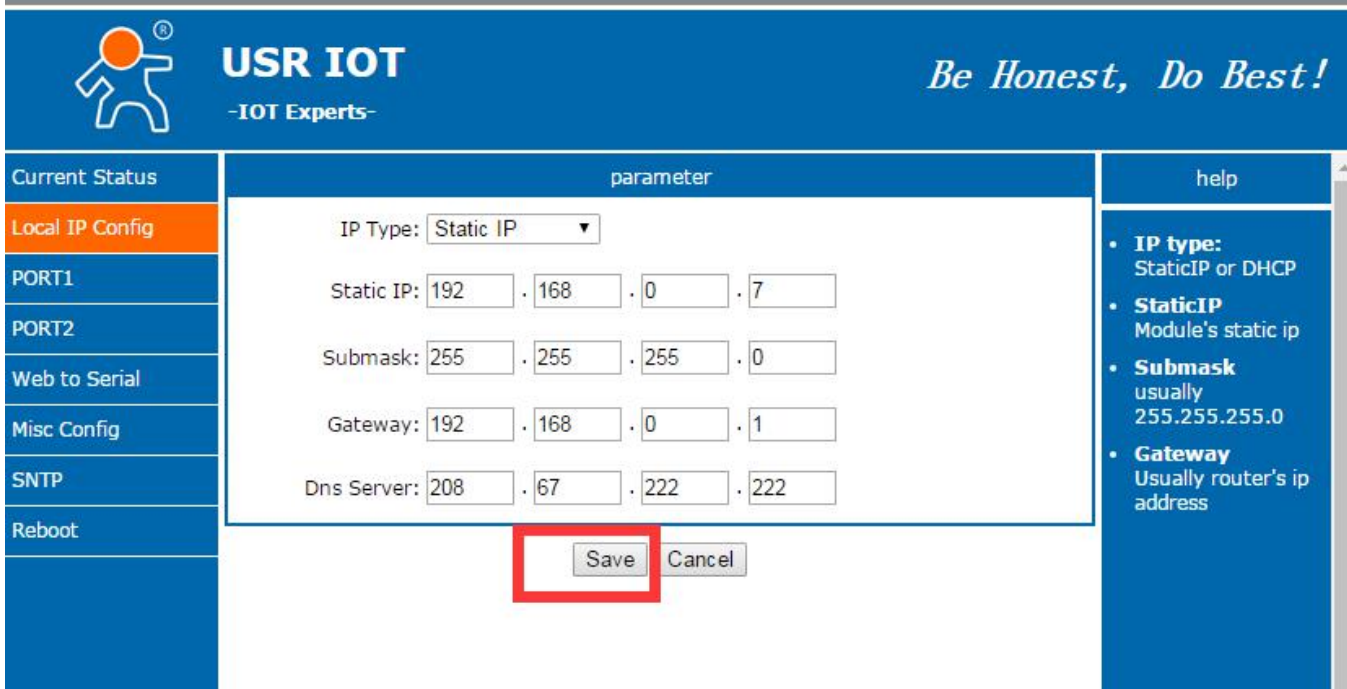

#### **Webpage Configuration-Local IP Configuration**

- 3. PORT1
	- 1 Basic Parameter, as below
		- Baud Rate
		- Data Bit
		- **Parity Bit**
		- Stop Bit
		- Flow hardware and RS485
		- Local Port
		- Remote Port
		- Work Mode
		- Remote server address
		- Serial pack time
		- Serial pack length

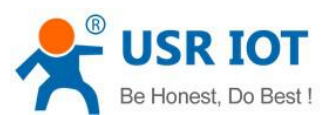

#### ■ Similar RCF2217

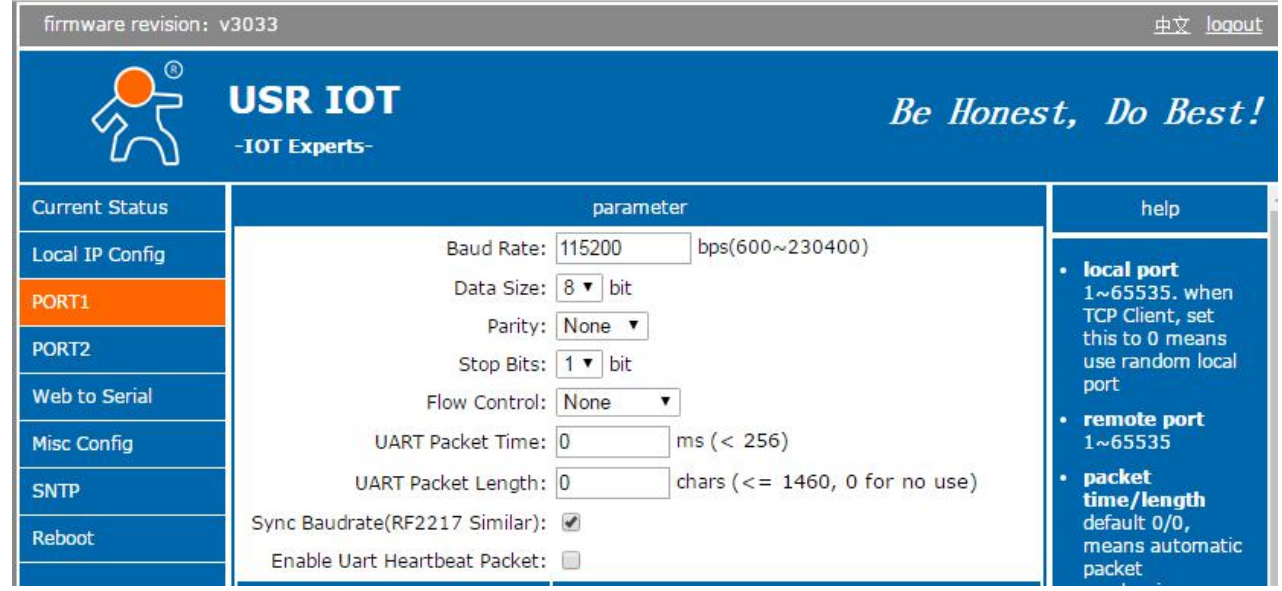

## 2 Socket A Parameters Configuration

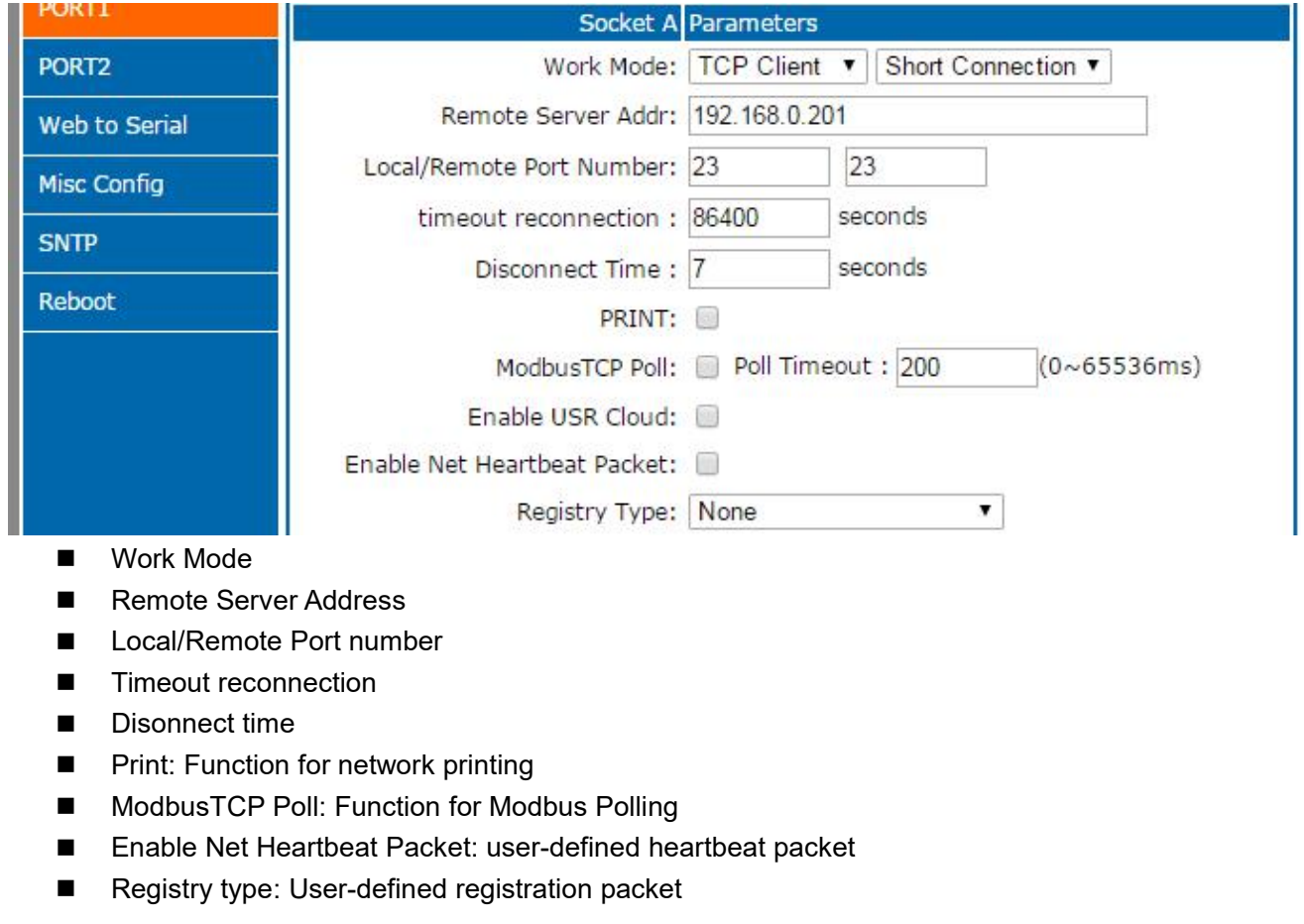

3 Socket B Parameters Configuration

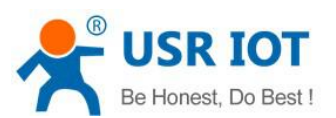

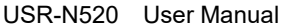

[www.usriot.co](http://www.usr.so)m

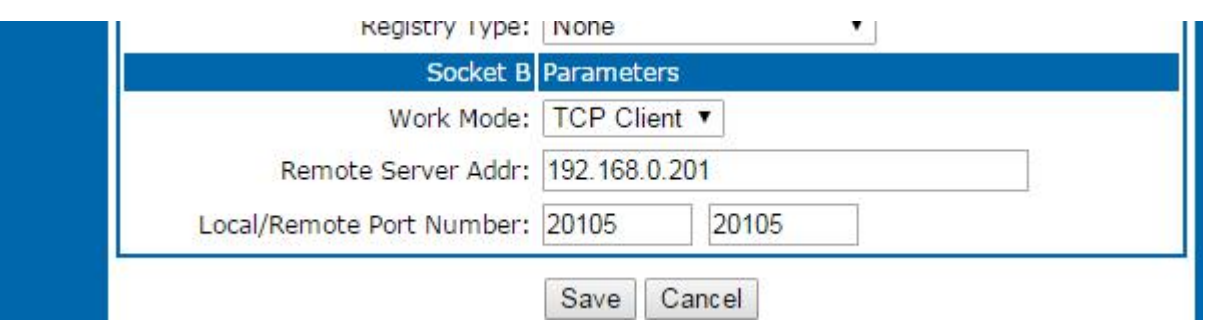

- Work Mode: TCP Client/UDP Client
- Remote Server Address
- Local/Remote Port number
- 4. Web to serial

Click "web to serial " and "connect success" pops up. Confirm then send data.

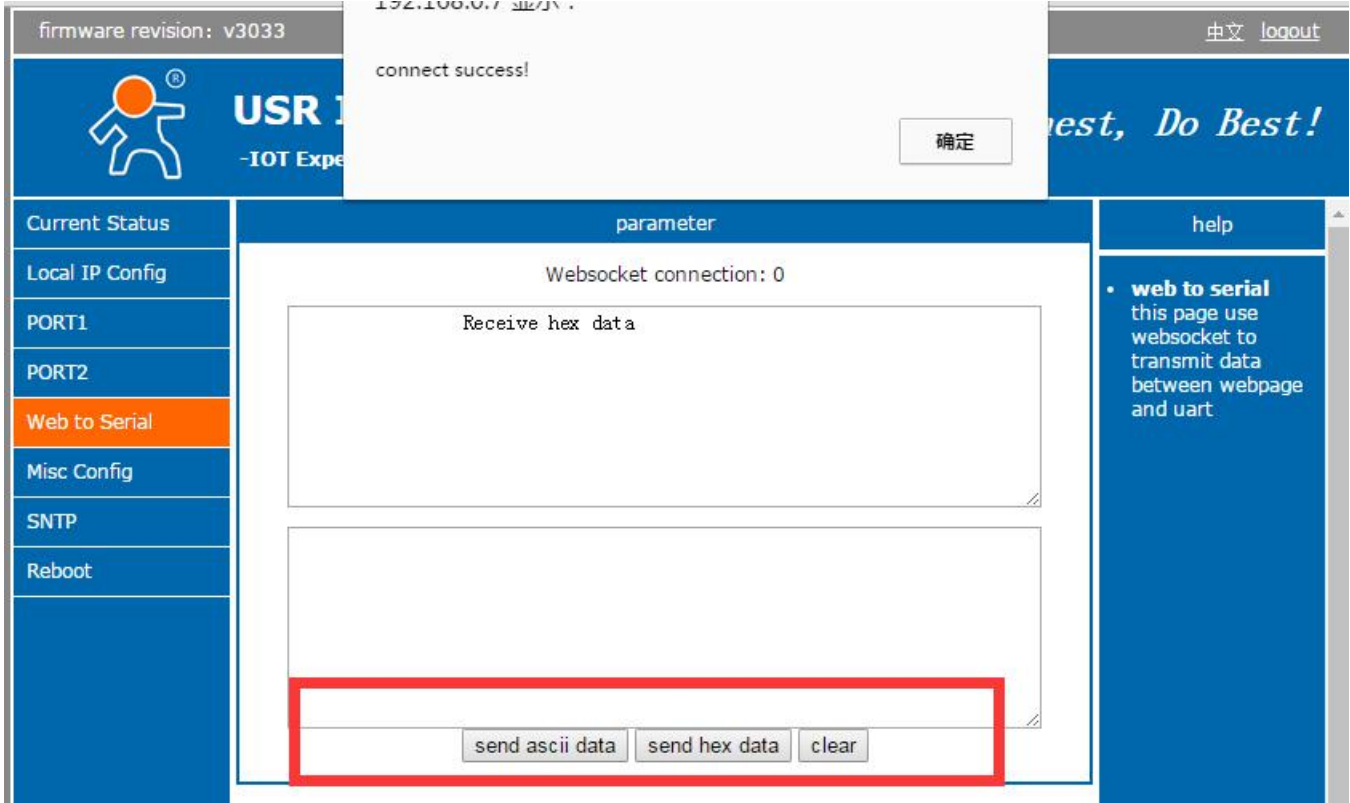

#### Web to Serial

- 5. Misc Config (Advanced configuration)
	- Module Name: USR-N520 ( User can modify it)
	- Websocket Port
	- **Nebserver Port**
	- User Name/ Password: For webpage, user can modify it
	- MAC Address (can be revised)
	- Buffer data before connected: whether serial and network data are cached if disconnection.
	- Reset timeout: how long USR-N520 reset when no data from COM or Network. Set to "0" then no rest.

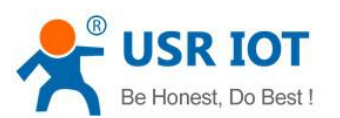

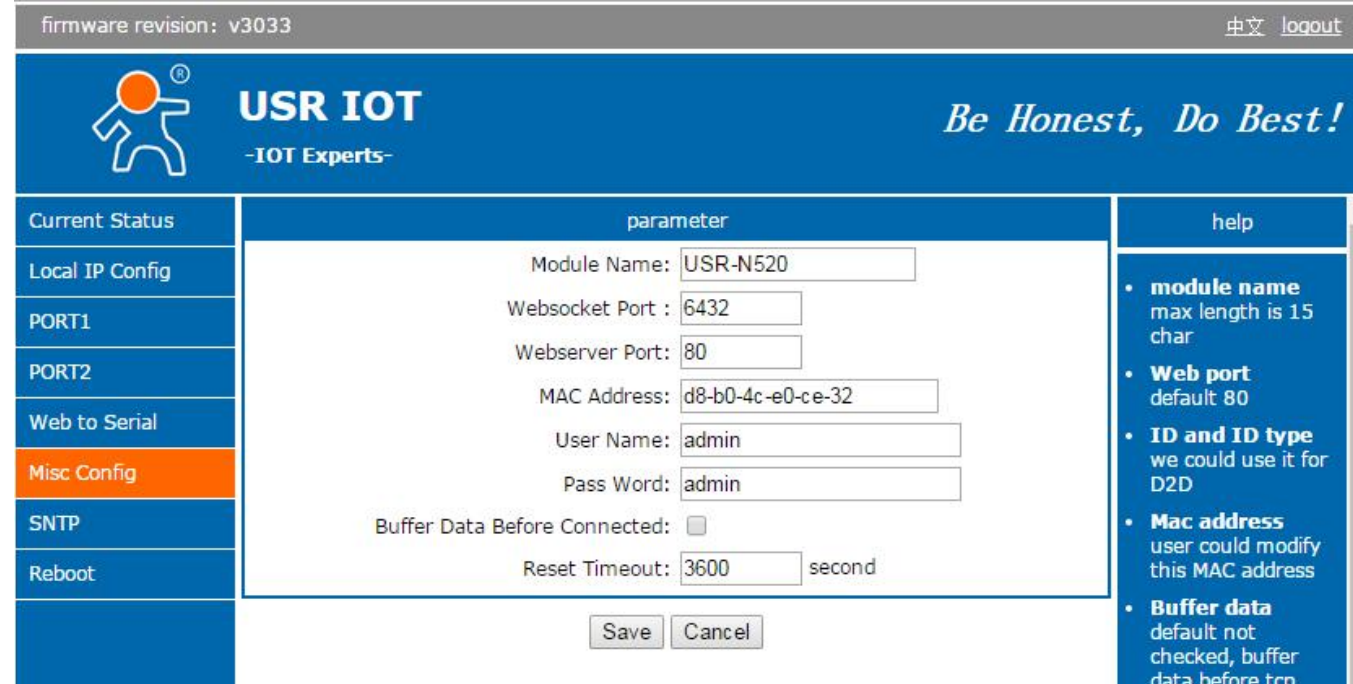

#### 6. Reboot

Save all data then click restart to take effect.<br>
Firmware revision: v3033

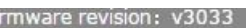

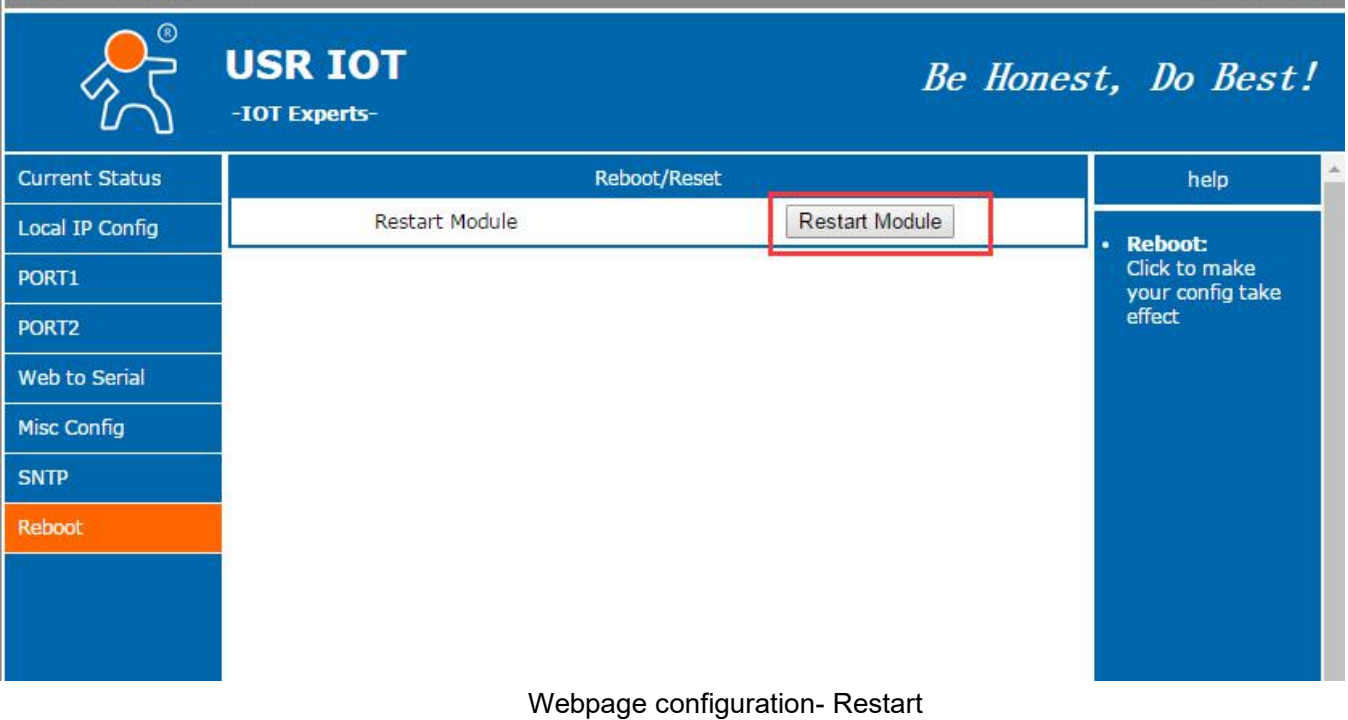

# <span id="page-63-0"></span>5.3 Serial Configuration

Serial configuration use AT command, please refer to Chapter 4.2 Serial setting Protocol.

<u>中文 loqout</u>

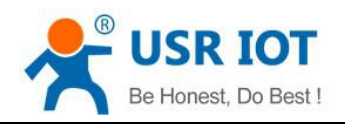

# <span id="page-64-0"></span>**6. Contact**

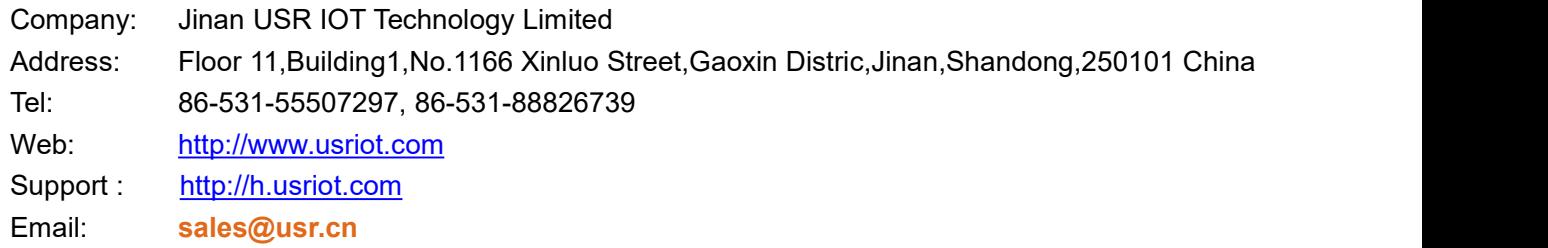

# <span id="page-64-1"></span>**7. Disclaimer**

This document provide the information of USR-N520 products, it hasn't been granted any intellectual property license by forbidding speak or other ways either explicitly or implicitly. Except the duty declared in sales terms and conditions, we don't take any other responsibilities. We don't warrant the products sales and use explicitly or implicitly, including particular purpose merchantability and marketability, the tort liability of any other patent right, copyright, intellectual property right. We may modify specification and description at any time without prior notice.

# <span id="page-64-2"></span>**8. Update History**

2017-08-11 V1.0.4 Established.